# GeniusBoard® IMPARI

**il social learning della didattica italiana**

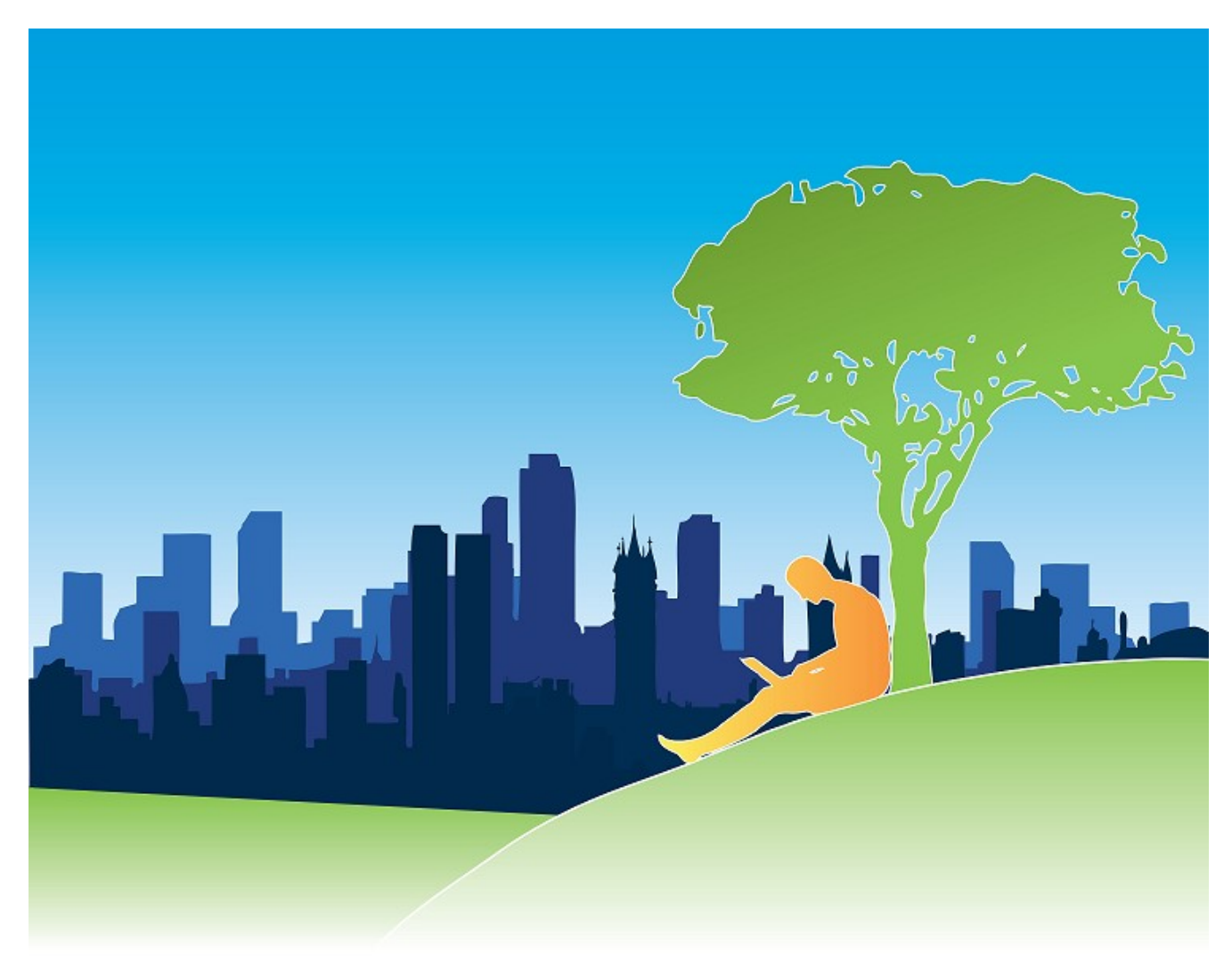

**Impari,** che in lingua sarda significa INSIEME, è una piattaforma totalmente cloud e HTML5, pensata per digitalizzare la didattica delle scuole italiane.

Pur avendo al suo interno strumenti di comunicazione e di condivisione specifici, particolari ed innovativi, si focalizza sulla produzione di contenuti didattici che realizza attraverso più di 70 (settanta) strumenti (ad oggi 24/04/2019) ai quali se ne aggiungeranno via via altri a seconda delle esigenze delle scuole, dei suggerimenti e delle richieste di docenti e studenti.

# **La visione pedagogica**

GeniusBoard® Impari, prima Impari, nasce nel 2012 dall'idea del professor Luciano Pes, docente in un liceo di Cagliari. Pes ha lavorato all'Università, all'Ufficio Scolastico Regionale della Sardegna e alla Regione, ha coordinato diversi progetti del MIUR ed è autore di diversi software per la scuola.

Inizialmente Impari nasce con l'idea di creare libri digitali in formato epub3. Le parole di Luciano Pes in un intervista del 2012: "il nome Impari mi è venuto in mente quando, [nel 2010], mi sono reso conto che la grande rivoluzione dei social network può essere utilizzata per favorire l'apprendimento che a questo punto diventa pienamente collaborativo. Il modo migliore di fare lezione è quello di farlo IMPARI [INSIEME in lingua sarda] agli studenti o anche IMPARI ai colleghi docenti. Così, con il social learning in testa, ho cercato di fare un sito dove il libro di testo è il risultato di una attività di collaborazione fra persone. [...] Io conto molto sul fatto che il lavoro dei miei studenti possa essere utilizzato da altri che lo perfezionano per realizzare un circolo virtuoso dell'apprendimento."

Impari nel tempo si evolve raccogliendo sempre più funzioni utilissime per la didattica di docenti e studenti che aumentano esponenzialmente gli utenti che la utilizzano.

Nel 2017 la partnership con Know K. (www.knowk.it) leader delle tecnologie per la scuola italiana, consente al social Impari di divenire da piattaforma sperimentale a piattaforma completa e performante, tramutandosi in GeniusBoard® Impari.

#### **Generalità sulla piattaforma**

GeniusBoard® Impari è un ambiente di apprendimento social che consente di produrre oggetti didattici in collaborazione e condivisione fra studenti e docenti, in aula e a casa, ed è ottimizzato per le LIM e i tablet.

GeniusBoard® Impari è per tutti i device: PC, LIM, TABLET E SMARTPHONE.Funziona con il browser, senza alcun bisogno di installare plug-in, componenti aggiuntivi o app.

#### **Accedere alla piattaforma**

Per utilizzare Impari occorre seguire [questo percorso](https://shop.geniusboardimpari.it/) e dotarsi di uno di questi account.

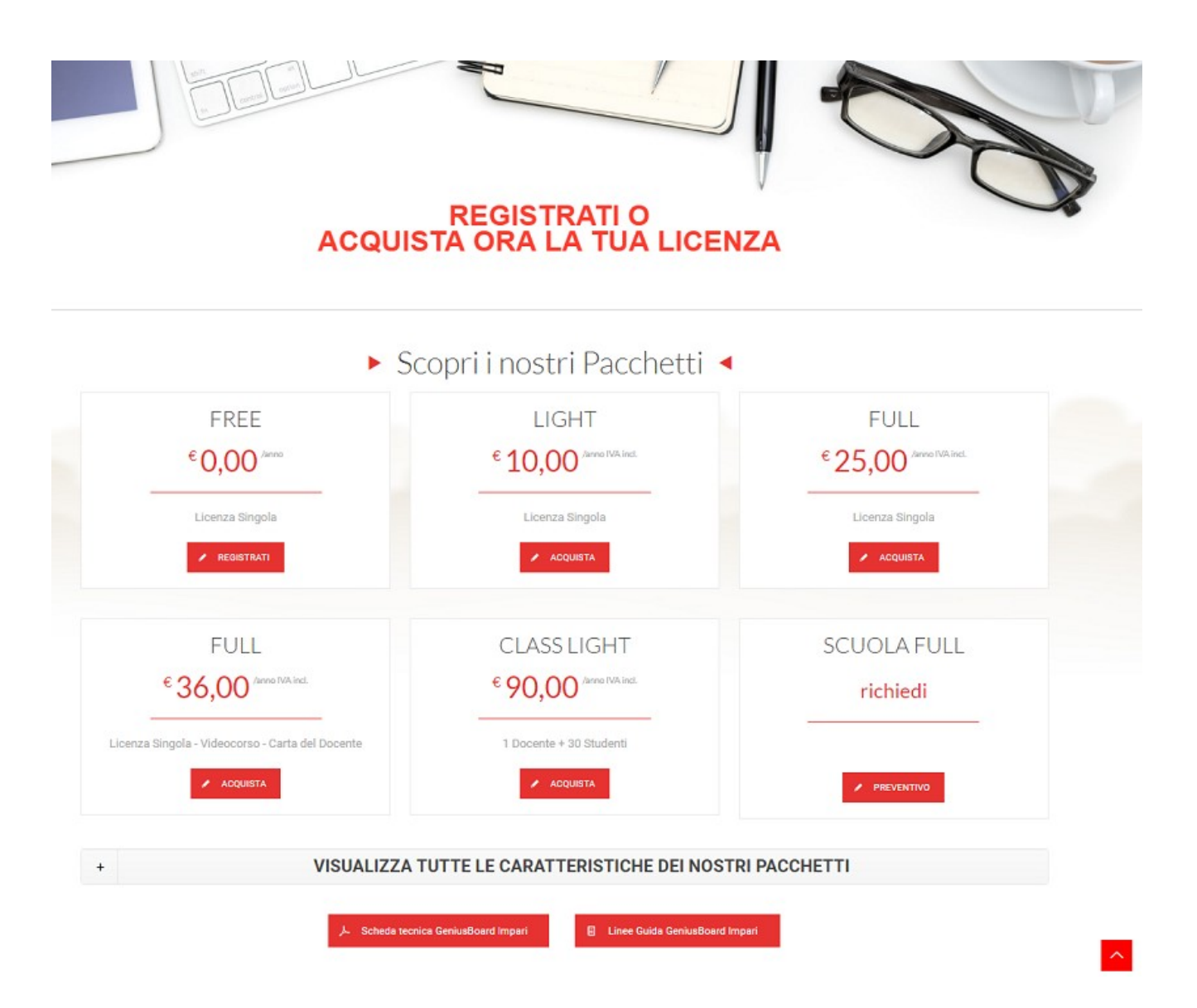

# **Il login**

Una volta ottenuto un account ci si collega a questa pagina, si inserisce username e password, dopodiché inizia l' avventura.

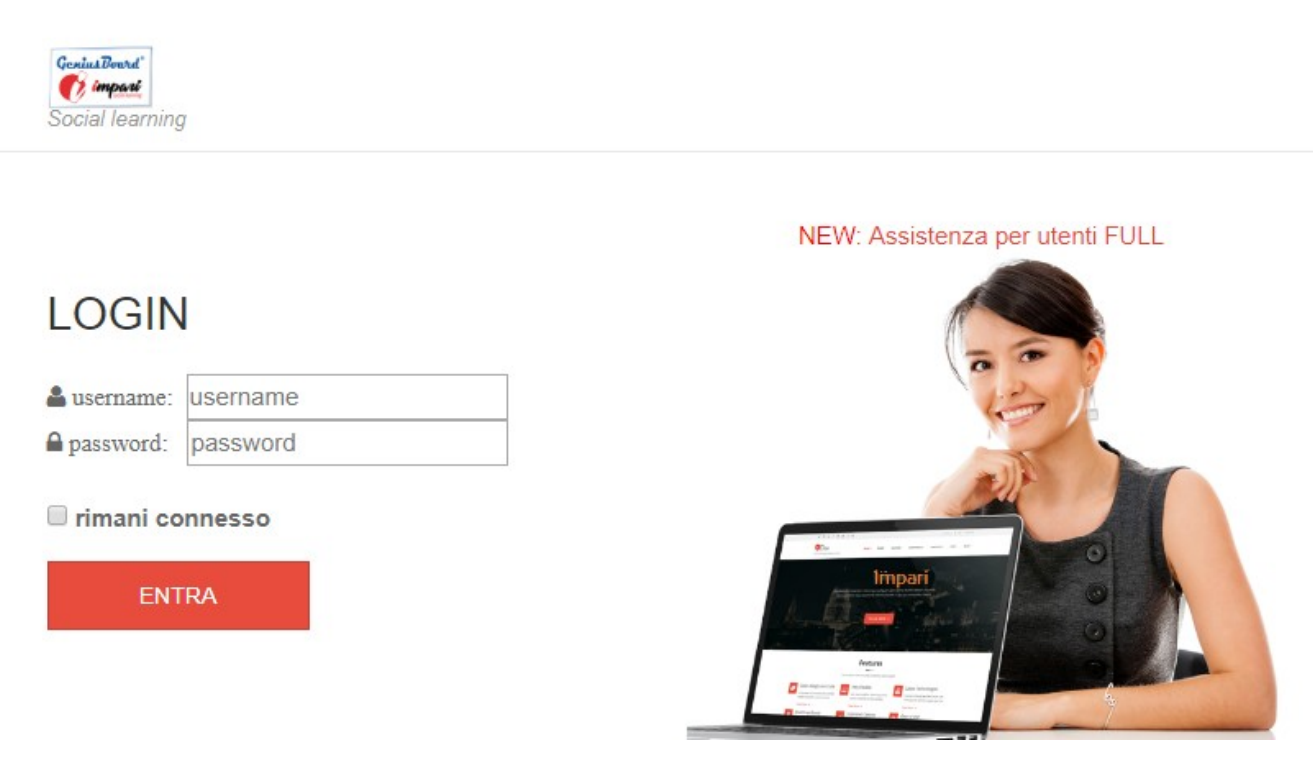

#### **Lo strumento SEGUI**

Nella pagina per il LOGIN è presente lo strumento **SEGUI**. Questa opzione consente alle persone che non desiderano registrarsi nella piattaforma di seguire un utente Impari. Se si conosce il suo **username** e se questo utente ha rilasciato i contenuti come pubblici, è possibile accedere alla sua bacheca e consultare i materiali da lui prodotti. Lo strumento consente ad un docente di farsi seguire dai suoi scolari, allievi, senza che questi si debbano iscrivere alla piattaforma.

#### **Come si presenta la piattaforma**

Una volta fatto il login si entra nell'ambiente di produzione della piattaforma che

assume un aspetto simile alla figura qui sotto.

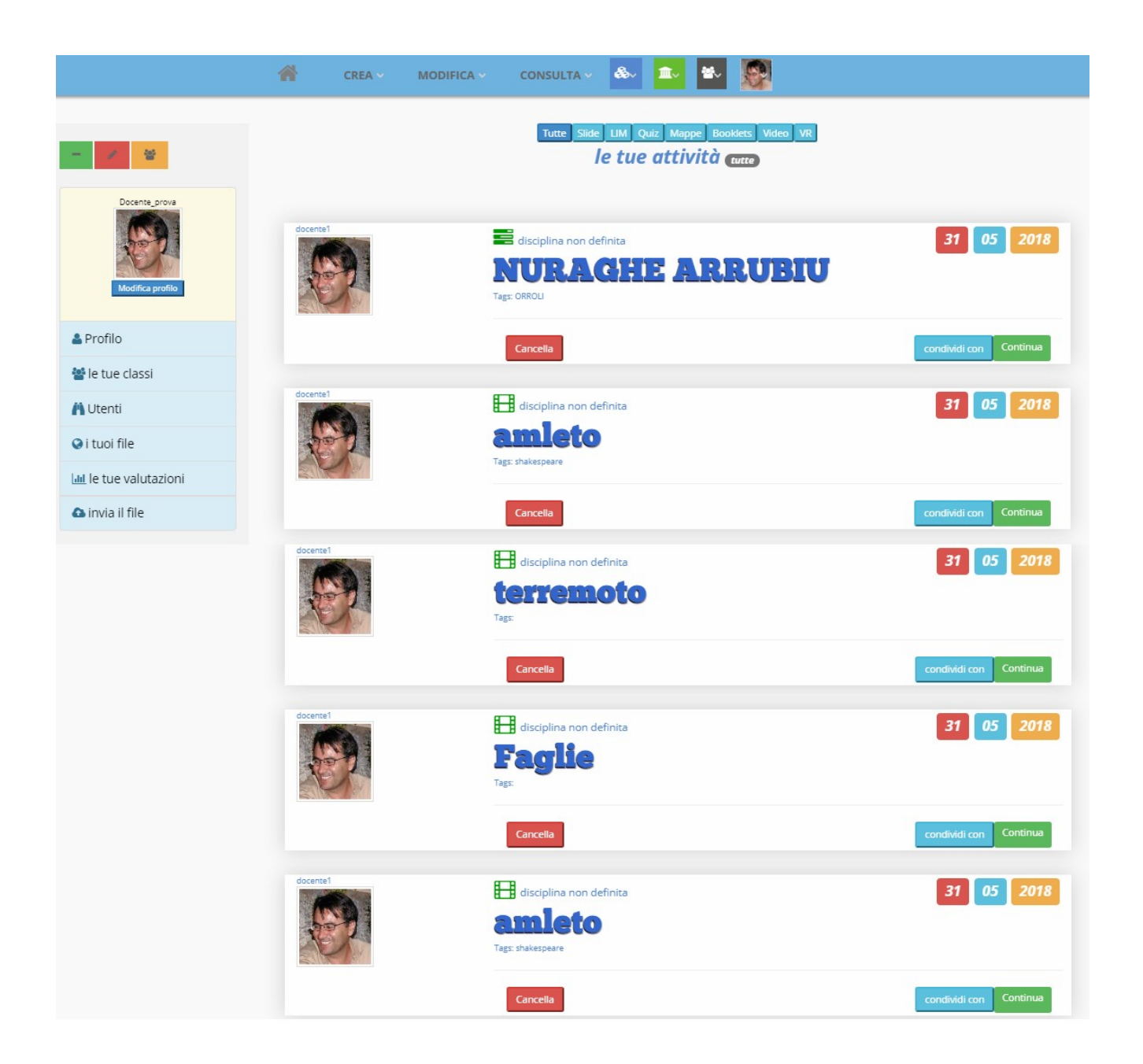

Vediamo di analizzare da vicino i menu, i pulsanti e le funzionalità della pagina principale di IMPARI.

# **Il toolbar di sinistra**

Tutte le funzioni di Impari sono raggiungibili da questa pagina. Distinguiamo in essa un Toolbar a sinistra, un menu in alto che contiene le azioni principali come **CREA, MODIFICA, CONSULTA** della piattaforma e l'elenco delle risorse prodotte dall'utente accreditato con il login, che definiamo **BACHECA**. Cominciamo ad illustrare, anche se sommariamente il toolbar a sinistra che assume l'aspetto della figura qui sotto rappresentata.

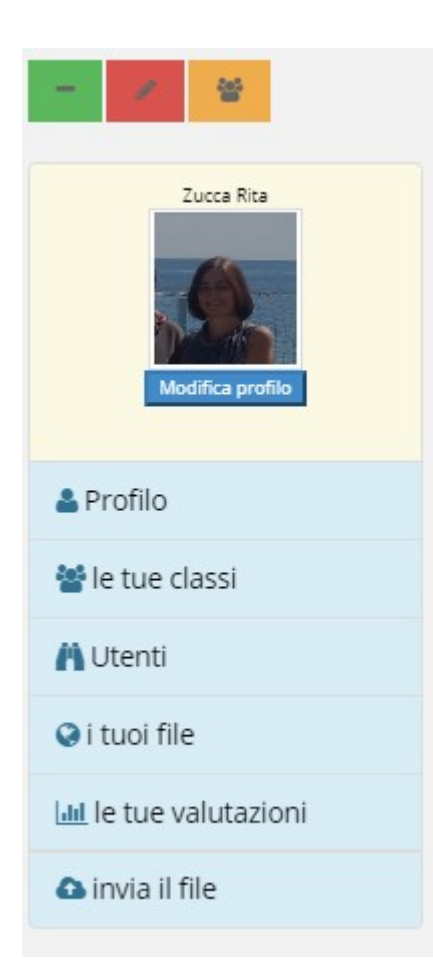

Grazie a questo toolbar è possibile

1- inserire un post nella bacheca a scorrimento con un editor html che si rende disponibile con il **tasto rosso**;

2- Con il **pulsante BLU**, denominato **MODIFICA PROFILO** è possibile Modificare l'immagine, la password e altri dati relativi al profilo. Di grande importanza anche la voce che consente di **eliminare completamente il proprio profilo** dalla piattaforma.

3- la voce **le tue classi** consente di avere l'elenco di tutti i gruppi-classe in cui si è iscritti o che l'utente ha creato. 4- **Utenti** consente la ricerca di utenti all'interno della piattaforma in modo da poter condividere con questi i materiali didattici.

5- Con la voce **invia il file** è possibile inviare in piattaforma dei file che vengono visualizzati con l'opzione **i tuoi file**. Con la selezione di uno di questi file, in base alla sua estensione (PPT, PDF, RTF ecc), si attiva un player per sua visualizzazione.

6- L'opzione **le tue valutazioni** consente allo studente di accedere alle verifiche effettuate e al docente di visionare i report con i dati sulle verifiche effettuate dagli studenti o dalle classi.

#### **La bacheca centrale**

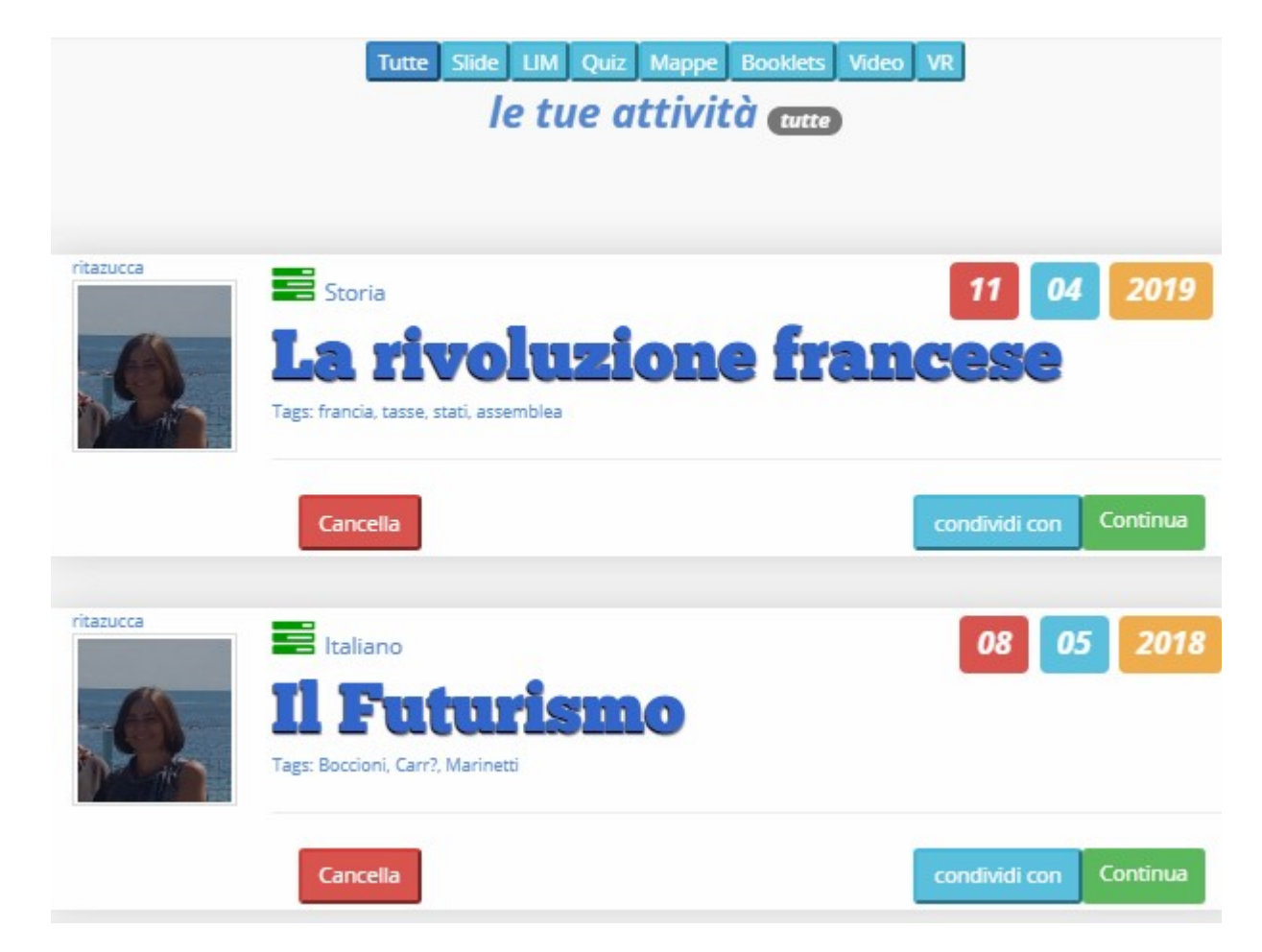

Nella bacheca centrale sono elencate tutte le risorse prodotte dall'utente. Oltre la **data**, è presente il titolo della risorsa, un pulsante per eliminarla definitivamente e un altro, fondamentale, per condividerla con una classe o un gruppo di utenti. Alcune risorse, oltre che **condivise in lettura** possono essere segnalate anche per la **modifica**, per esempio per essere corrette e validate dal docente. Con il tasto **CONTINUA** si accede alla risorsa in questione, di solito presentata attraverso un player specifico. In ogni riquadro è presente il nomeutente, il nome completo e la foto dell'utente. Nella parte centrale troviamo la disciplina scolastica e gli eventuali tags descrittivi della risorsa. Di particolare importanza è l' **icona** identificativa della tipologia del materiale didattico che cambia a seconda si tratti **di una** presentazione, mappa, libro, esercizio

ecc. Se questa icona è di colore **verde**, significa che l'autore ha autorizzato la sua condivisione, se l'icona invece è di colore **rosso**, significa che la risorsa è privata, può essere consultata solo dall'autore e da chi viene da questi autorizzato.

#### **Il menu principale**

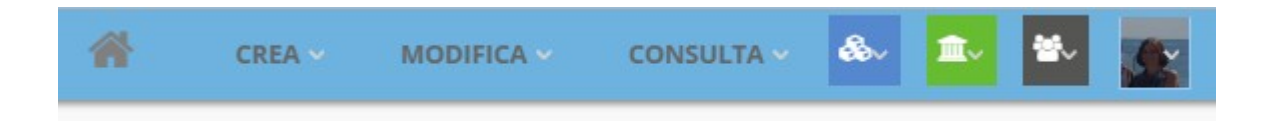

Le operazioni più importanti in IMPARI sono tre: **CONSULTA**, attraverso la quale chiunque, anche chi non crea nulla, può consultare liberamente i materiali che gli altri utenti hanno prodotto e reso pubblici, la voce **MODIFICA,** per mezzo della quale gli utenti possono modificare contenuti già creati ed infine, il cuore della piattaforma, **CREA**, tramite la quale si rendono disponibili gli strumenti necessari per produrre i materiali didattici che costituiscono il cuore del sistema. Le altre icone servono rispettivamente:

**Blu – Attività e materiali** per accedere ai materiali prodotti dagli amici, ai preferiti, di un certo utente oppure per l'elenco di tutti i materiali pubblici della piattaforma.

**Verde – Scuole** per iscrivere o visualizzare le scuole presenti nella piattaforma. **Grigio scuro – Classi** per iscrivere o visualizzare le classi della piattaforma **Immagine del profilo** in questo riquadro viene mostrata l'immagine scelta per il profilo e consente di uscire in modo corretto dalla piattaforma attraverso la cancellazione sessione.

# **Il cuore del sistema: il menu CREA.**

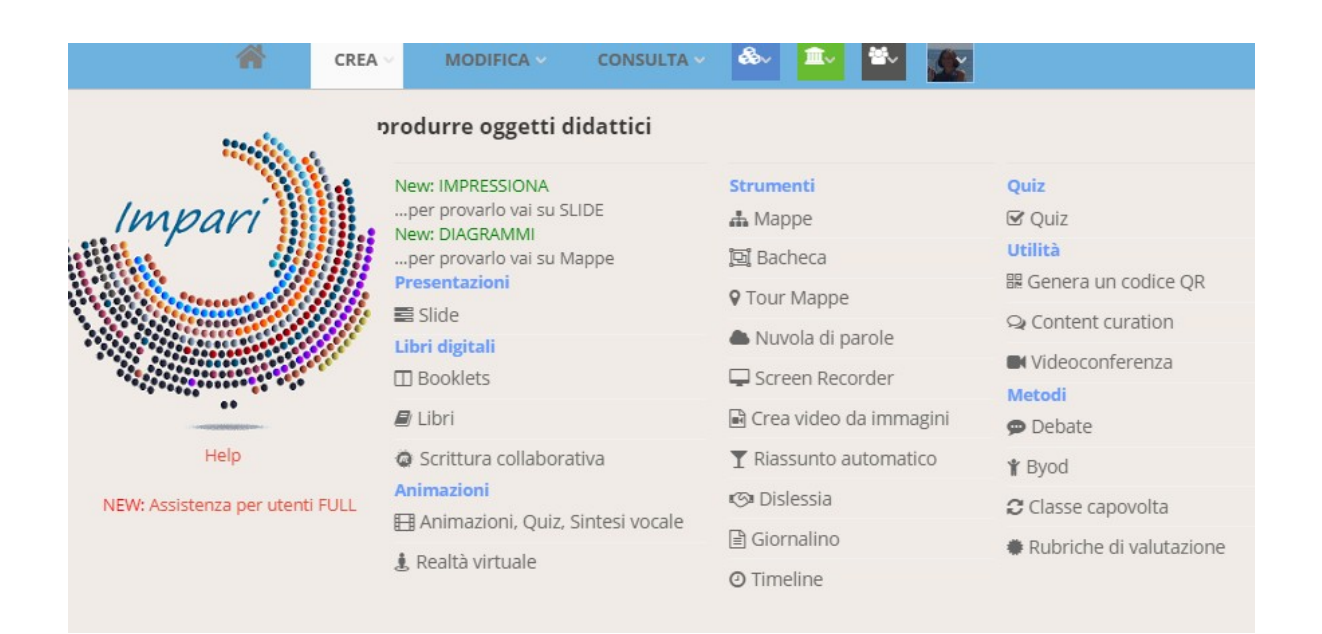

L'immagine rappresentata qua sopra consente di verificare immediatamente la ricchezza degli strumenti di produzione della piattaforma. Considerando i sottomenu, ad oggi abbiamo circa settanta strumenti che consentono di coprire tutte le esigenze delle diverse metodologie didattiche. Si deve inoltre tener presente che nel tempo a questi se ne aggiungeranno altri e che in ogni momento c'è un nuovo tool in via di sviluppo. Gli utenti di Impari non si accorgono del continuo sviluppo perché la piattaforma adotta una precisa struttura industriale nella produzione del software che consente di lavorare comodamente dietro le quinte, proponendo il lavoro finito, solo alla fine del processo.

#### **I materiali e le pubblicazioni su IMPARI.**

Prima di salvare un oggetto su Impari, occorre essere consapevoli di alcune

impostazioni della piattaforma.

1- Una volta terminato il lavoro, quando si preme il tasto per salvare il proprio lavoro, si accede ad una pagina come la seguente:

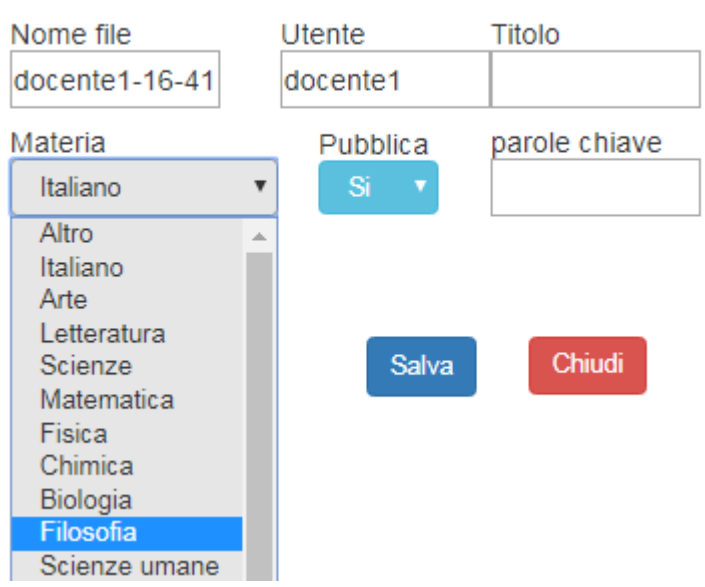

Attenzione ! Si salva solo alla fine. Se non hai finito premi CHIUDI.

#### **Da questa figura emerge quanto segue:**

1- I contenuti creati verranno salvati su un file il cui nome viene generato automaticamente da Impari. Questo nome viene composto aggiungendo al **nomeutente** la data e il millisecondo in cui viene generato. In questo modo si è certi che non ci saranno due file con lo stesso nome.

2- Il contenuto creato viene attribuito all'utente autenticato. Egli ne è il proprietario ma anche il responsabile.

3-E' necessario attribuire un titolo al documento creato.

4-Occorre anche indicare una disciplina scolastica sotto la quale il contenuto ricade. Se non risulta catalogabile in nessuna delle opzioni si utilizza il default che è **Altro**.

5- Con l'opzione **Pubblica** (**Si** oppure **No** ) l'utente decide se il contenuto che sta creando sarà **PUBBLICO**, cioè visibile a tutti oppure **PRIVATO**, visibile solo nella sua bacheca ed eventualmente solo con le persone che questo vorrà autorizzare. Nel caso l'utente selezioni l'opzione NO, l'icona che caratterizza il contenuto sarà di colore **Rosso**, nel caso il contenuto venga reso pubblico invece l'icona sarà **Verde**. Ogni tipologia di contenuto viene rappresentata da una icona particolare che viene generata dal sistema a seconda che si stiano creando slide, libri, libretti, mappe, nuvole di parole ecc.

Detto questo ora possiamo iniziare la disamina degli strumenti per la produzione dei contenuti didattici. Seguendo l'ordine del menu, che è anche quello più popolare fra gli utente della piattaforma, iniziamo la nostra analisi dalla categoria definita **Presentazioni**, tutte in HTML5 nativo, nessuna delle quali necessità di scaricare nel proprio device alcun plug-in, tutte visionabili e utilizzabili con il solo browser.

# **Le presentazioni**

La voce presentazioni dà accesso ad una pagina che permette la scelta fra cinque tipi di slide differenti. Per ciascuna viene descritta brevemente la funzione e mostrata la prima videata.

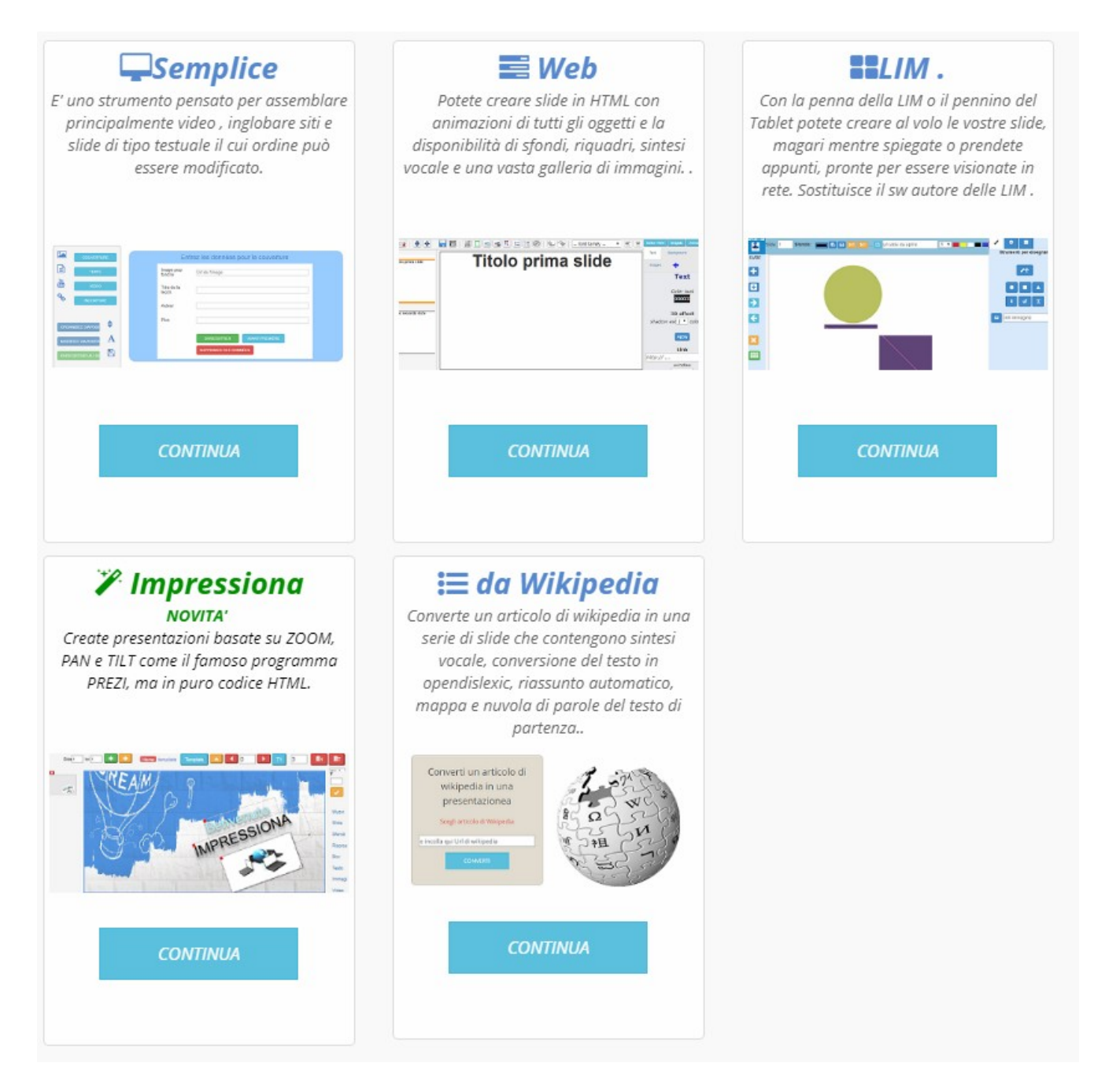

# **Semplici**

Questo strumento, ispirato ad un tool presente sul sito della **RAI** e sul sito **TED**, consente di produrre Lezioni, Corsi e Presentazioni web in modo molto veloce, fondamentalmente mettendo in fila dei video. Si usa in questo modo: 1- **Introducete una copertina** per la vostra lezione . Qui inserirete un URL per l'immagine di sfondo della copertina, un testo per indicare l'autore e il titolo.

2- **Introducete i contenuti** utilizzando una delle tre modalità **TESTO, VIDEO, INGLOBA,** popolerete la presentazione con i contenuti.

3- **Quando avete finito** di inserire slide, selezionate **ORGANIZZA SLIDE** per cancellare o spostare verticalmente le slide.

4- **E' obbligatorio**, prima di salvare il lavoro, selezionare l'opzione **EDITA SLIDE**.

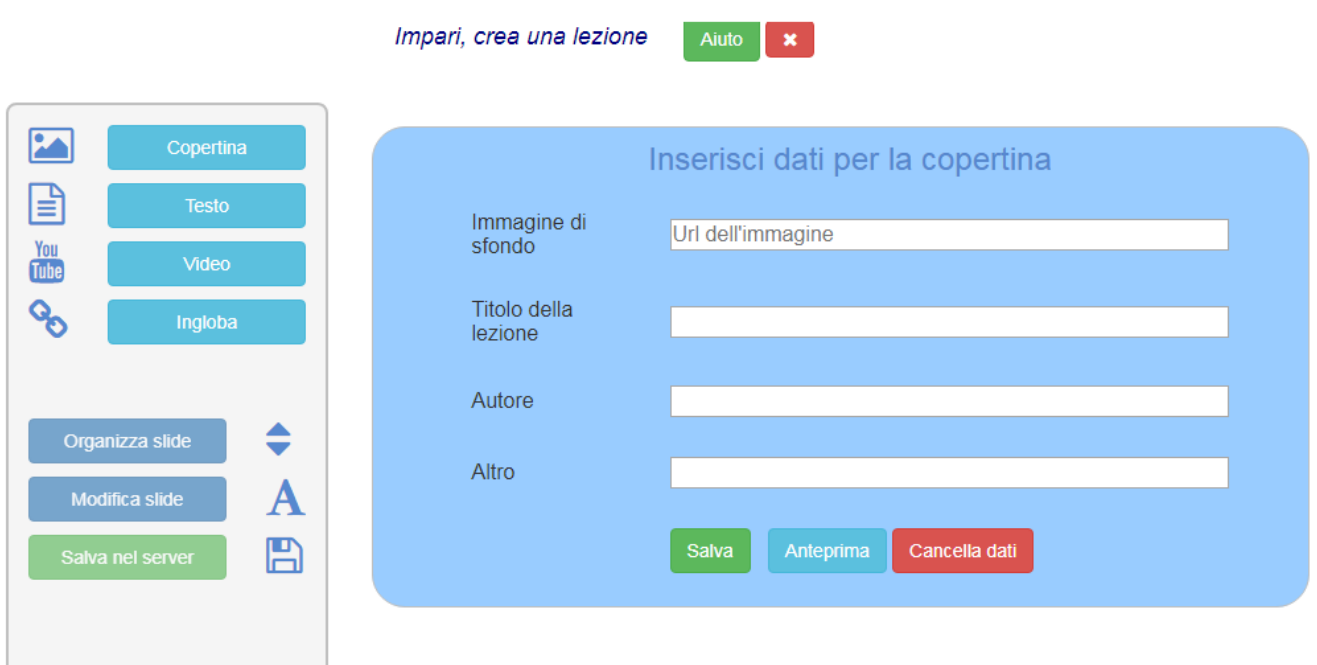

# **[Guarda il video](https://youtu.be/FnJqrAUpAxM)**

# **Web**

E' lo strumento che consente di produrre slide in html5 e di modificarle. Le slide possono contenere oggetti animati, sintesi vocali e sondaggi .

Il producer funziona solo su desktop e non su dispositivi mobili. Il player invece funziona su entrambi i dispositivi. E' possibile utilizzare questo strumento per editare le presentazioni ricavate da wikipedia.

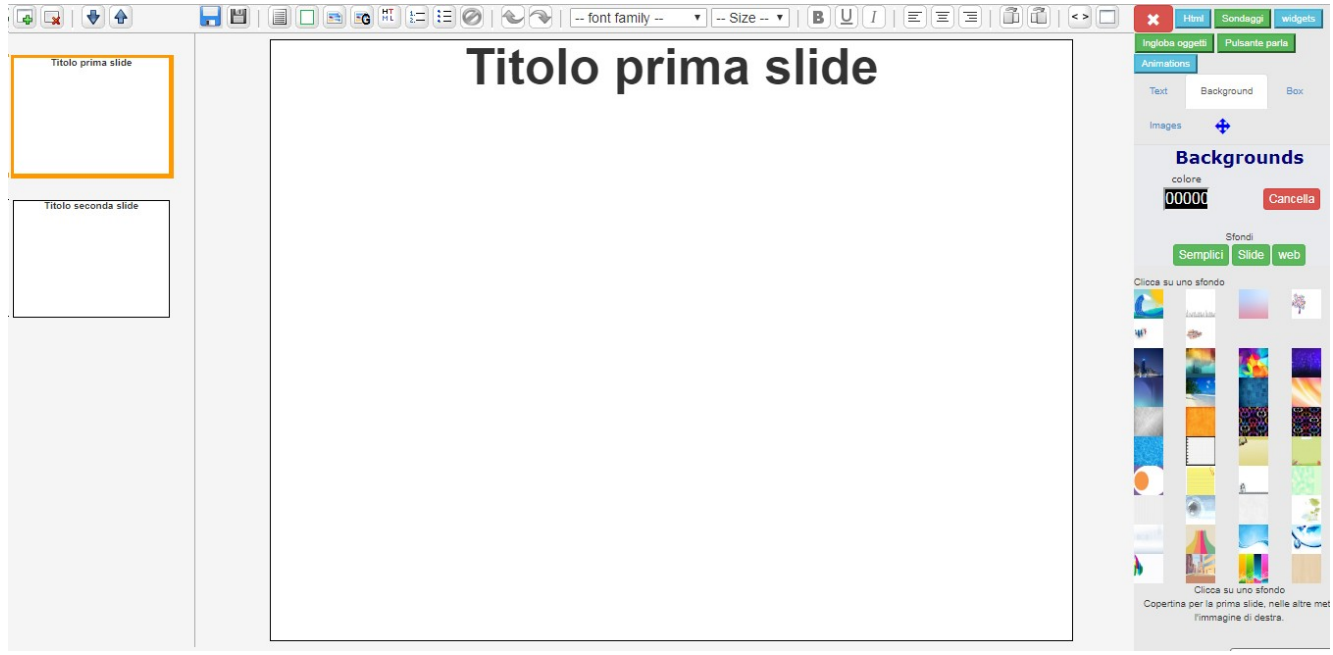

#### **Analizziamo da vicino alcuni pulsanti**

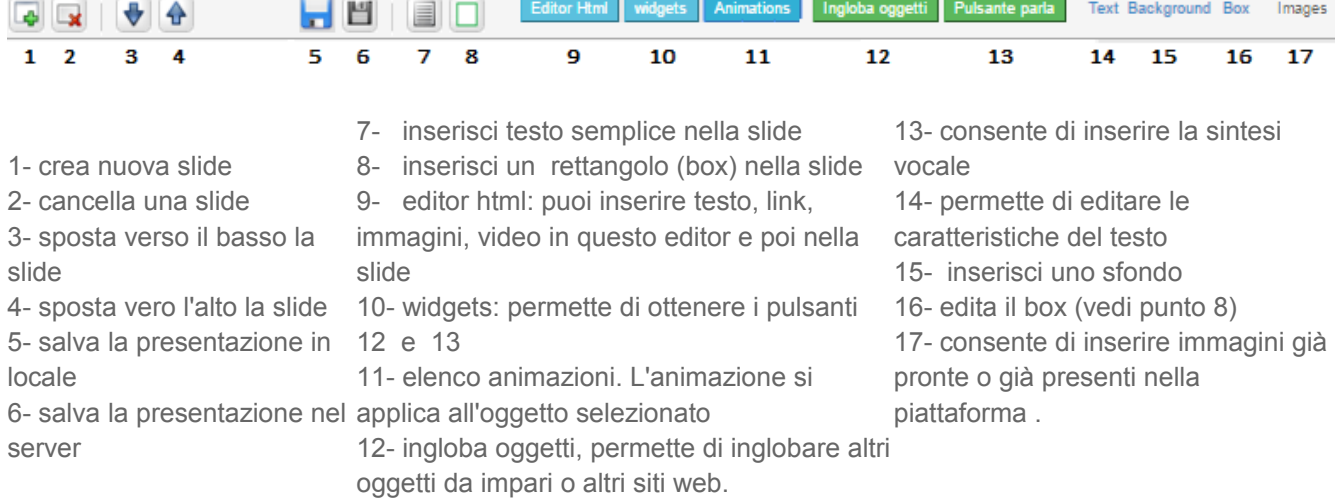

#### [Guarda il video esplicativo su Youtube.](https://www.youtube.com/watch?v=IDwuTkXZwX4&feature=youtu.be)

#### **LIM**

Questo strumento consente al docente di creare presentazioni in diretta, al volo e in classe, direttamente con la LIM. E' stato introdotto per superare i diversi limiti dei programmi autore delle LIM che, come è noto, non funzionano nei dispositivi mobili, non sono cloud e salvano i dati in formato proprietario, per cui non è possibile l'interoperabilità. Il risultato è che una lezione salvata con una marca di LIM non può essere utilizzata con un'altra marca di LIM. Impari consente di creare slide compatibili con tutte le marche di LIM, direttamente online, esportabili in un formato interoperabile e adatte sia al pc che ai dispositivi mobili.

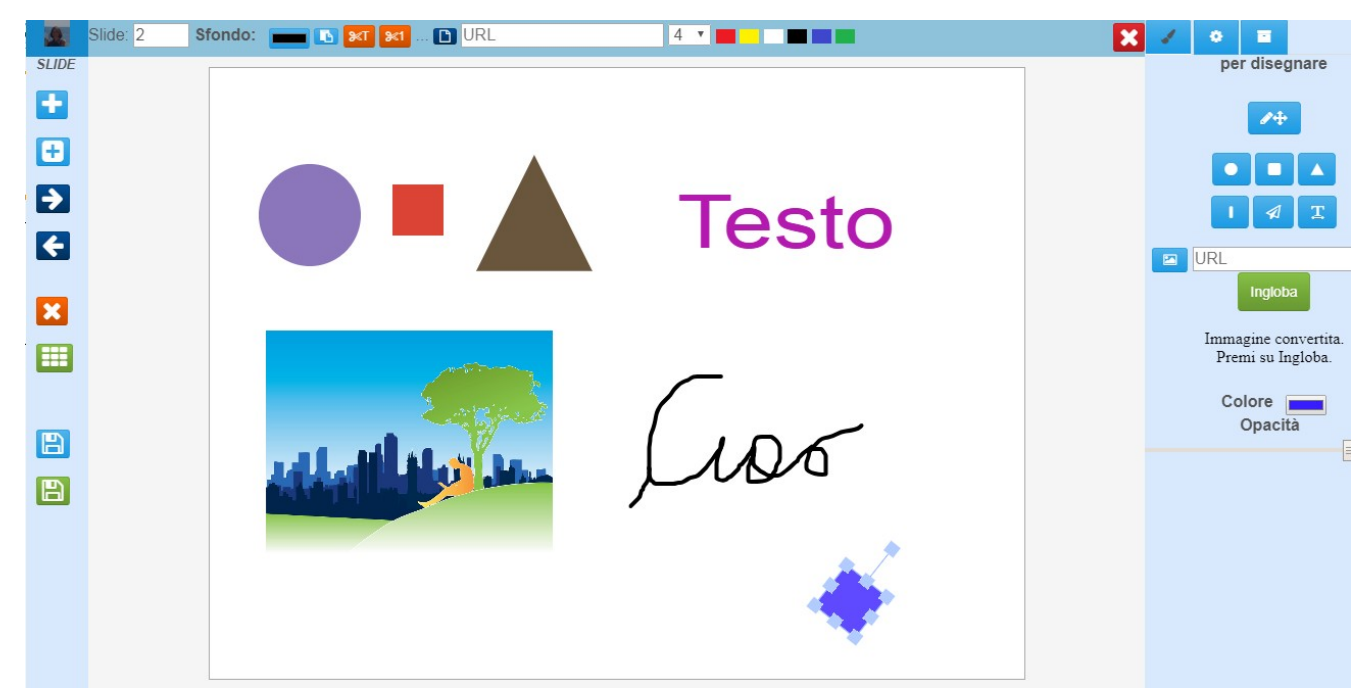

#### Analizziamo le icone

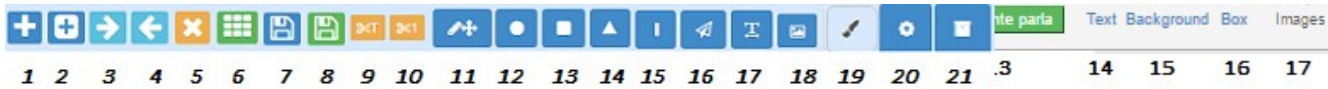

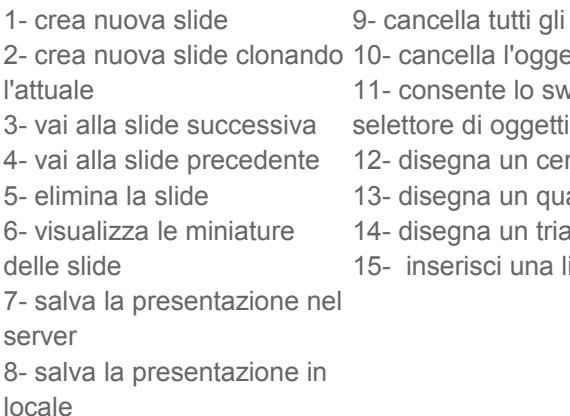

li oggetti della slide netto selezionato witch tra la penna e il

- erchi
- uadrato
- iangolo
- linea
- 16- inserisci una freccia
- 17- inserisci un testo (doppio click su di esso per editarlo)
- 18- inserisci/ingloba una immagine (incolla il suo indirizzo e premi su questo pulsante)
- 19- strumenti per disegnare
- 20- controlli sugll'oggetto selezionato
- 21- accesso a sf

#### [Guarda il video](https://youtu.be/DrV4AYY7Ph0)

#### **Impressiona**

Impressiona è stato introdotto per avere presentazioni più creative e meno monotone, sulla falsariga di PREZI, un programma molto conosciuto ed apprezzato dai docenti. Deve il suo nome al fatto che è basato sulla libreria open source impressjs. Sostituisce dal 1° maggio

2019 il programma Rock slides, che ha avuto molta fortuna all'interno della piattaforma ma che era di difficile gestione nella modifica dei contenuti. Di particolare importanza il fatto che le slide oltre che molto animate, dotate di zoom, Pan ed Tilt, sono dotate di un sistema di annotazioni che viene vocalmente sintetizzato a beneficio di ipovedenti e non vedenti. E' presente anche un pulsante per convertire il testo delle annotazioni in font per i dislessici.

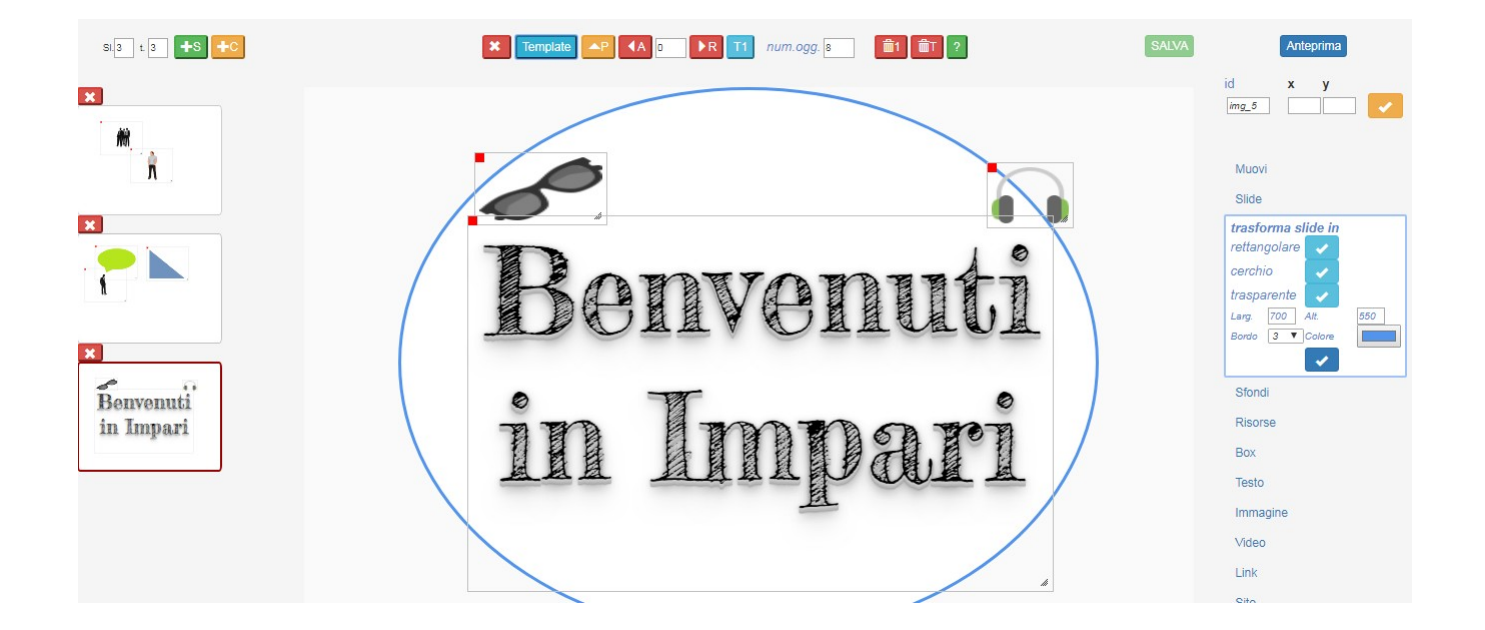

# **[Guarda il video](https://youtu.be/Q-X_yKlYBgw)**

#### **Da Wikipedia**

Con questa opzione si crea una presentazione automatica convertendo un articolo di wikipedia in una serie di slide. Dopo aver individuato l'articolo wikipedia da convertire, si incolla l'intero URL nell'editor relativo e si preme il pulsante **CONVERTI.** Con la conversione si rendono disponibili dei servizi aggiuntivi come:

- 1- l'indice degli argomenti della voce in questione
- 2- un wordcloud del testo
- 3- la sintesi vocale delle singole slide
- 4- un riassunto automatico della voce
- 5- la possibilità di conversione del testo in font per la dislessia
- 6- un pulsante per richiamare, a partire dalle parole presenti nel testo, i singoli articoli di wikipedia
- 7- la mappa mentale relativa alla voce in questione.

Perché la voce di wikipedia venga convertita occorre essere consapevoli che certi articoli di wikipedia non esistono in quanto tali ma derivano da altri articoli di cui sono semplicemente un rimando (per esempio l'articolo corretto non è 'Gramsci' ma 'Antonio\_Gramsci', pertanto occorre inserire il link relativo al nome completo, rispettando le lettere maiuscole e le minuscole. In caso contrario, non accedendo alla voce effettiva, la conversione non può avvenire.

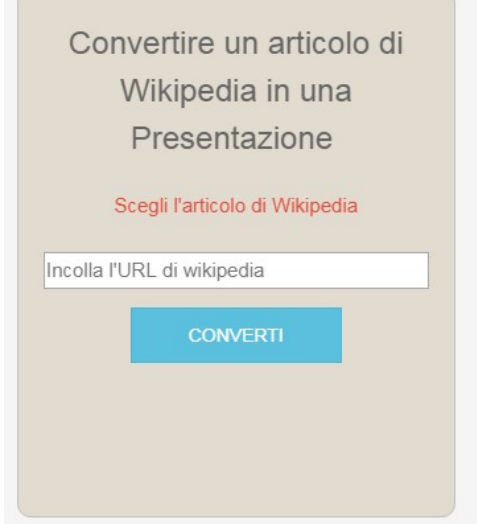

Per creare una presentazione automatica, scegli l'articolo di wikipedia che vuoi convertire, incolla il suo URL nell'editor qui sotto e premi il tasto converti.

Attenzione, alcuni articoli di wikipedia non esistono in quanto tali ma derivano da altri articoli di cui sono semplicemente un rimando (per esempio l'articolo corretto non è 'Gramsci' ma 'Antonio\_Gramsci'). Risali alla voce originaria, altrimenti la procedura non ha successo.

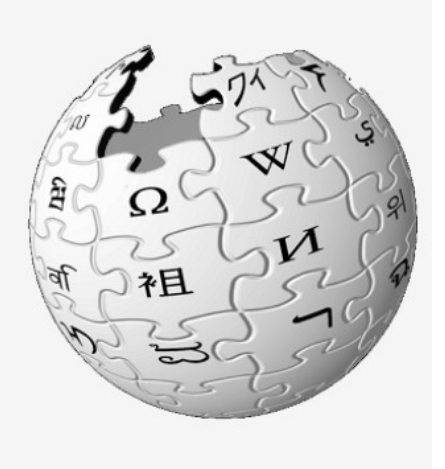

# **Qui un video su come realizzare la conversione.**

#### **[Clicca](https://www.youtube.com/watch?v=uMD_GnqC1aw)**

#### **Libri digitali**

Sono dei libretti o appunti digitali, costruiti molto velocemente. Gli studenti li possono creare direttamente in classe, a partire dagli appunti che prendono ascoltando i loro docenti, magari salvandoli direttamente nella piattaforma (e/o rielaborandoli a casa), oppure attraverso la produzione più elaborata di testi, link , video e immagini trovati in rete. Facili da produrre , richiedono solo competenze di word processing.

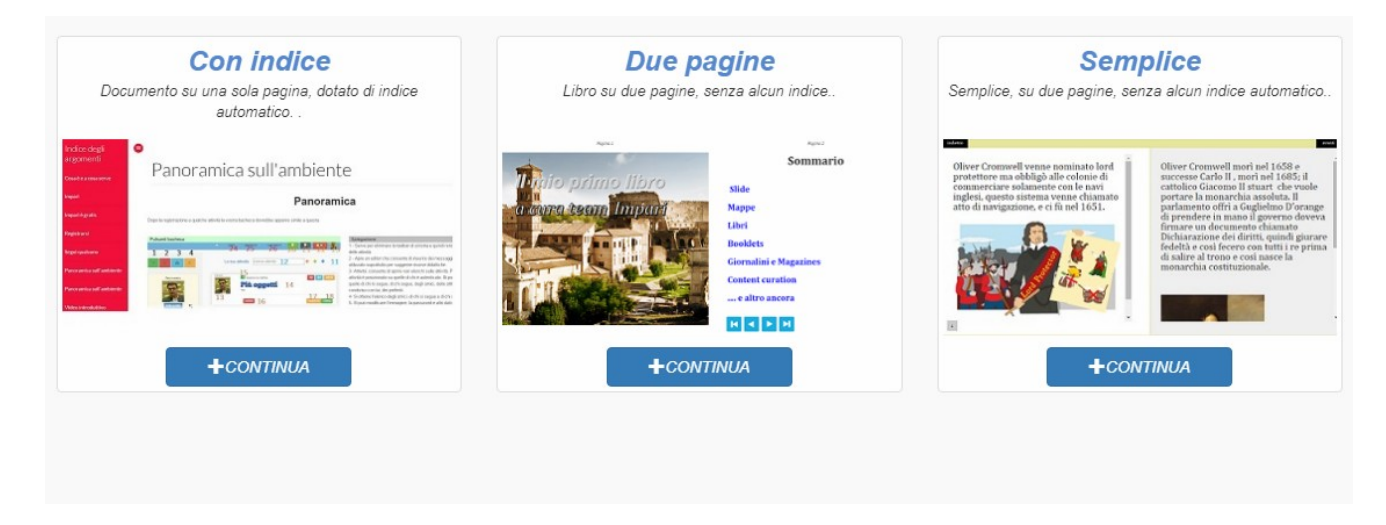

**Il più facile da realizzare è il booklet definito non a caso SEMPLICE perché** Con un semplice editor html, agendo su un solo pulsante ( **inserisci interruzione di pagina**), è possibile creare velocemente dei libretti con un effetto scorrimento pagina . Ecco un video che ne illustra la semplicità

#### [Guarda Video](https://youtu.be/gU3XJ-GZ7E8)

Per quanto riguarda le altre due tipologie**, con Indice** e **Due pagine**, entrambi seguono le stesse regole.

1- si seleziona il tasto **Aggiungi Pagina** e nell'editor che si rende disponibile si inseriscono i contenuti.

2- Dopo aver reiterato l'operazione, eventualmente utilizzando i template grafici sul toolbar di sinistra, a lavoro finito si preme sul pulsante **FINITO, CREA LIBRO**. Premere successivamente sul pulsante Anteprima per verificare il lavoro svolto.

Qui sotto un'immagine della pagina relativa ai libretti con Indice.

#### [Guarda Video](https://youtu.be/C9dvHlSiFsw)

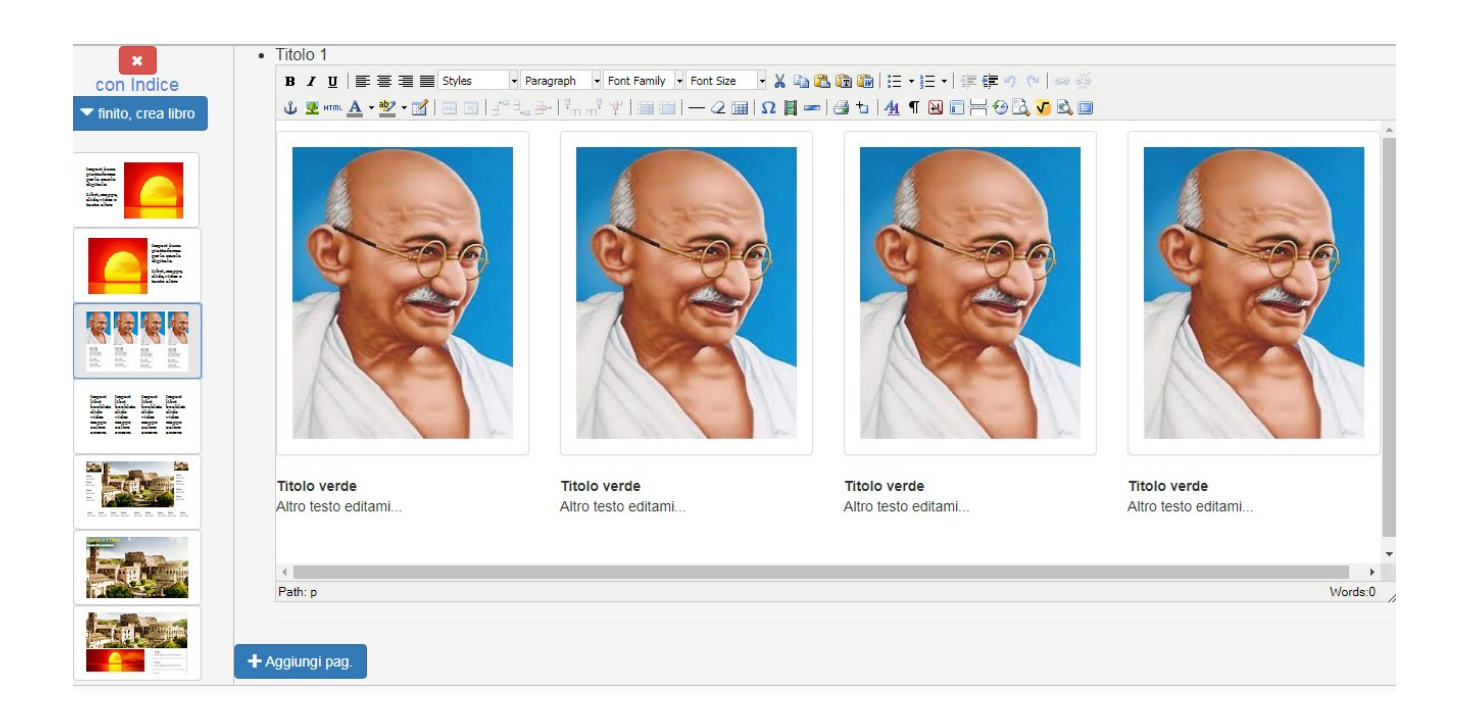

#### **LIBRO**

Impari è nato per creare libri digitali, anche se poi, gli utenti hanno deciso un percorso diverso e più articolato. Questo è quindi il primo player creato per i manuali scolastici e verrà, non appena possibile, rinfrescato.

Un libro in formato html e Pdf, viene creato con la compilazione della seguente pagina.

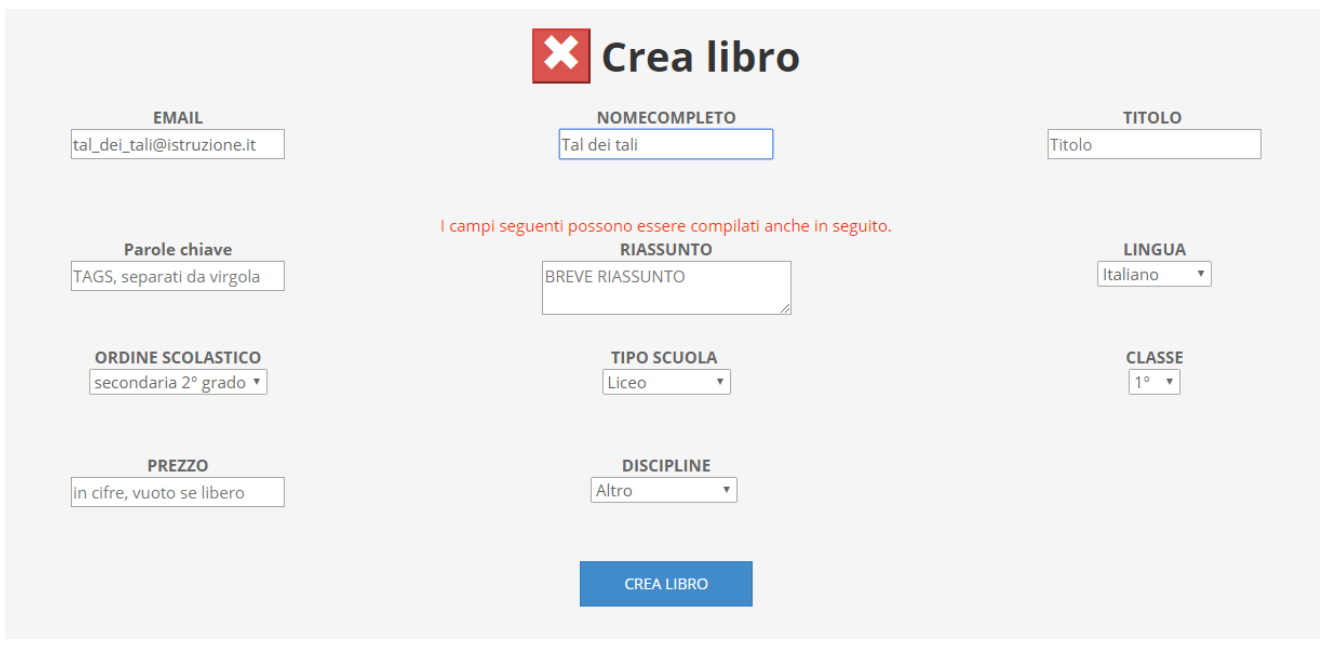

Successivamente, su **Modifica/Libro** si possono inserire i contenuti e visualizzare le opzioni per pubblicare il libro.

**Queste operazioni sono documentate in [questo video](https://youtu.be/-Ci_WIqX98A)**

#### **Scrittura collaborativa**

Impari mette a disposizione uno strumento per consentire a più studenti, o più utenti in genere, di scrivere contemporaneamente su un unico file. Dopo aver creato il file di scrittura collaborativa, affinché gli altri utenti possano inserire i loro contenuti, occorre condividerne il link e successivamente salvarne il contenuto. In qualsiasi momento, conoscendo il link, è possibile modificare il file.

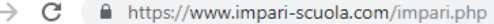

#### Videoscrittura collaborativa

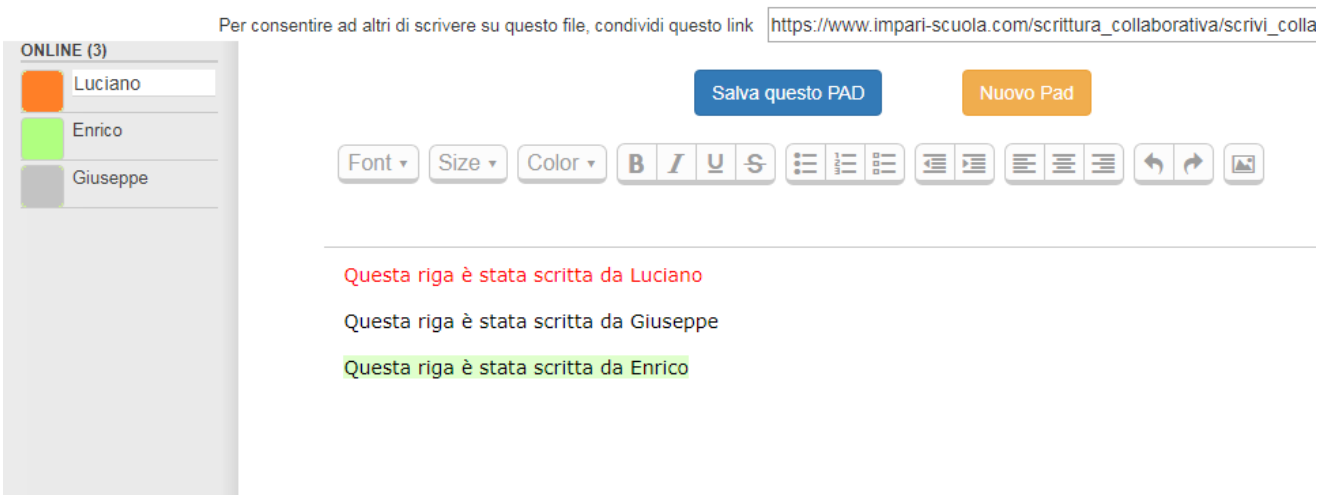

# **Animazioni, quiz e personaggi in sintesi vocale**

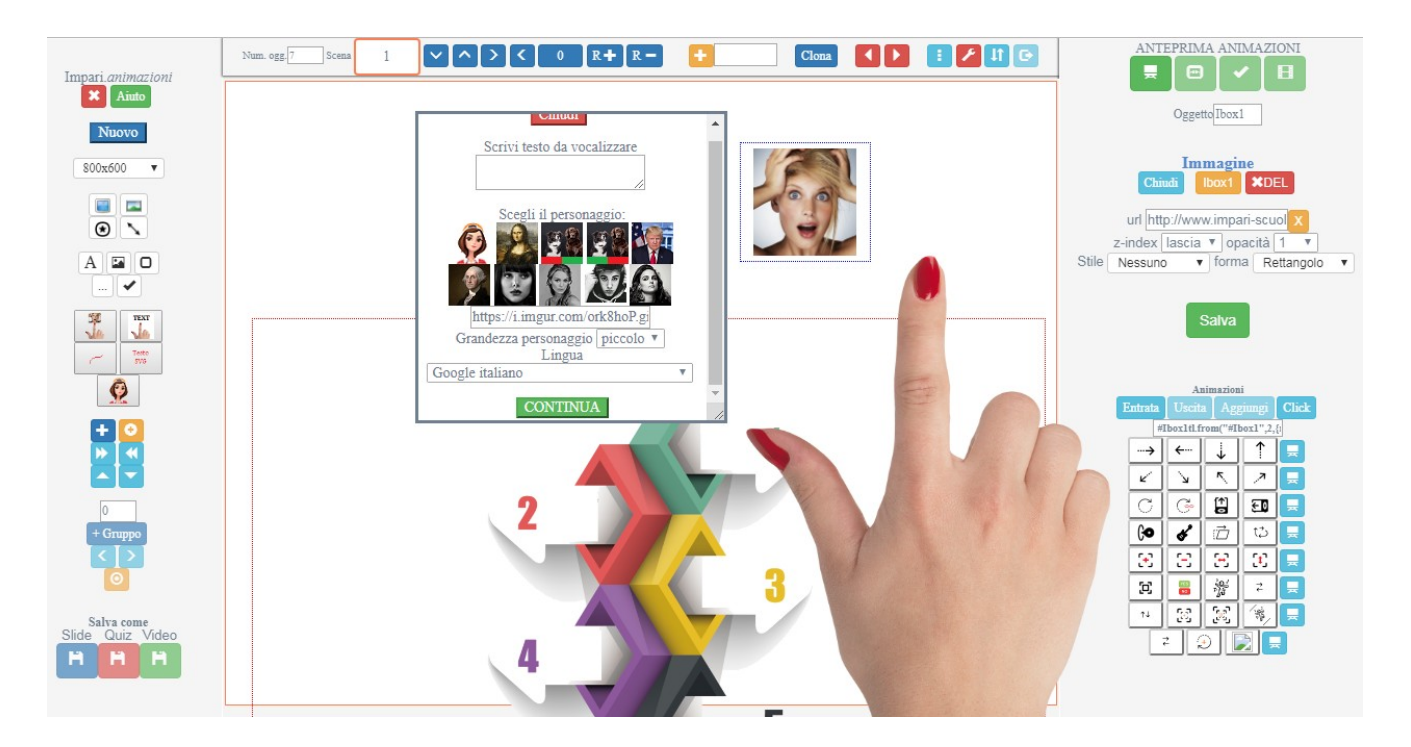

Con questo strumento è possibile, utilizzando delle semplici slide, creare delle presentazioni animate e opzionalmente convertirle in un video o in un quiz. Lo strumento si caratterizza perché nelle slide è possibile inserire dei personaggi che in **lipsync** presentano dei contenuti con la sintesi vocale che, abbinata al movimento delle labbra dei personaggi in questione, rende le slide più gradevoli. Tutti gli oggetti di questo modulo possono essere animati con più di 30 movimenti che, combinati insieme, rendono le slide molto accattivanti.

Nei quiz è possibile inserire domande di tipo **Vero-Falso**, a **Scelta multipla** a 3 e a 4 alternative, un **Timer** per ciascuna risposta. E' inoltre possibile decidere il peso delle domande con la configurazione del sistema di valutazione.

#### **Guarda questi video**

Piccolo banner [clicca](https://youtu.be/1YJ2uBFJ8B4) Penna, mano libera [clicca](https://youtu.be/4IL7-MocdtI) Come usare i gruppi [clicca](https://youtu.be/k0GIGXAj7CM) Sfondi [clicca](https://youtu.be/vtNJ31o5IQI) Crea slide e salva [clicca](https://youtu.be/V--o2LblvSc) Side veloci [clicca](https://youtu.be/3WRZN23p3os) Inserire un video [clicca](https://youtu.be/P1_ythur29w)

# **Realtà virtuale**

Con l'opzione Realtà virtuale si possono creare oggetti didattici di grande impatto, lavorando sulle **immagini panorama** o sull' ambiente di **museo virtuale**. Questa sezione verrà arricchita a breve con altri strumenti basati sul **3D** e sulla **realtà aumentata**.

#### **Immagini panorama**

Dopo aver inserito l'URL di una immagine Panorama, occorre trascinare l'immagine in modo da identificare con il mirino ( *il cerchio con il segno* **+**) il punto che si vuole rendere attivo. Una volta individuato questo punto, si inserisce un testo (eventualmente anche HTML) che descrivere il punto che si vuole rendere attivo. Una volta finito si preme sul tasto **crea nodo**.

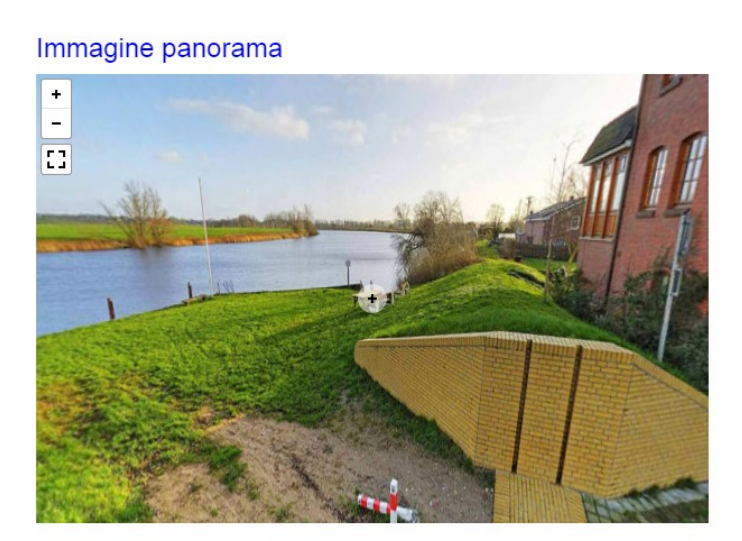

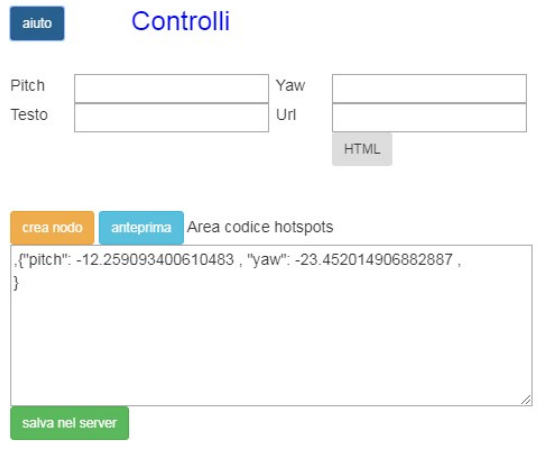

La navigazione avviene attraverso lo spostamento del mouse a destra e a sinistra, in alto o in basso oppure con i tasti freccia. E' possibile collegare più immagini panorama in modo da realizzare un'esperienza più immersiva, passando per esempio dalla strada all'interno di un appartamento ecc. Le immagini panorama si costruiscono con gli smartphones utilizzando tecniche particolari che qui non discutiamo per ragioni di spazio.

#### **Museo Virtuale**

Dopo aver scelto il pavimento, l'intonaco dei muri e il materiale del soffitto, si sceglie il tipo di ambiente che si vuole realizzare: una stanza, due stanze piccole o grandi. Le Nonostante l'impatto visivo, si realizza questo oggetto didattico, dopo aver personalizzato immagini e didascalie, con la scelta di un solo pulsante. Il lavoro prevede che si introduca un semplice link per individuare le immagini delle opere appese ai muri e che si utilizzi un editor html per creare le didascalie (opzionali) sulle singole opere. I link delle immagini devono essere relativi ad sito CORS che consente di condividere l'immagine anche su altri siti.

Con questa opzione puoi inserire le immagini delle tue opere in una o più stanze navigabili con i device per la realtà virtuale: occhiali, oculus e gear vr ecc.

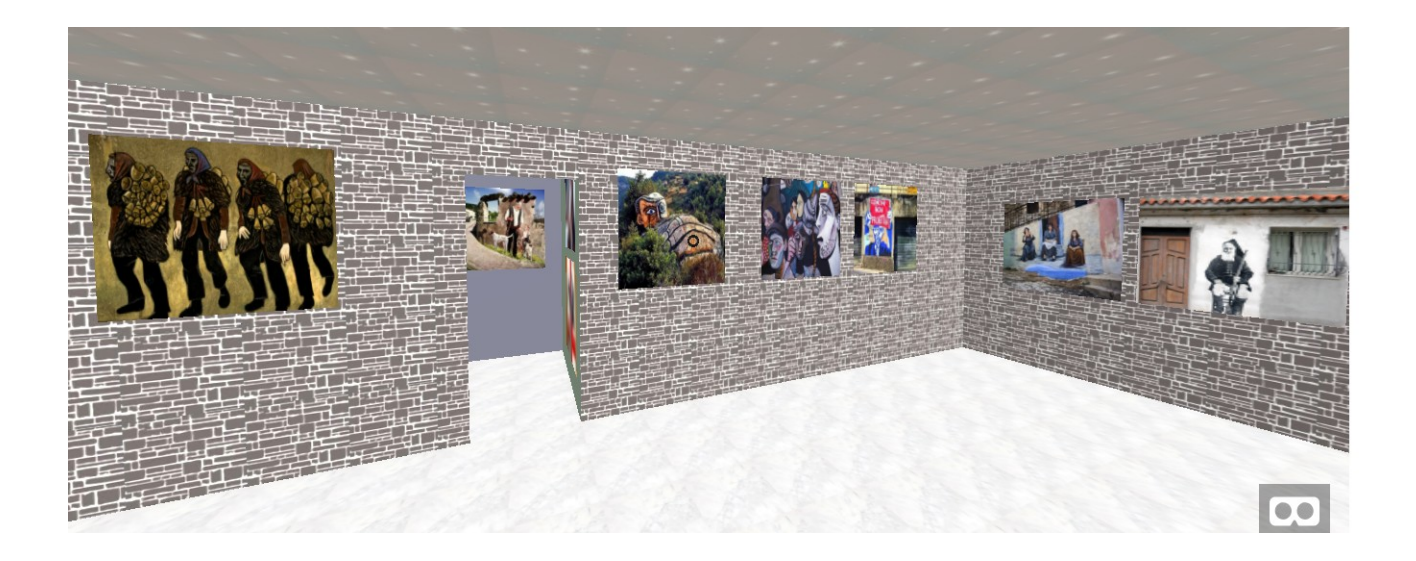

# **Diagrammi, Mappe mentali e concettuali**

Impari crede molto nelle mappe, tanto da aver prodotto ben 7 strumenti per la loro realizzazione, ognuno con una funzione particolare. La figura qui sotto rappresenta in maniera immediata i diversi strumenti che la piattaforma mette a disposizione per questo importante campo della didattica.

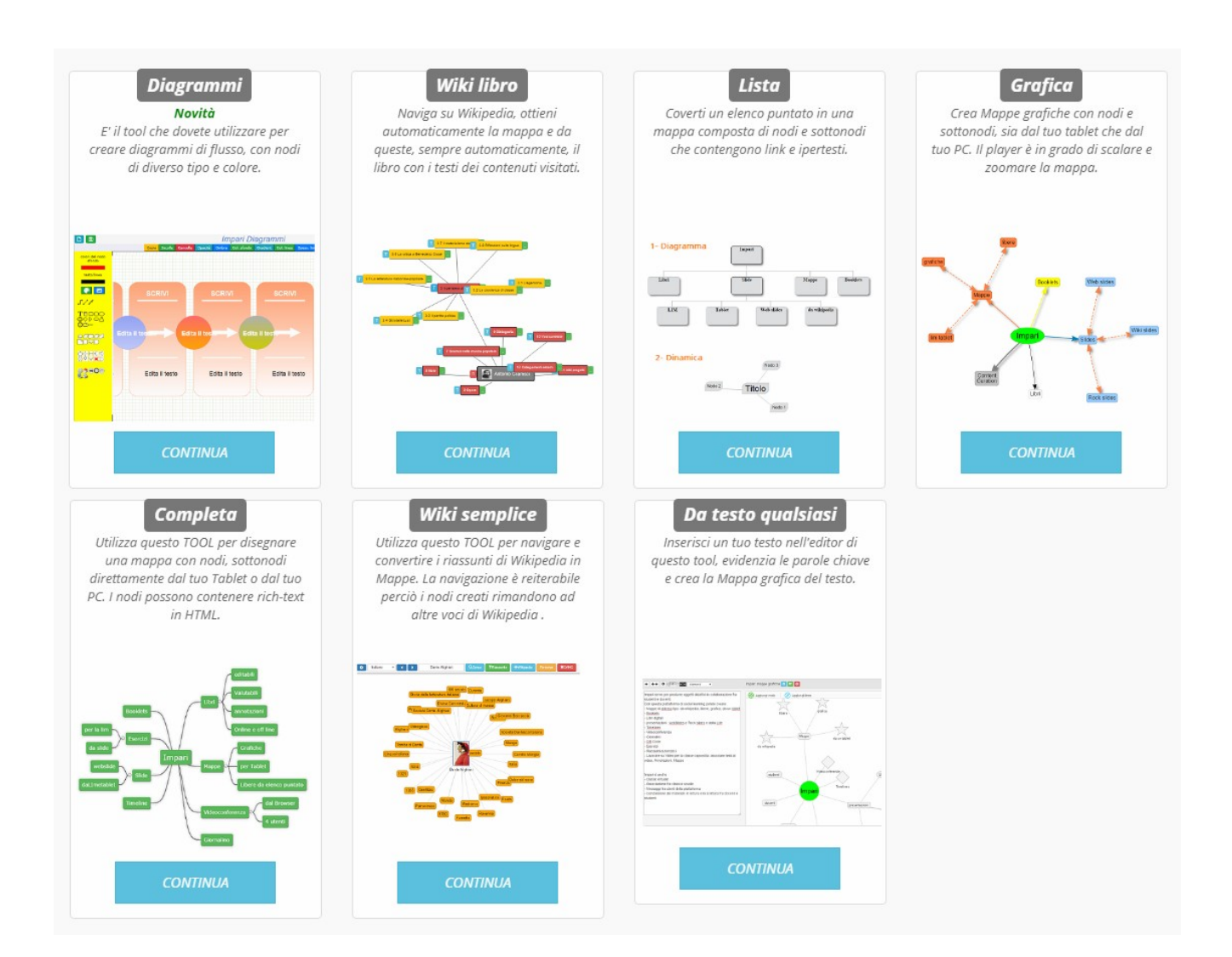

#### **Diagrammi**

Di immediata comprensione, questo strumento consente di produrre **diagrammi di flusso** di sicuro impatto. E' possibile avere molte tipologie di nodi, ciascuno connesso con una pluralità di linee, eventualmente dotate di un testo, in modo tale da costruire

diagrammi che fungono anche da **mappe concettuali**. Oltre che tutte le operazioni di editing e configurazione più complessa, lo strumento mette a disposizione dei templates per la costruzione semplice e veloce di oggetti grafici di particolare complessità. I nodi possono essere di diverse forme geometriche ed eventualmente costruiti a partire da immagini sia interne che esterne alla piattaforma.

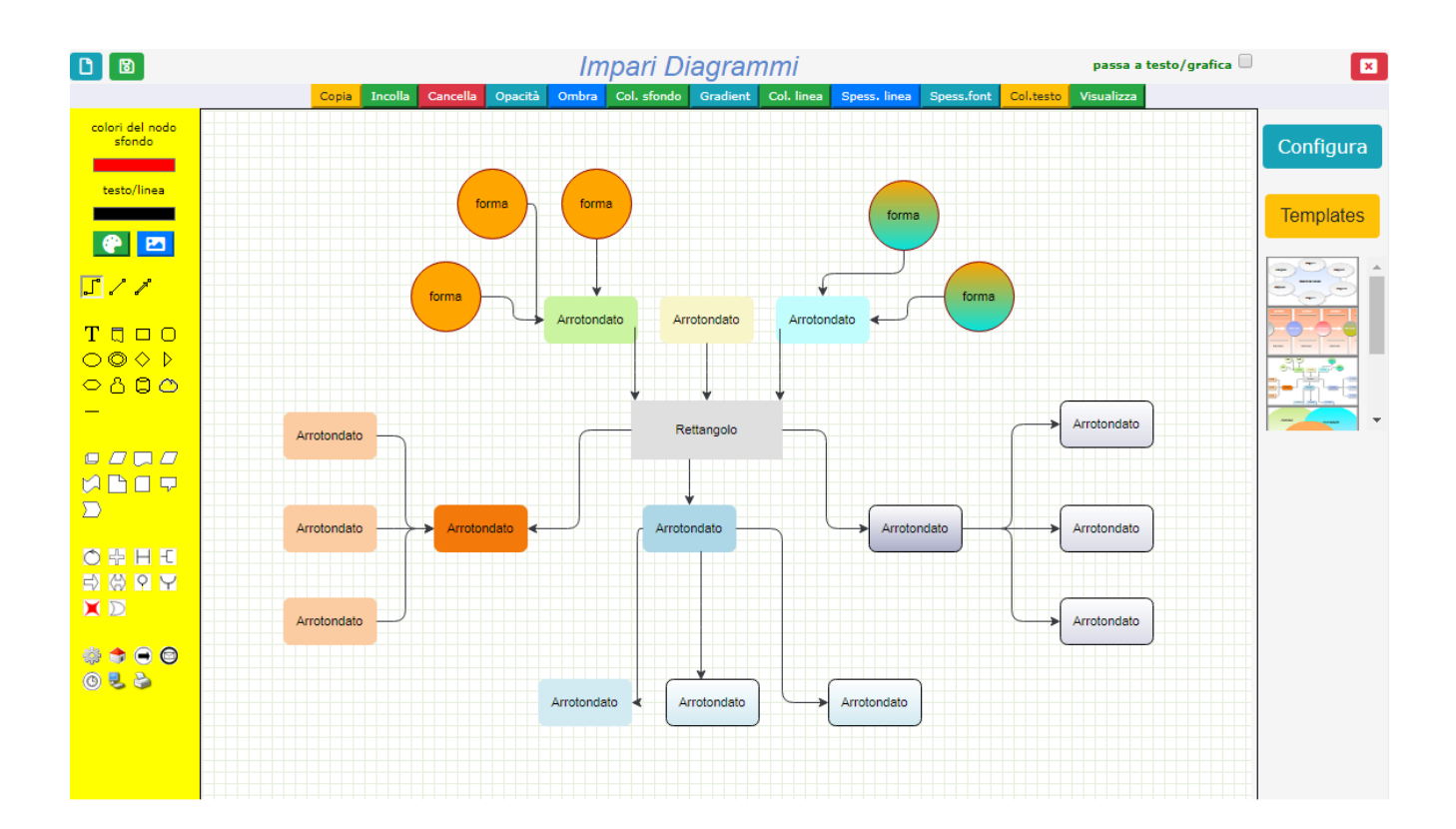

#### **WIKI-LIBRO**

E' un tool che converte qualsiasi voce presente su wikipedia in una mappa mentale che presenta dei sottonodi di diverso colore. Ogni nodo è caratterizzato da **un tasto celeste con la T**, che rilascia il testo di quel nodo e **da un testo verde**, che consente di accedere ad altri sottonodi, se vi sono. Con questo strumento è possibile convertire la propria navigazione su wikipedia in un libro con indice editabile, contenente tutte le voci

#### visitate.

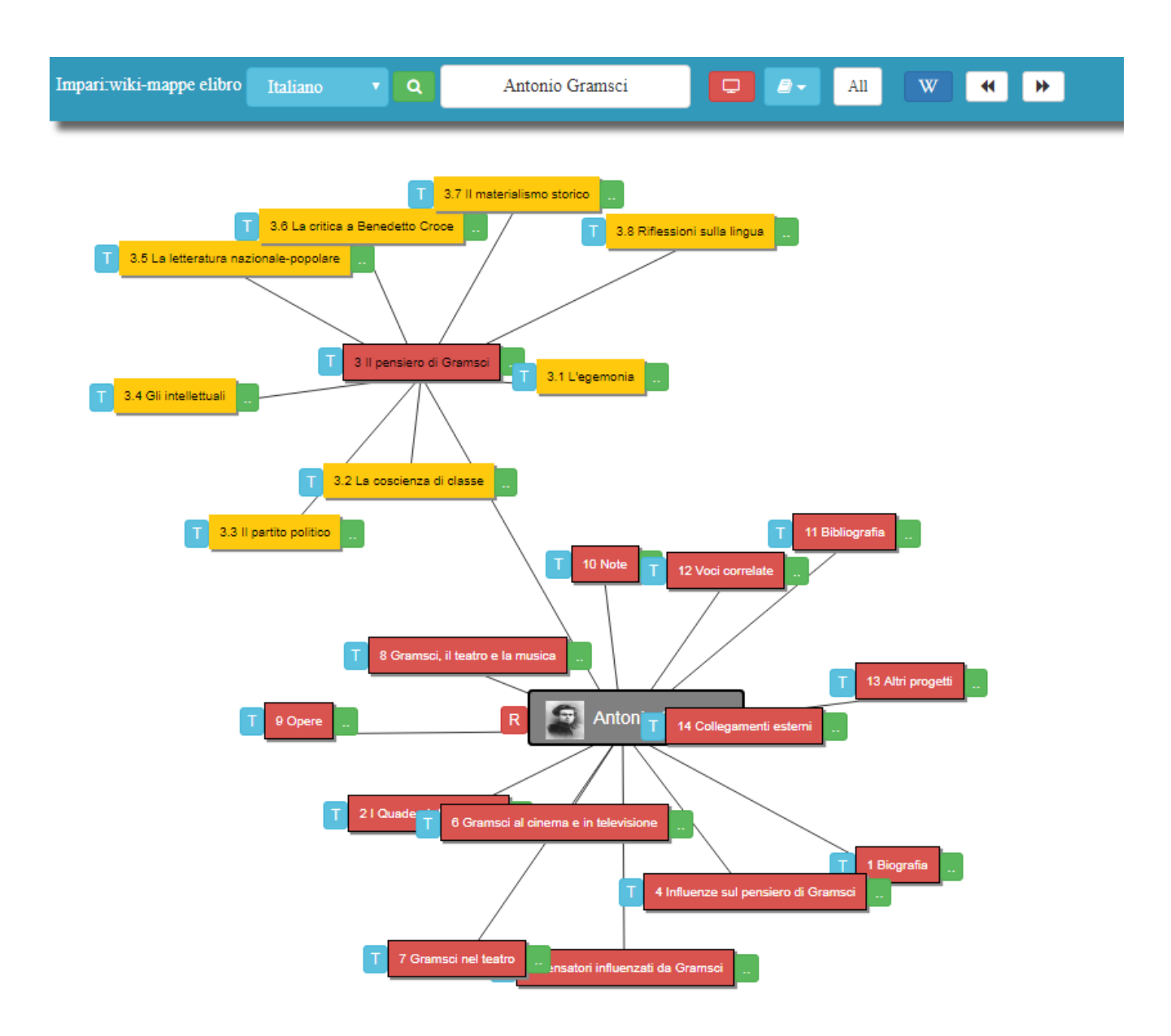

#### **[Guarda il video](https://youtu.be/zrPLCHcF2QU)**

#### **Lista o elenco puntato**

Da un elenco puntato, anche ramificato, è possibile ottenere una mappa mentale

oppure un diagramma, come risulta da questa figura. Nei nodi è possibile inserire qualsiasi oggetto HTML.

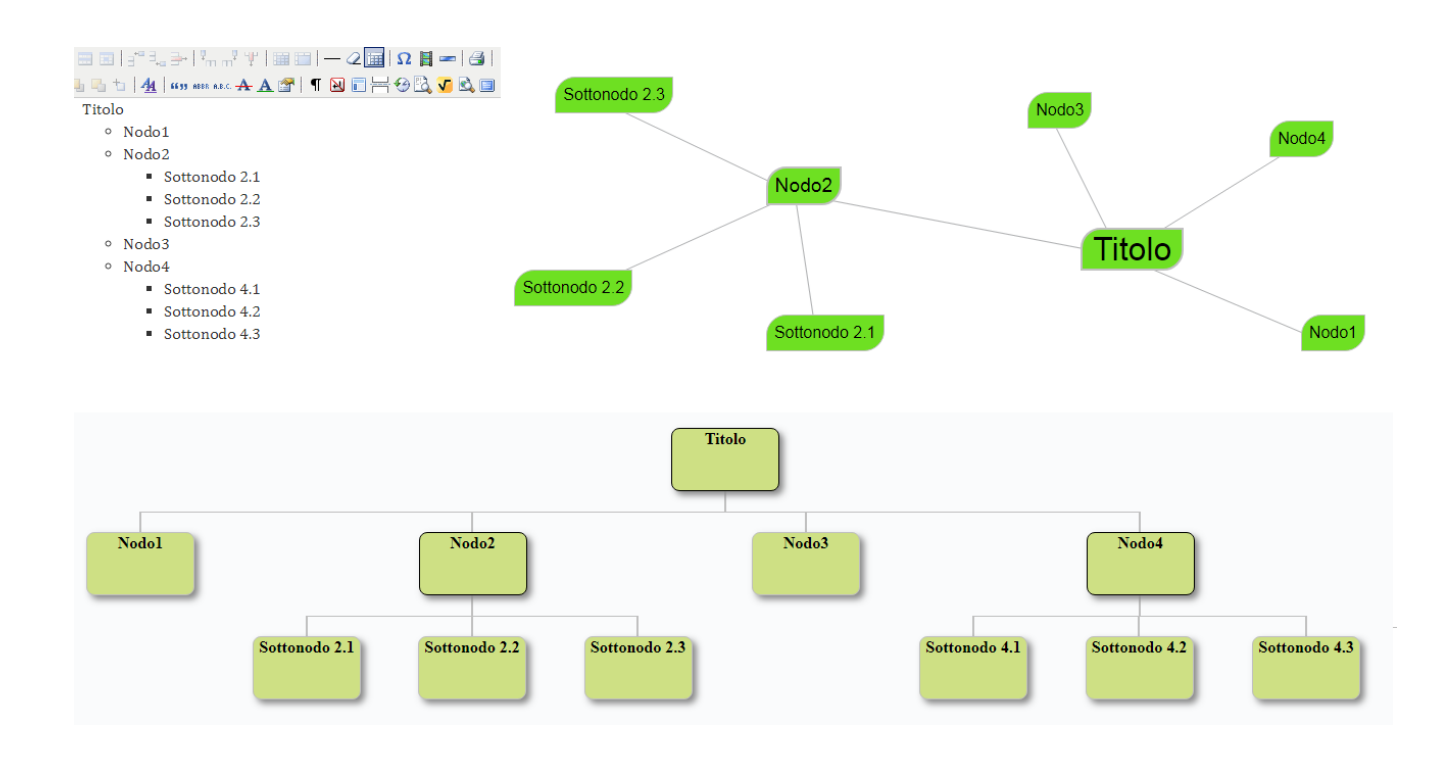

Per avere idea di come si costruiscono, [guardate questo video.](https://youtu.be/3JnH68UU6_g)

#### **Mappa grafica**

Sono le mappe che si costruiscono in modo grafico e veloce. E' possibile editare i nodi e anche le line di collegamento fra di essi in modo da avere **mappe concettuali** oltre

che mentali. Ogni mappa può avere più nodi di partenza ed eventualmente questi possono non essere connessi da linee. All'interno del nodo è possibile avere immagini e più forme **ma non è possibile avere codice html**.

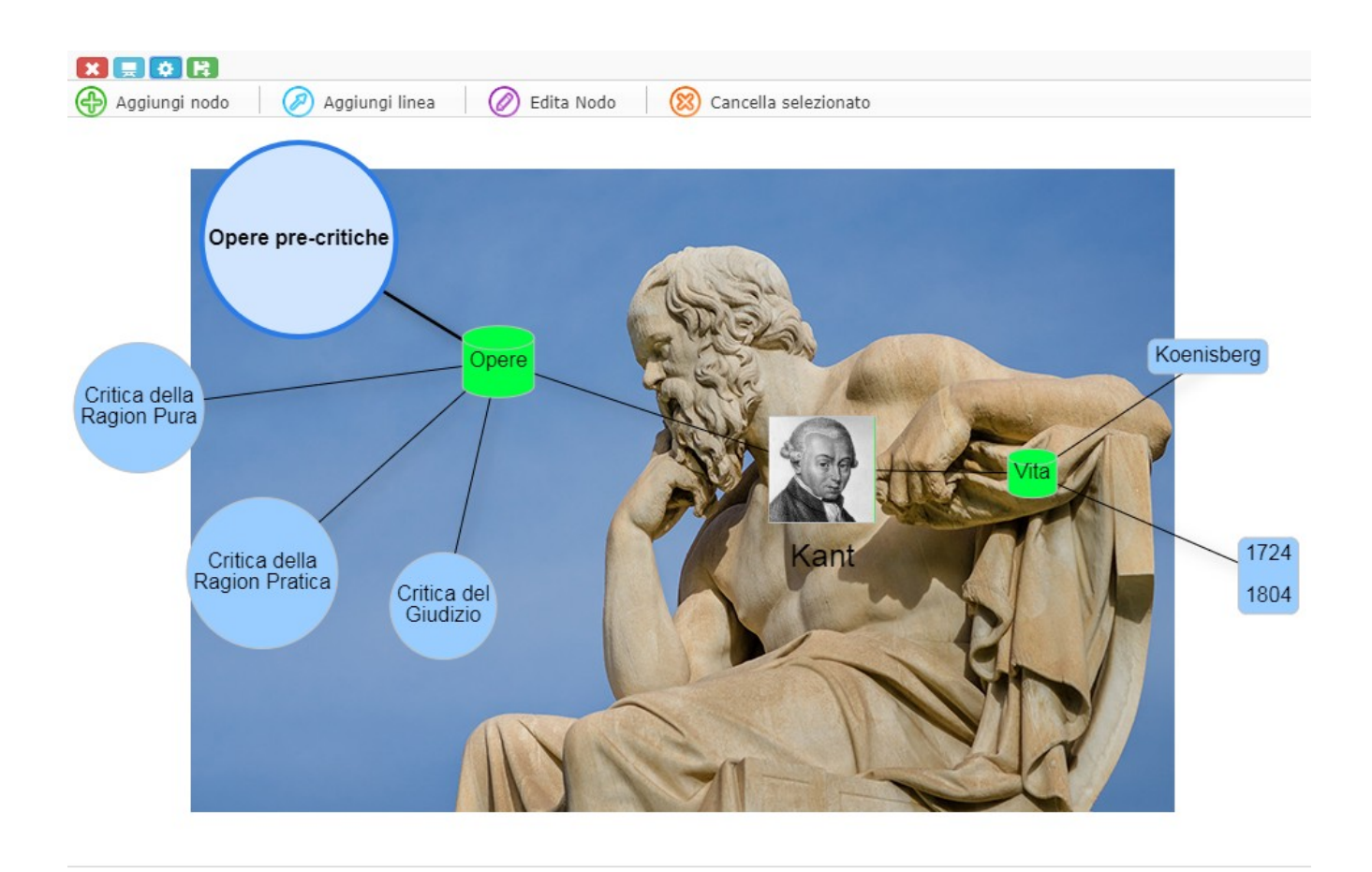

Per sapere come si costruiscono guardate questo [video.](https://youtu.be/TPSSwjq1e3M)

#### **Mappa Completa**

Queste mappe possono venire create sia con il Tablet che con il PC. I nodi possono contenere qualsiasi elemento HTML.

Anche se la struttura è rigida perché sotto il controllo del programma, i nodi sono

veramente versatili: possono essere espansi o compressi, così da salvare spazio o utilizzare questo alla bisogna.

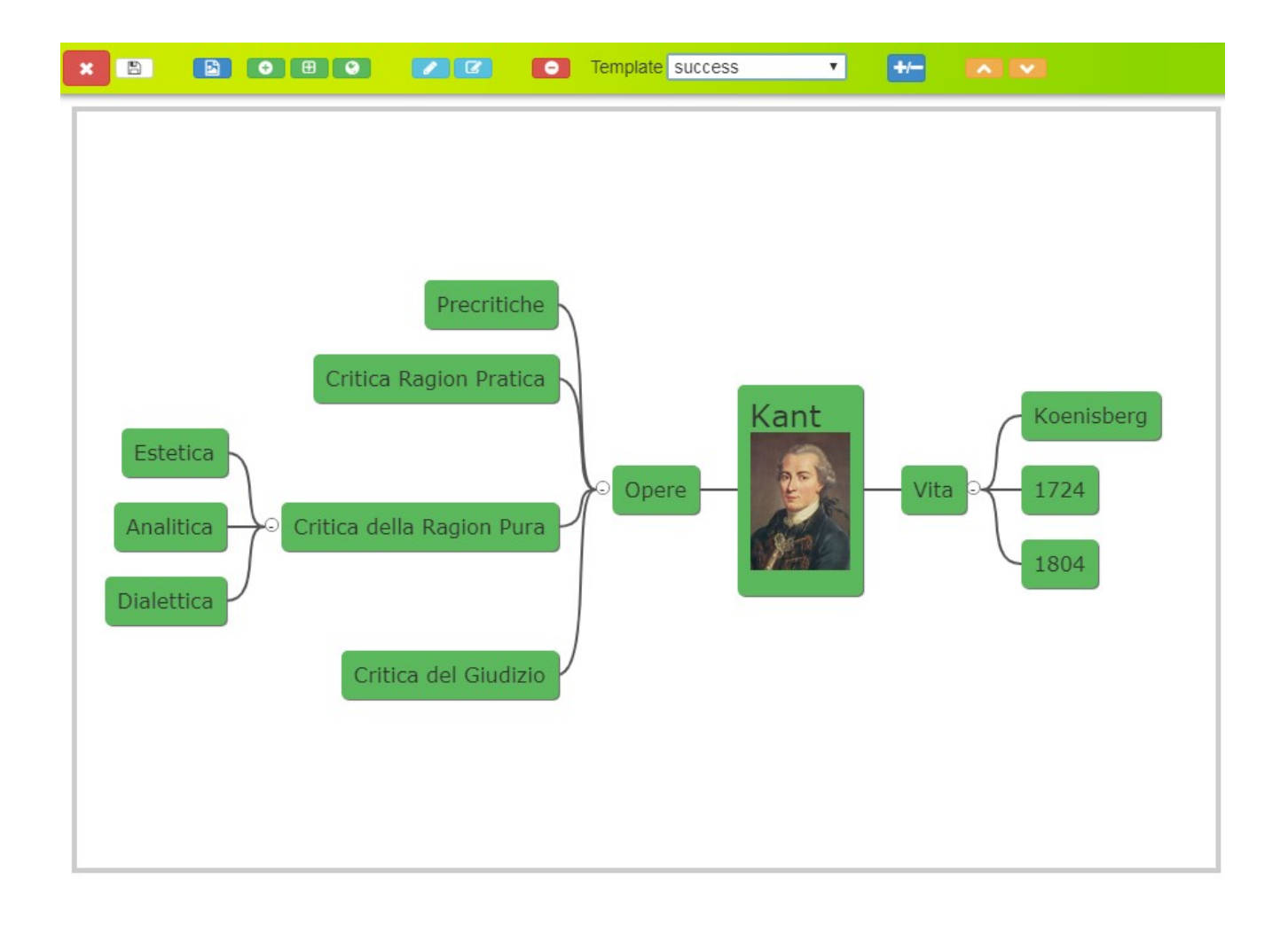

**[Guarda un video](https://youtu.be/SABYPGhHmIY) per sapere come si costruiscono.**

#### **Mappa wiki semplice**

Sono mappe costruite automaticamente dal sistema, molto facili da realizzare, cliccando su nodi ricavati da un articolo di wikipedia di partenza che occorre indicare con precisione. Rispetto alle mappe denominate wiki-libro, presentano pochi contenuti e risultano particolarmente accattivanti perché pulite ed estremamente riassuntive.

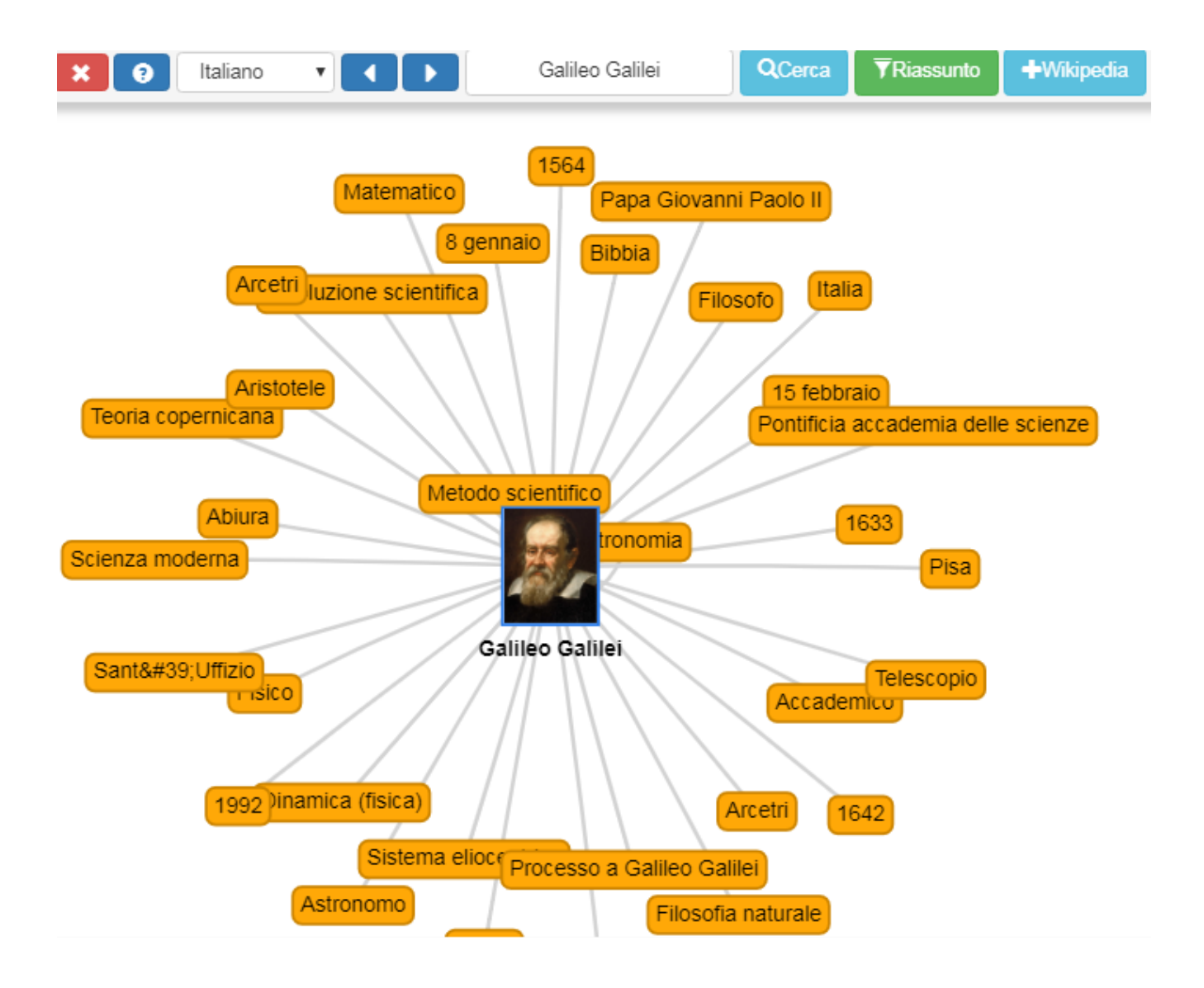

# **[Guarda il video](https://youtu.be/DCsyCcEItxs)**

# **Mappa da un testo qualsiasi**

Dopo aver inserito un testo qualsiasi nell'editor di sinistra, evidenziando in esso una più parole, premendo sul tasto **++** , si costruisce nell'editor della mappa a destra, il relativo nodo.

[Guarda il video](https://youtu.be/eN-P7c13JcI)

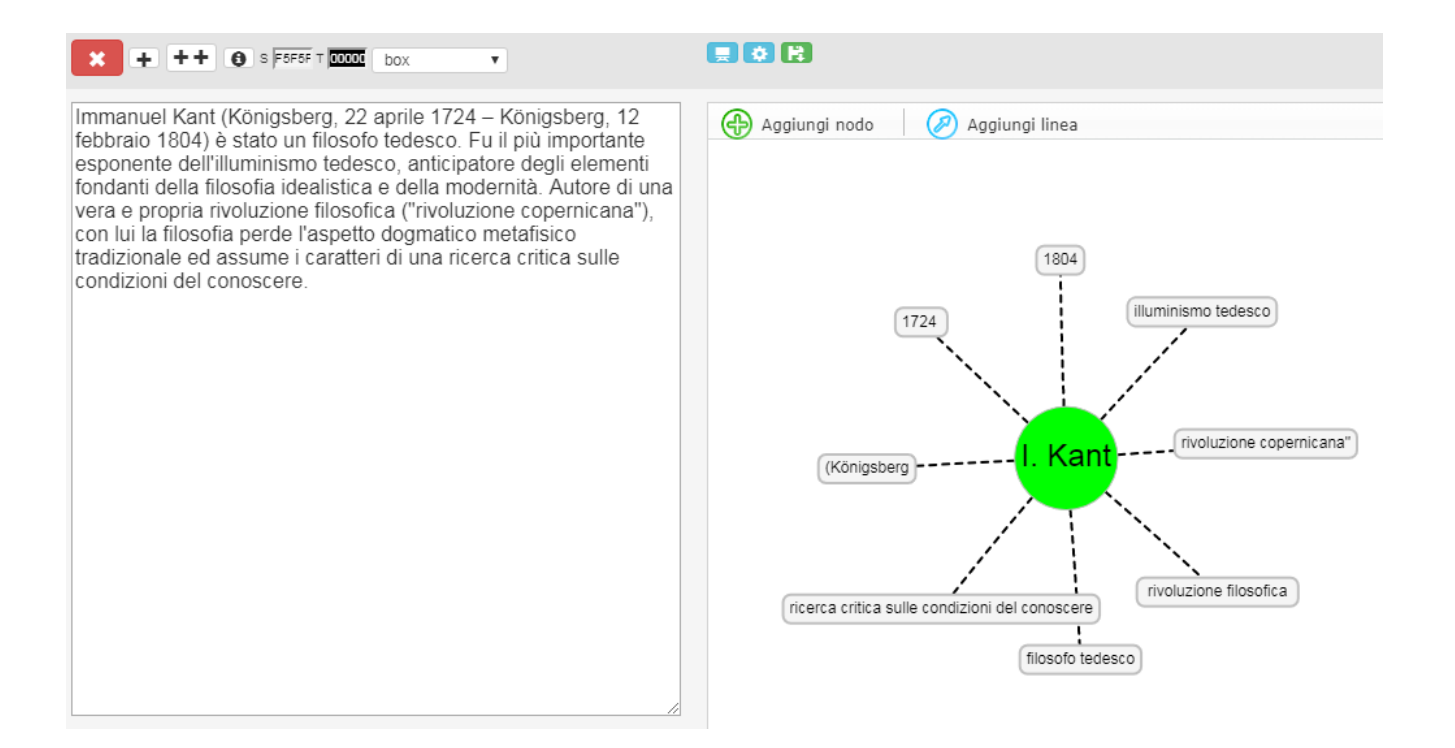

#### **Bacheca**

Una bacheca si compone di una serie di POST che potete create con la selezione di uno dei pulsanti del menu di destra.

Come avrete notato, potete creare POST-IT che hanno come base una immagine, un video di YouTube, del testo semplice, un link per inglobare un sito web, oppure potete preparare un testo HTML dove potete inserire qualsiasi contenuto.

**Se volete potete trascinare oppure ingrandire e/o rimpicciolire i POST.** 

Una volta creati i POST, questi possono essere collegati con delle frecce (modalità mappa mentale o anche mappa concettuale).

Per collegare due oggetti-post procedete come segue:

1- Individuate il primo oggetto dal quale volete far partire la freccia e cliccate sull'icona **I** .

2- Individuate il POST verso il quale volete che arrivi la freccia e cliccate sull'icona **F** .

3- Come avrete notato i codici dei due oggetti vengono riportati nelle finestrelle del toolbar. Ora cliccate su uno dei tasti freccia nel toolbar di destra. I post verranno collegati come nodi di una mappa.

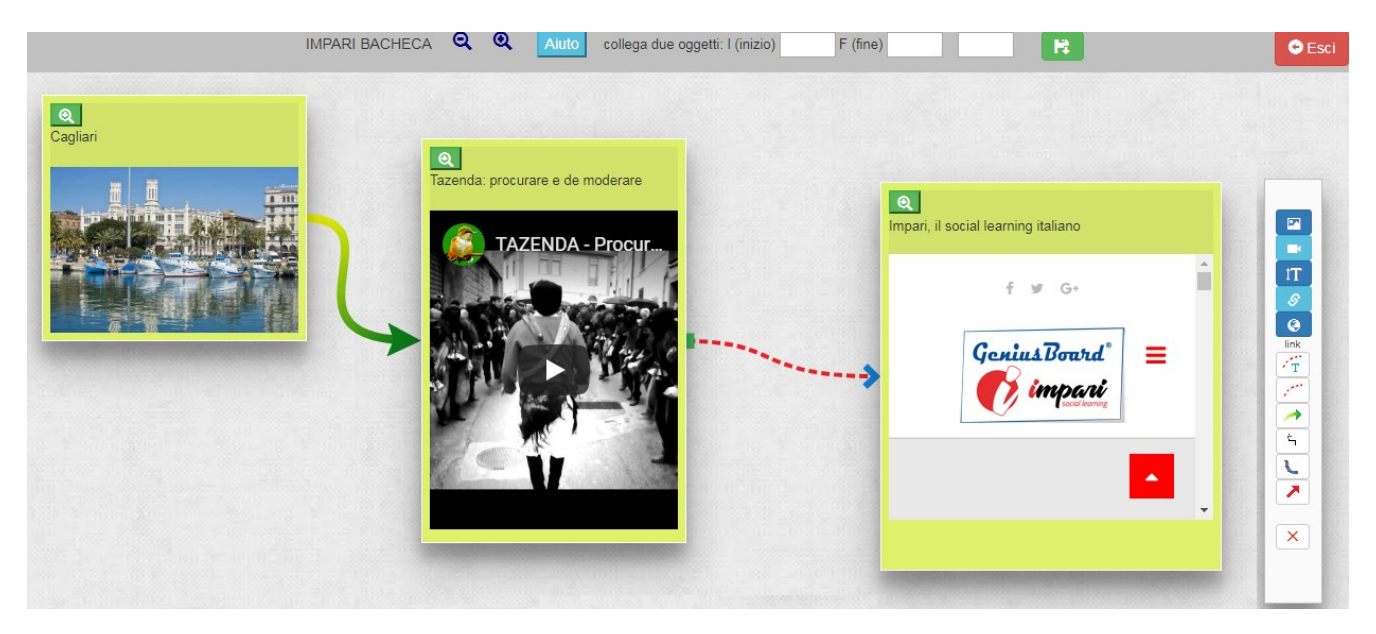

Le bacheche vengono visualizzate con un player che permette di visualizzarli oltre che nell'ordine del post anche in modalità presentazione, dove i singoli post sono slide.

#### [Guarda il video](https://youtu.be/0432TfBpI6s)

#### **Tour Mappe territoriali**

Con questo strumento si possono costruire contenuti didattici geolocalizzati, particolarmente utili in Geografia e in Storia. Lo strumento, estremamente semplice, funziona come segue:

- 1. naviga nella **mappa** finchè non raggiungi il punto che ti interessa (es. Città di Cagliari )
- 2. Clicca su questo punto in modo da inserire la **longitudine** e la **latitudine** nel box delle **coordinate .**
- 3. Ora devi inserire un **titolo (esempio Cagliari )** nel relativo editor e premere il tasto **CREA**
- (questo titolo sarà il testo del pulsante che si crea nel menu di sinistra perciò non esagerare con la lunghezzza del testo, poche ed incisive parole )
- 4. Clicca ora sul riquadro a sinistra appena creato.

5. Inserisci ora nell'editor sotto **Contenuti** il testo in html che vuoi associare al punto che hai individuato. Ricorda: è un editor HTML perciò in esso puoi inserire qualsiasi rich text: video, immagini, testi ricchi, link, insomma tutto quello che trovi nell'web.

6. Premi salva.

7. Reitera il procedimento per tutti i punti che vuoi creare.

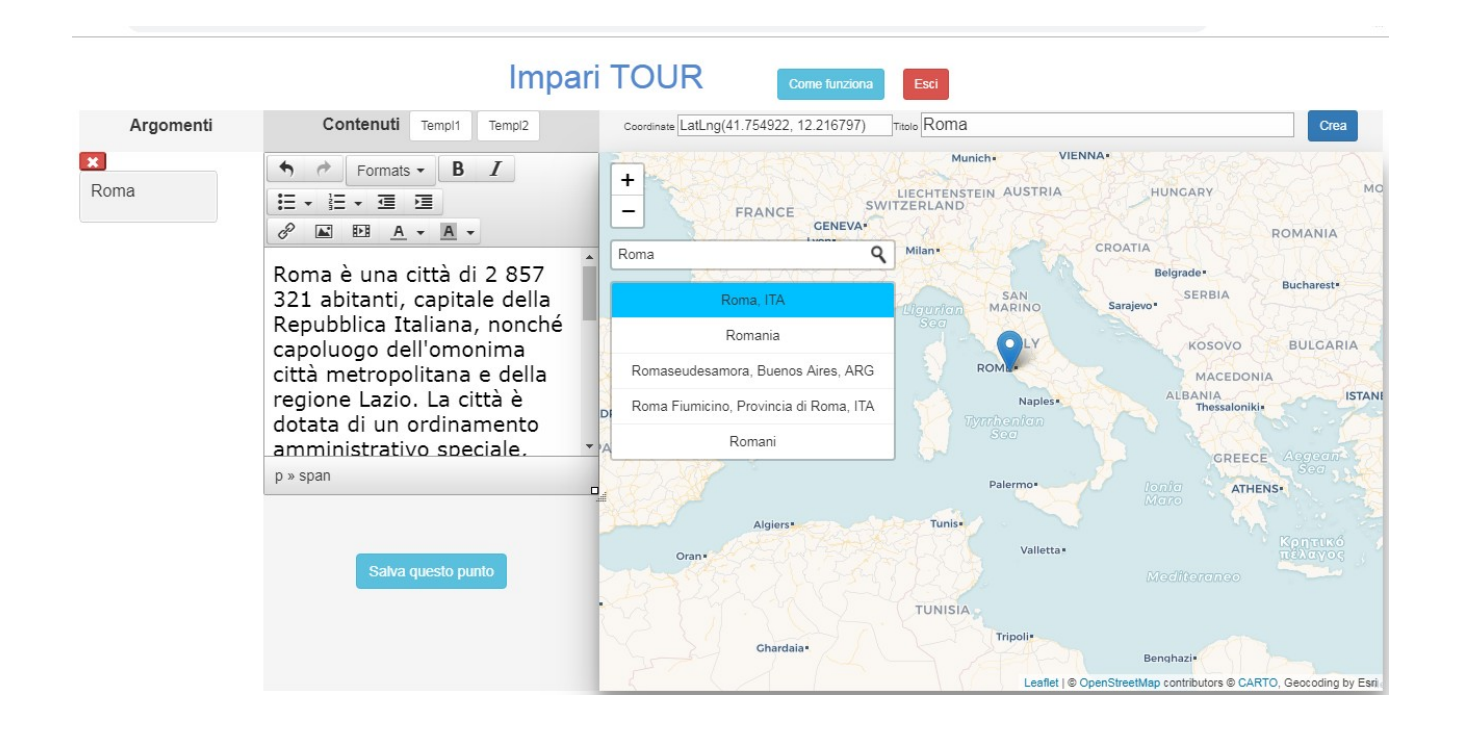

#### **Nuvola di parole**

E' una delle opzioni più facili da gestire. Per creare un wordcloud, cioè una nuvola di parole, si inserisce un testo qualsiasi nell'editor e si preme sul tasto **Crea Nuvola**. L'oggetto può poi essere configurato agendo sulle opzioni raffigurate qui sotto. Potete salvare la nuvola nel server oppure scaricarla nel vostro PC.

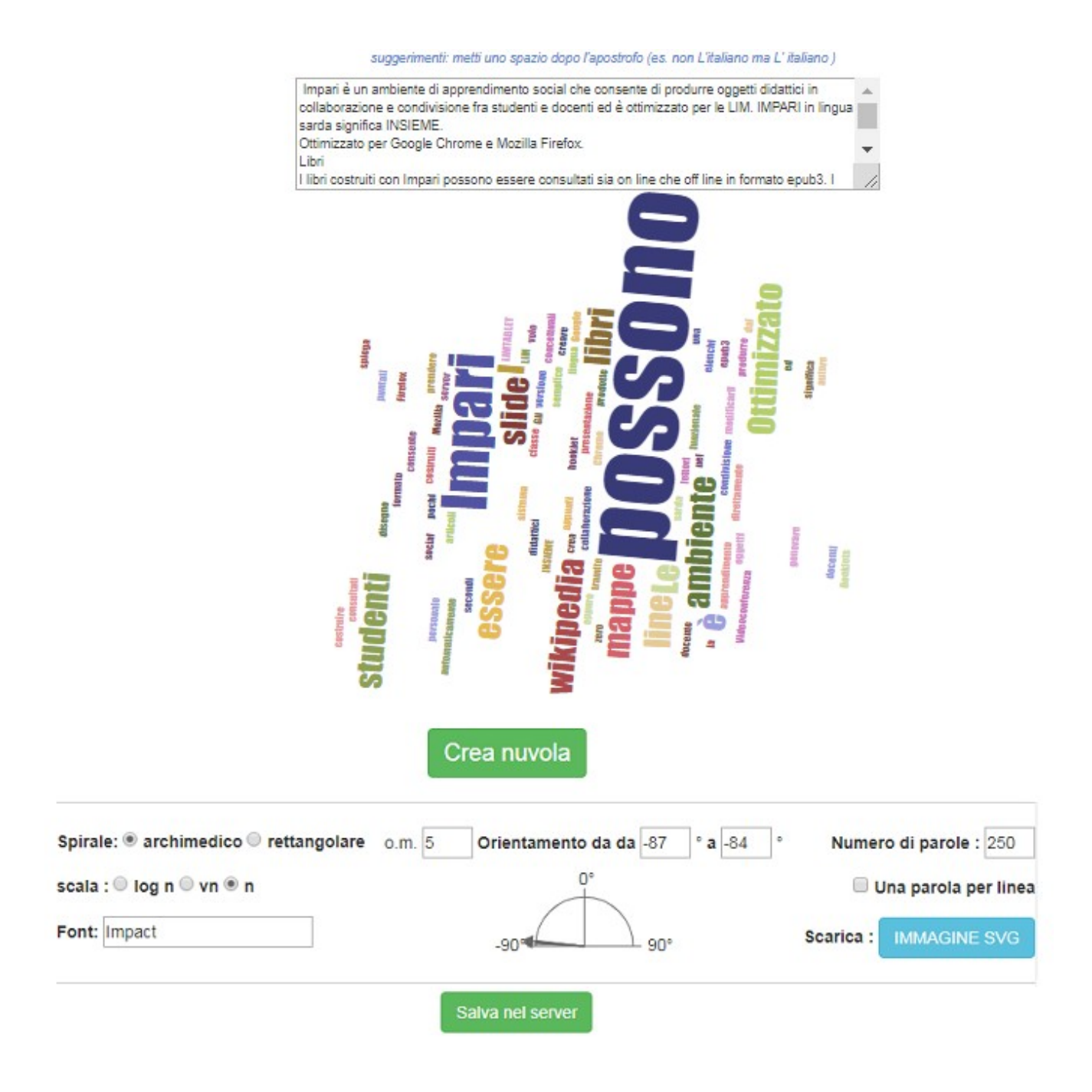

#### **Screen recorder**

Con questo strumento potete *registrare lo schermo, una applicazione attiva oppure una scheda aperta con Google Chrome nel vostro PC.*

Il modulo funziona solo con Google Chrome e non con altri Browser e solo dopo aver installato l'estensione grazie al pulsante **AGGIUNGI**. E' possibile realizzare due tipi di video, uno senza e uno con audio. Lo strumento è particolarmente utile per creare video educational su pacchetti software oppure, per esempio, per aggiungere l'audio ad una presentazione che ne è sprovvista. Una volta finita la registrazione è possibile salvare il video nel proprio PC.

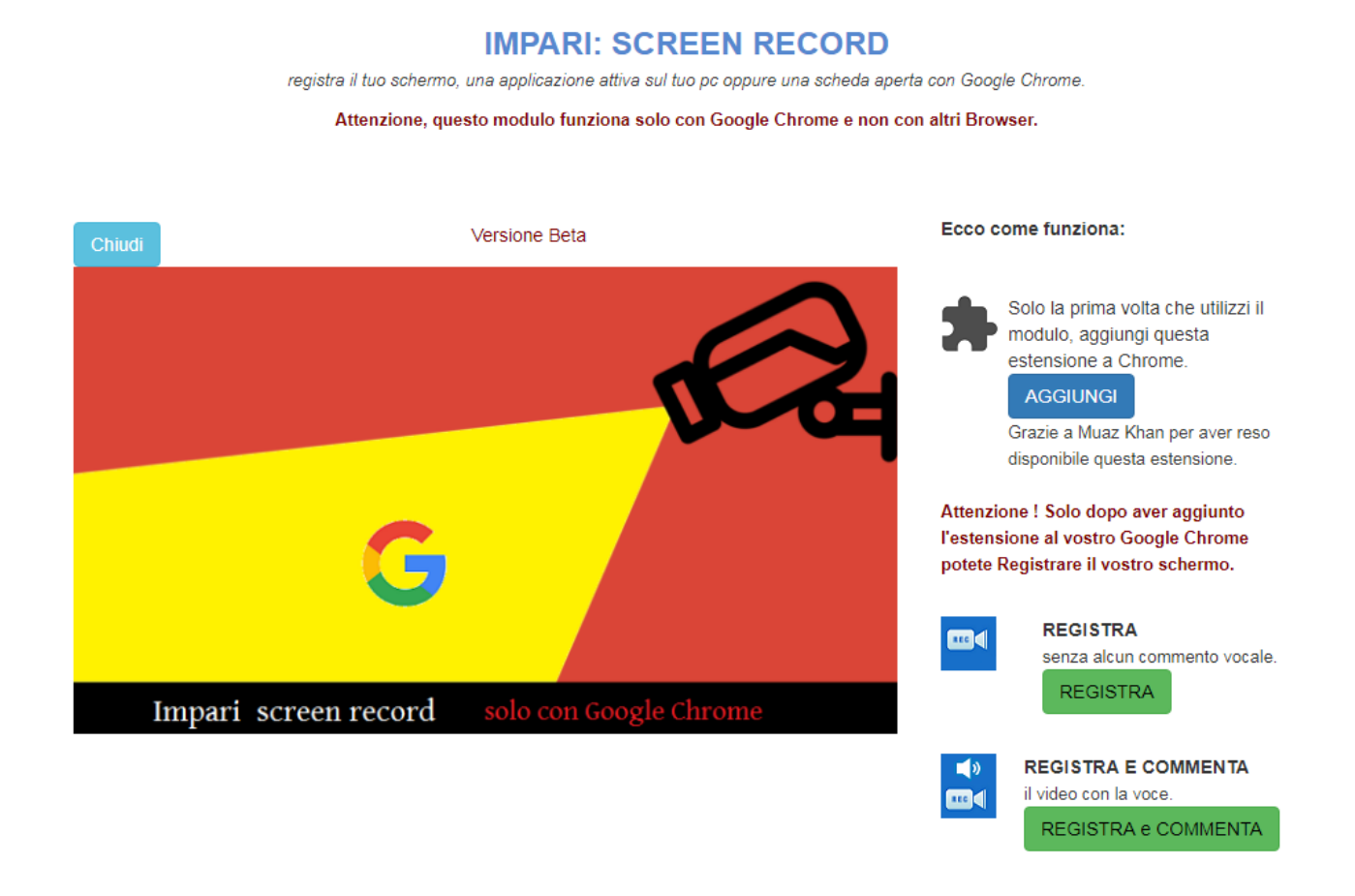

# **Riassunto automatico**

Di immediata comprensione, questo tool fornisce un riassunto automatico del testo che inserite nell'editor di sinistra, con la semplice pressione del tasto **RIASSUNTO**. Una volta realizzato, potete riassumere ancora reiterando il procedimento con tasto **RIASSUMI ANCORA** .
Poiché si tratta di una procedura totalmente automatizzata con un algoritmo di A.I., si è resa disponibile una pagina per l'eventuale correzione del testo riassunto e una per la sua stampa.

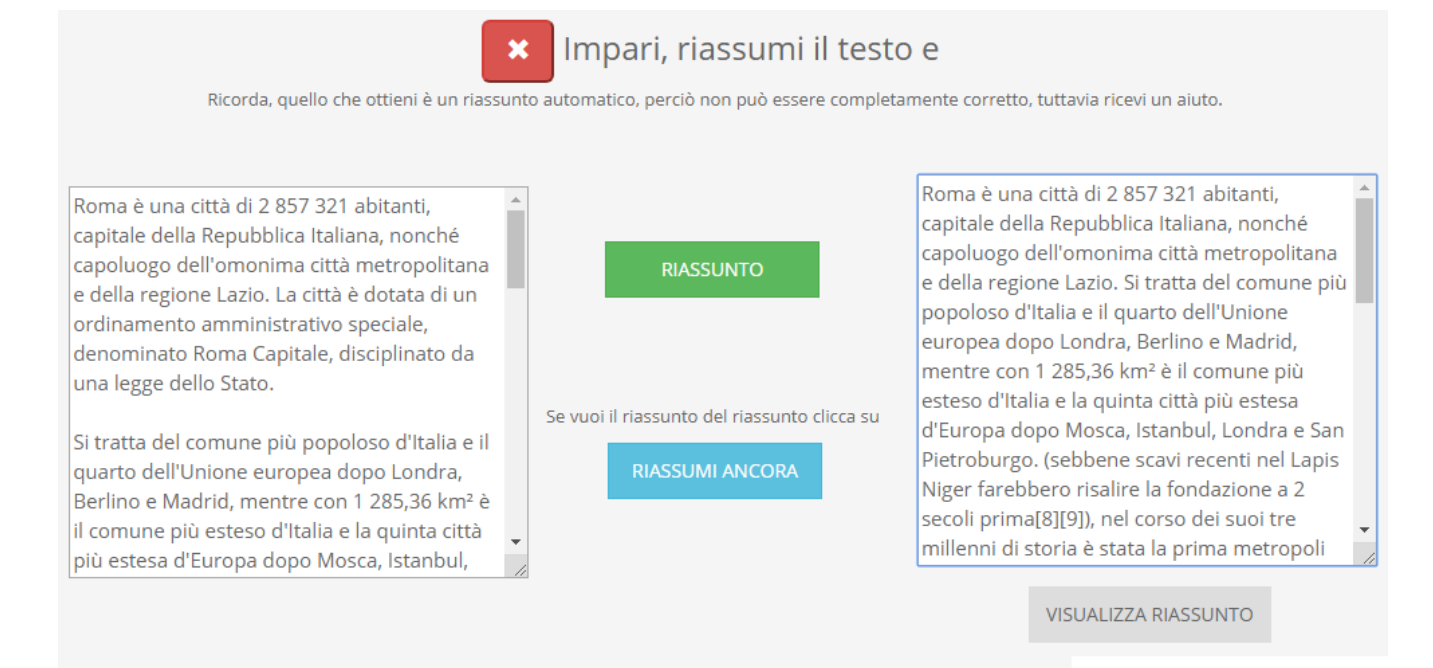

**Anche se non è necessario, guardate [il video.](https://www.facebook.com/ImpariScuola/videos/1884899935068256/)**

# **Testo per dislessia**

Se inserite un testo all'interno dell'editor di sinistra, con il tasto **CONVERTI**, questo viene convertito in un font per la dislessia che può essere eventualmente stampato. Converti il tuo testo in font dislexic. **X** 

Incolla o scrivi qui sotto il tuo testo. Roma è una città di 2 857 321 abitanti, capitale della Repubblica Italiana, nonché capoluogo dell'omonima città metropolitana e della regione Lazio. La città è dotata di un ordinamento amministrativo speciale, denominato Roma Capitale, disciplinato da una legge dello Stato.

Si tratta del comune più popoloso d'Italia e il quarto dell'Unione europea dopo Londra, Berlino e Madrid,[3] mentre con 1 285,36 km2 à il comune niù ecteco d'Italia e

**CONVERTI** 

Roma è una città di 2 857 321 abitanti, capitale della Repubblica Italiana, nonché capoluogo dell'omonima città metropolitana e

### **Giornalino**

A partire da sei templates differenti, semplicemente editandoli, grazie al nuovo tag html5 **contenteditable,** è possibile creare giornali di classe o di istituto o anche, più modestamente, personali. Ogni elemento del template può essere modificato in modo da introdurre i propri contenuti a partire da un editor html inline.

I templates sono costituiti da 2 tipologie differenti. Quelli definiti **una pagina** sono più facili da gestire perché non contengono al loro interno delimitatori e script che rimandino ad altre pagine. Se utilizzate uno di questi template e il vostro giornale contiene più pagine, in questo caso dovete create più pagine e collegatele fra di loro con un pulsante interno alle singole pagine. Quelli **a più pagine** invece hanno al loro interno la logica per il collegamento fra pagine ma occorre prestare attenzione a non eliminare i delimitatori delle pagine che ne determinano il cambio di pagina. Nel caso le pagine fossero troppe, vi basta cancellare uno dei pulsanti che rimanda a pagine non volute. Per fare copia e incolla nell'editor, poichè non viene accettato per ragioni di sicurezza , utilizzate il tasto ctrl+v.

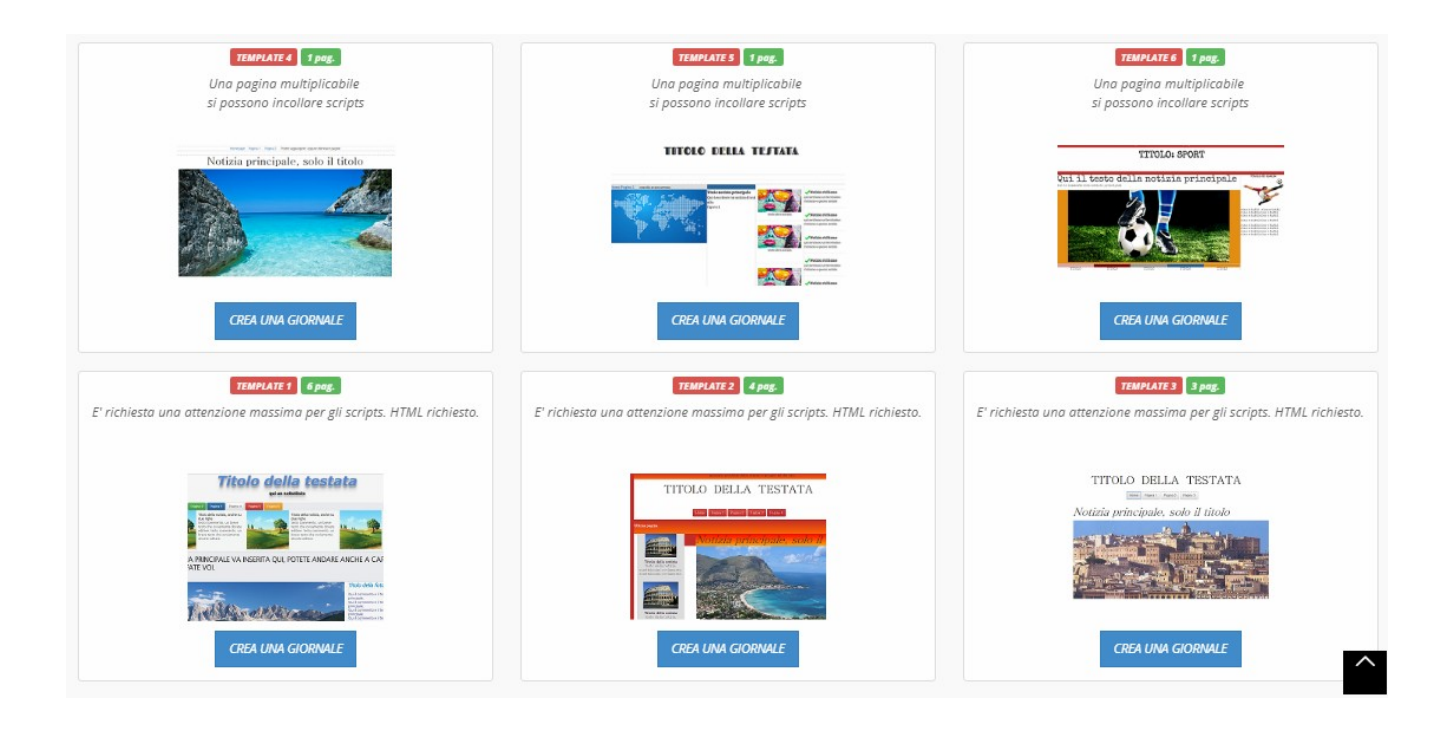

Per vederne il funzionamento consultate [questo video.](https://youtu.be/0Kxt1CMwl9U)

# **Linea del tempo**

Le **timeline** sono strumenti molti utili per rappresentare eventi storici o per tutto ciò che richiede la creazione di eventi secondo una linea del tempo. Occorre prima di tutto raggiungere il periodo, l'anno o il giorno (anche l'ora ), in cui si è verificato un certo evento. Per farlo velocemente, utilizzate la rotellina del mouse. Una volta individuata la data, cliccate con il mouse nel punto della timeline a cui volete associare un certo evento. Inserite il nome dell'evento e procedete reiterando l'azione. Potete inserire nell'evento qualsiasi elemento html: video, immagini, link e altro.

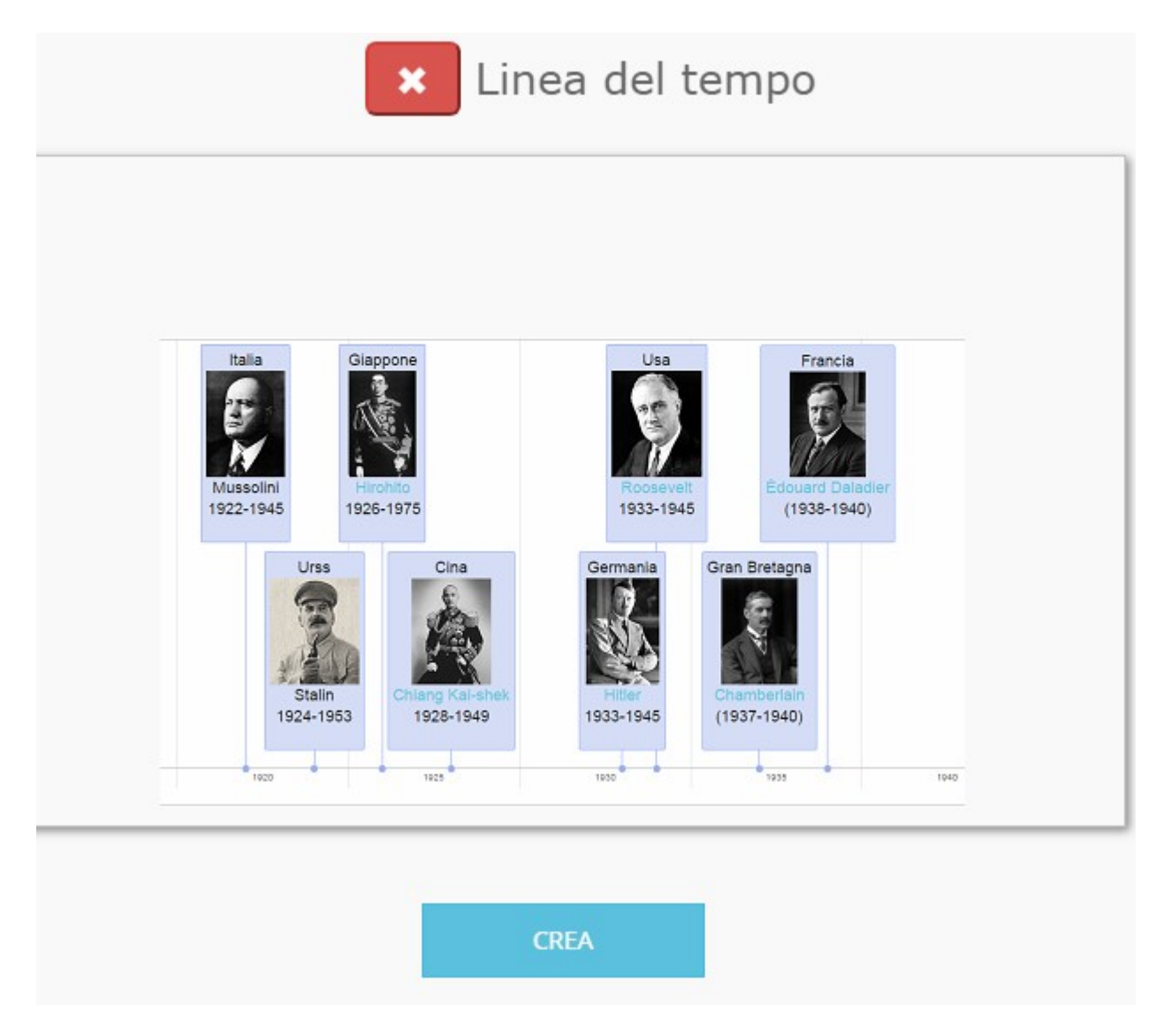

# **Guarda il [video](https://youtu.be/xnjrr5FqtN8)**

## **Esercizi**

Impari mette a disposizione ben 5 strumenti per creare esercizi. Uno lo abbiamo già

### visto con le animazioni, qui vediamo gli altri quattro.

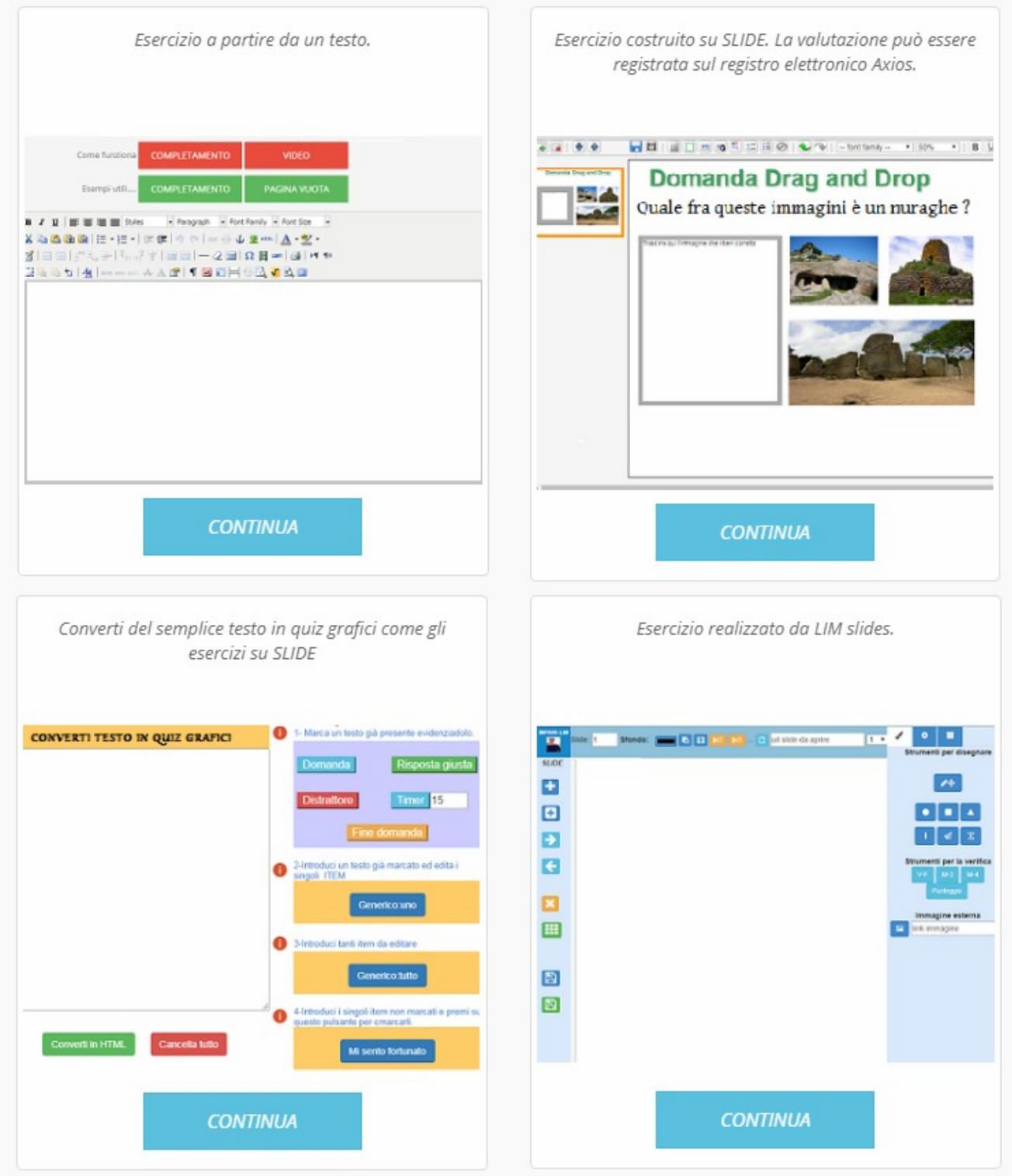

# **Esercizio a partire dal testo**

Con questo modulo si costruisce non un vero e proprio esercizio ma un testo nel quale mancano delle parole da aggiungere, magari in classe, in modo da rendere la lettura collettiva e più interattiva. Si dividono in due tipologia: a COMPLETAMENTO con **PUNTINI** o con le **LISTE**. Gli esercizi a **Completamento** si ricavano da un testo qualsiasi, evidenziando delle parole e cliccando sul **taso STYLES** scorrendo fino alla voce **NASCONDI**. La parola mancante verrà nascosta e sostituita con dei **puntini** che lo studente dovrà sostituire con le parole mancanti. Nel caso delle liste lo studente scoprirà la parola mancante agendo su una lista che mostra la parola in un secondo momento. Facili e veloci servono solo per interrompere la lettura e riflettere su ciò che si sta studiando, come i vecchi libri ad istruzione programmata.

### **Per vedere come costruirli si osservi [questo video.](https://youtu.be/ADw5Kzs6QKo)**

## **Esercizio a partire dallo strumento per la LIM.**

In questo caso, a partire dalla strumento per la LIM, si rendono disponibili 4 pulsanti, uno per introdurre domande di tipo vero-falso ( **V-F**), uno per le domande a scelta multipla a 3 alternative (**M-3**) ed uno per le domande a 4 alternative (**M-4**). Si inserisce una domanda per ciascuna slide, semplicemente premendo uno di questi pulsanti. Anche qui dovete spostare la disposizione delle risposte, in modo che queste non siano sempre allineante su **Risposta giusta** come prima e **Risposta sbagliata** a seguire. **Solo quando avete finito** di inserire tutte le vostre domande, una per slide, create una nuova slide con **crea nuova domanda** e qui limitatevi a selezionare il tasto **Punteggio**. Questa slide, che sarà vuota e conterrà solo l'icona per il punteggio con un testo di avvertimento (Esercizio terminato...), dovrà essere l'ultima e serve per ottenere nel player il punteggio e la percentuale delle risposte giuste totalizzate dallo studente. Il punteggio non viene conservato, questo modulo è utile per docenti di sostegno che vogliono costruire esercizi particolarmente grafici.

### **[Guarda il video.](https://youtu.be/7LCqs_b18u4)**

## **Esercizi a partire dalle WEB slides**

E' il modulo più completo, consente sia la registrazione dei risultati in Impari, sia la registrazione della performance nel **registro elettronico di Axios**, nel caso Impari sia stato acquistato in bundle con questo R.E.

Si ottiene la procedura in questione cliccando sul pulsante denominato QUIZ, rappresentato in rosso in questa immagine Html Quiz Widgets Anima

La procedura rende disponibile una nuova finestra per introdurre le domande:

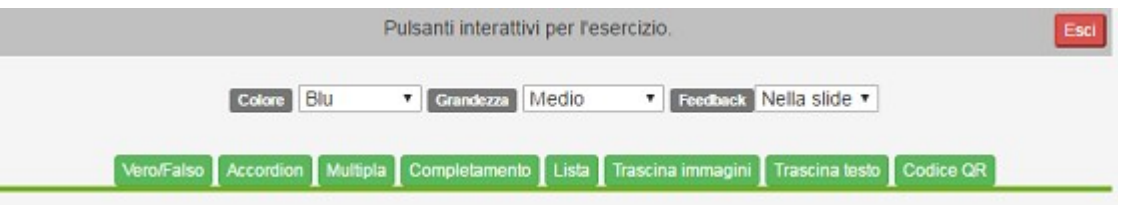

1- I bottoni grigi, definiscono la grafica del pulsante che conterrà la logica interattiva dell'esecizio. Si può decidere il colore e la grandezza. Al momento il terzo pulsante non ha alcun significato e serve solo per sviluppi futuri.

2-E' possibile creare diverse tipologie di esercizi: Vero/Falso, Accordion, Multipla, Completamento, Lista, Trascina immagini, Trascina te

**Problemi conosciuti.**

1- Al momento solo gli esercizi vero-falso, accordion, completamento e lista funzionano su tutti i dispositivi. Quelli a trascinamento funzionano solo sui desktop e non sui dispositivi mobili, ancora privi della istruzione html5 "draggable" necessaria alla logica di trascinamento su cui gli esercizi si basano. Nel mobile sembra che l'unico browser provvisto della procedura in questione siano Chromiun e il nuovo Browser Microsoft per i dispositivi mobili. Anche se facili da usare, vi consigliamo di fare delle prove semplici, prima di avventurarvi con lavori complessi.

Questi esercizi vengono rilasciati allo studente in un apposito player dove valgono queste regole.

2- **La valutazione.** La valutazione è al momento semplicissima, si riceve un punto per ogni risposta esatta e zero punti per ogni risposta sbagliata. Una volta terminate le slide, si riceve una media delle risposte.

3- Registrare il voto. Alla fine dell'esercizio, lo studente si ritrova la grafica rappresentata qui sotto che gli consente di registrare nel server il suo voto. L'unica voce che deve compilare per procedere è quella relativa al Supervisore che coincide con lo username del docente al quale vuole comunicare il suo voto. Nel caso non voglia comunicare il voto ad altri, potrà inserire il suo stesso username sotto Supervisore.

Salva il tuo voto nel database. Per poter procedere devi inserire lo username del tuo docente supervisore. Ricorda, solo tu e il tuo docente supervisore potrete consultare il voto. Se vuoi che il voto sia accessibile solo a te, inserisci il tuo username al posto dello username del docente supervisore.

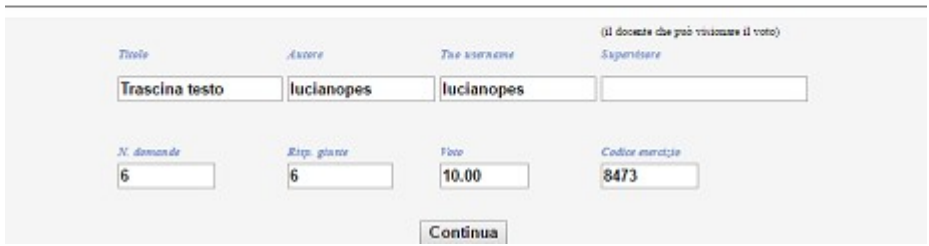

Lo studente può ritrovare i suoi voti nel menu Home, sulla sinistra, alla voce **Le tue valutazioni.** La selezione di questa procedura rende disponibile un elenco dei voti da studente e un elenco di voti in qualità di Supervisore, se siete un docente. Sulla sinistra sono presenti i voti relativi agli esercizi svolti in prima persona, come allievo. Sulla destra, sono presenti i voti degli studenti che vi hanno individuato come supervisore, semplicemente per notificare il voto preso nello svolgimento dell'esercizio. Qui sotto un esempio.

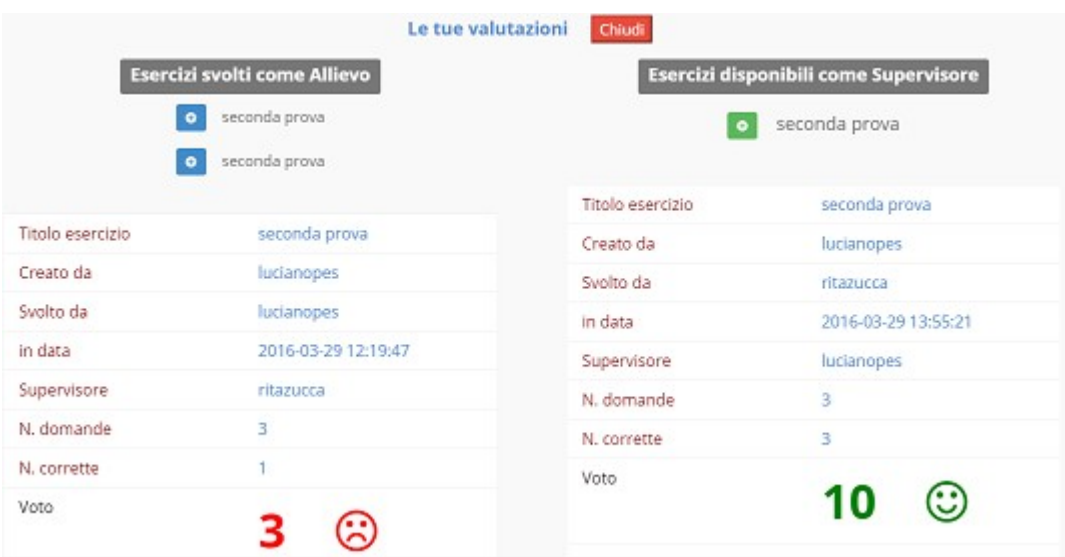

**Guarda questi video.**

[Esercizio vero falso e accordion](https://youtu.be/Xlg6wOS1HBI) [A scelta multipla](https://youtu.be/906RWY3ZcUc)

[Trascina immagini](https://youtu.be/CZTEnOcD9dw)

[Testo da completare](https://youtu.be/g7bo5LnbXI0) [Lista di parole](https://youtu.be/RQXfDRLeKYo) [Trascina testo e associa due liste](https://youtu.be/3JtlAn8cbI8)

## **Converti testo semplice in un quiz**

Molti docenti preferiscono costruire le loro prove a partire da un testo, spesso già esistente, piuttosto che da un ambiente grafico. Ed è questa la ragione per la quale è stato creato questo modulo che permette di convertire un testo generico in un quiz. In questo caso si parte da un testo e si costruisce l'esercizio marcando il testo in modo che venga letto da un player come **domanda** o come possibile **risposta** e che verrà proposto allo studente con il producer e il player degli Esercizi costruiti su SLIDE. E' possibile lavorare in una pluralità di modi. Vediamoli ad uno ad uno.

#### **PRIMO MODO**

1- Il primo modo di lavorare consente di marcare un testo che esiste già, in modo da convertirlo in un formato strutturato che possa essere arricchito da Impari con il codice per le interazioni: domande, risposta giusta, sbagliata/e e altro. Ammettiamo di avere una domanda testuale come questa:

**Socrate nacque ad Atene Sparta Mitilene**

Si utilizzano i pulsanti per strutturare il testo in quiz in questo modo:

1- si evidenzia il testo **Socrate nacque ad** e si preme sul pulsante **Domanda.** In questo modo il testo diventa

#### **<dom>Socrate nacque ad </dom>**

2- Si evidenzia poi **Atene** che è la risposta giusta e si preme sul tasto GIUSTA. In questo modo il testo diventa:

#### **<gius>Atene </gius>**

3- Si marcano invece **Sparta** e **Mitilene** con il pulsante Distrattore perché sono sbagliate, così da ottenere

#### <dis>Sparta</dis>

### <dis>Mitilene</dis>

4- Dopo aver introdotto la domanda, la risposta giusta e quelle sbagliate (una sola se la domanda è di tipo VERO/FALSO, con due o più alternative a quella giusta), si preme sul tasto **TIMER.** In questo modo si inserisce un timer che esprime il numero di secondi che si vuole assegnare allo studente per formulare la risposta. E' ovviamente possibile modificare il valore di default di 15.

5- Come ultima operazione si preme sul tasto FINE per indicare che la domanda è finita. Alla fine la nostra domanda diventa:

<dom>Socrate nacque a/ad.. </dom> <gius>Atene</gius> <dis>Mitilene</dis> <dis>Sparta</dis> <timer>15</timer> ------------------

Siamo pronti per la successiva che andrà creata come si è fatto per questa.

### *SECONDO MODO: GENERICO UNO*

Il secondo modo di lavorare si ottiene con la pressione sul pulsante **GENERICO UNO**. In questo caso si crea una domanda già strutturata lato sintassi, da editare per i suoi contenuti. Genericamente si crea questa struttura: **<dom>domanda</dom> <gius>giusta</gius> <dis>alternativa 1</dis> <dis>alternativa 2</dis>**

**<dis>alternativa 3</dis> <timer>15</timer>**

**------------------**

Qui dovete semplicemente inserire al posto della parola domanda la vostra domanda e così via. Se la domanda è di tipo VERO/FALSO cancellate l'alternativa 2 e la 3, Se volete inserire più distrattoti aggingeteli con la stessa sintassi degli altri tre. Dovete però

prestare attenzione a non alterare la sintassi del quiz.

#### **TERZO MODO: GENERICO TUTTO**

Funziona esattamente come il precedente solo che ora, anzichè introdurre una sola domanda per volta ne potete inserire quante volete.

#### **QUARTO MODO: MI SENTO FORTUNATO**

Questo modulo vi consente di trasformare magicamente un testo semplice in un testo strutturato secondo la sintassi che abbiamo appena spiegato. Attraverso di esso si evita, se le cose procedono per il verso giusto di inserire noisi marcatori per le domande e per le risposte. Funziona in questo modo:

1- se avete degli esercizi di tipo vero-falso o a scelta multipla già pronti su un altro sistema di videoscrittura, selezionatelo e incollatelo in questo editor (Attenzione il testo deve essere semplice, senza marcature. Se non lo è incollatelo su un blocco note e poi incollatelo nell'editor di IMPARI).

2- Accertatevi che la successione del testo rispetti questa regola : domanda, risposta giusta, risposta o risposte sbagliate (fino a 4) , dopo ogni domanda ci sia una riga vuota. Un esempio corretto è questo:

**Socrate nacque a Atene Sparta Mitilene**

lasciate una riga vuota ed inserite una nuova domanda, per esempio la seguente:

**Non si allontanò mai dalla sua città: Vero Falso**

Ora premete il tasto **MI SENTO FORTUNATO**. Verrà creata la seguente sintassi:

**<dom>Socrate nacque ad</dom> <gius>Atene</gius> <dis>Sparta</dis> <dis>Mitilene</dis> <timer>15</timer> ------------------**

**<dom>Non si allontanò maI dalla sua città</dom> <gius>Vero</gius> <dis>Falso</dis>**

In questo modo avete generato il vostro esercizio che potrete modificare con l'aggiunta di elementi grafici premendo prima il tasto **CONVERTI IN HTML** e poi il tasto **VAI ALL' EDITOR DEI QUIZ.**

Per capire meglio le opzione più utili guardate [questo video.](https://youtu.be/WuDiiD_bQJc)

## **Genera un codice QR**

In molti casi, specialmente quando si vuol rendere un libro stampato su carta interattivo, diventa molto interessante generare un codice QR da decodificare con un lettore o player (gratuito) presente su smartphone e/o tablet. Anche in questo manuale, come vedete, ne abbiamo fatto grande uso.

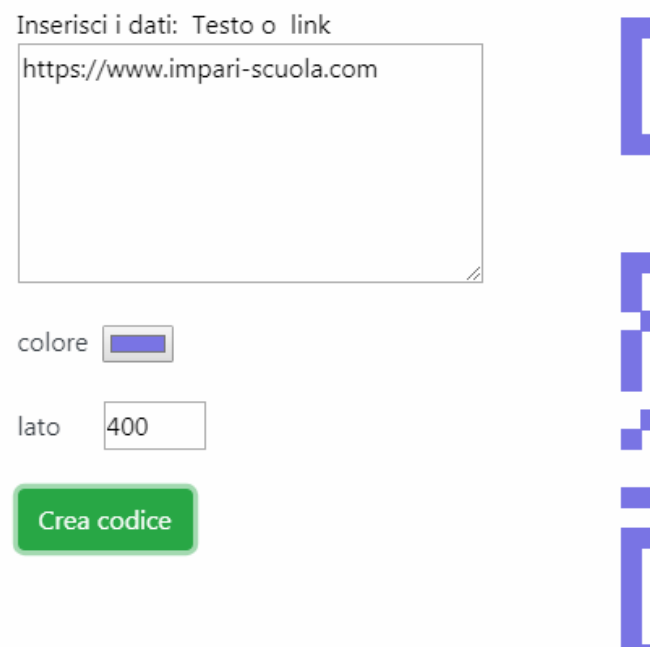

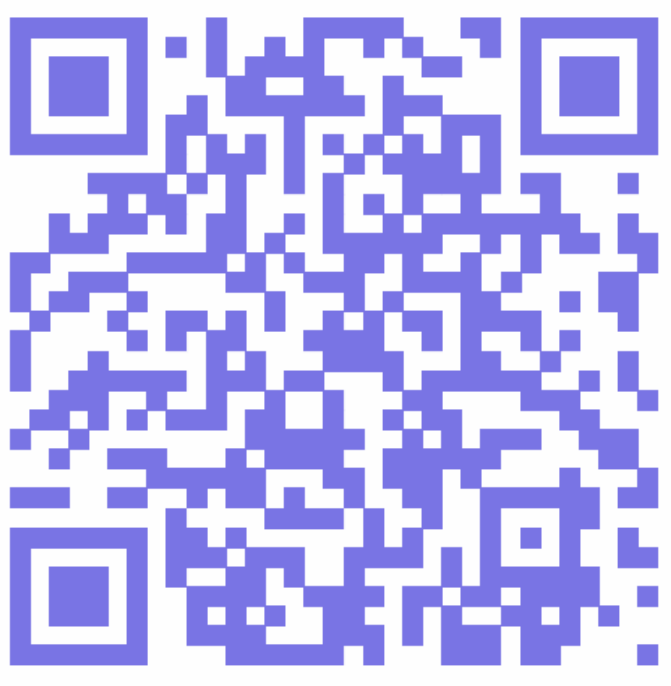

# **Content curation**

Con questo modulo puoi raccogliere, organizzare e condividere contenuti dalla rete attraverso il **bookmarklet** di IMPARI. Funziona in questo modo.

1- Trascinate il bookmarklet con il **vostro NOMEUTENTE (in celestino)** nella barra dei preferiti (solo la prima volta).

2- Iniziate la navigazione, quando il sito web vi sembra interessante, cliccate sul pulsante-bookmarklet della barra dei preferiti.

3- Quando avete finito la navigazione e desiderate organizzare i contenuti raccolti, cliccate sul pulsante **LA VOSTRA RECCOLTA**.

Potete salvare i contenuti raccolti ed anche editarli nel caso non tutti i materiali salvati siano presentati in modo gradevole ed ordinato.

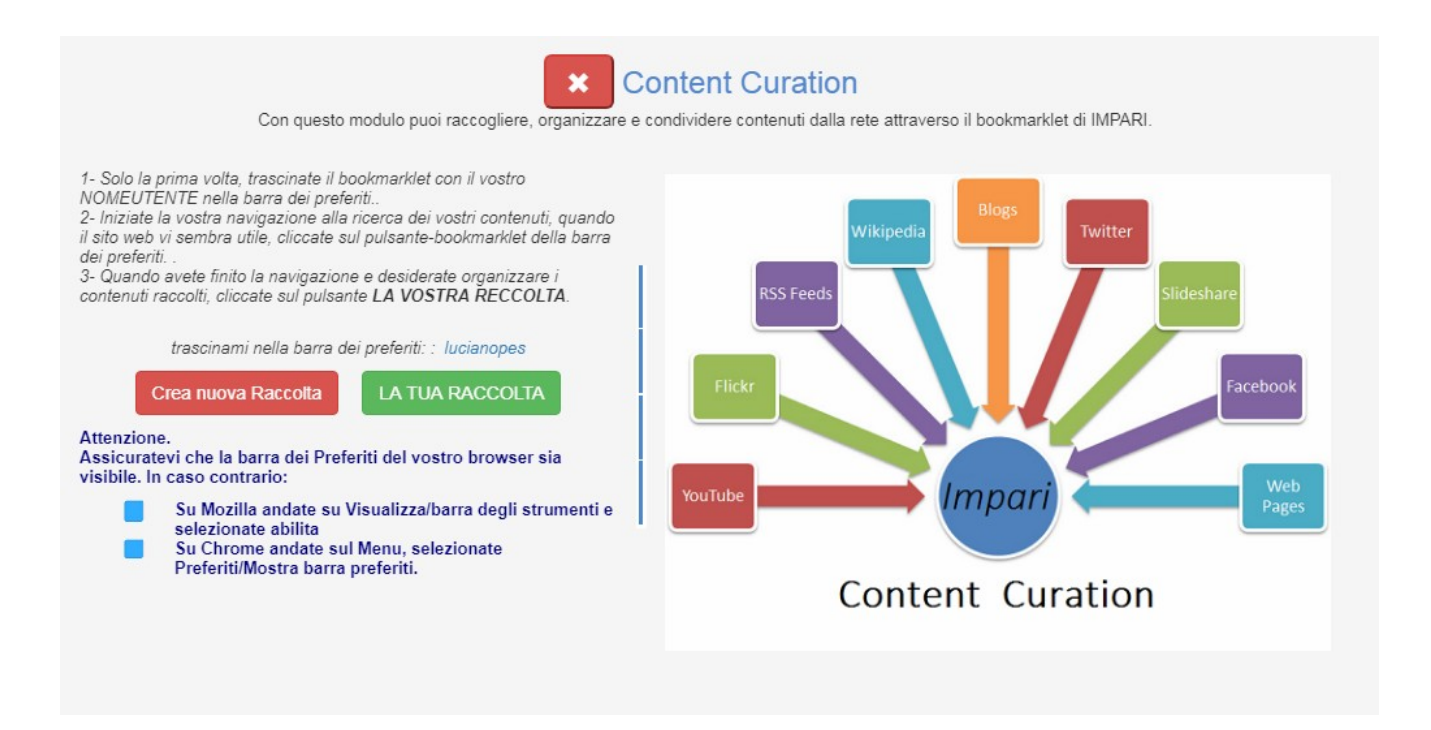

# **[Guarda il video](https://youtu.be/JTlesMuSi5w)**

## **Debate**

Impari è neutro rispetto alla metodologia didattica, tuttavia mette a disposizione una serie di strumenti che facilitano l'introduzione di nuove strategie educative come il Debate, il Byod e la Flipped Classroom. Vediamo prima di tutto la metodologia del Debate, utilissima soprattutto nelle discipline umanistiche, considerato che questa metodologia riproduce l'impostazione dei dialoghi socratici e la **disputatio medioevale**. Lo strumento che vi presentiamo consente di strutturare il dibattito, fare ricerca sull'argomento proposto, utilizzare il tool del testo collaborativo e presentare i

contenuti in classe, con tanto di timer, ruoli definiti e partecipazione della classe al dibattito proposto per mezzo dello smartphone. L'intera procedura rimane registrata e altre classi o altri utenti, nel caso il dibattito sia reso pubblico, possono usufruire del contributo. Prima di tutto si compila la tabella qui sotto rappresentata. In essa le voci sono autoesplicative tuttavia conviene precisare che vengono create due squadre, uno **PRO** e una **CONTRO** la tesi proposta. Queste squadre sono costituite da un **relatore** e da almeno altre due figure definiti **ricercatori**.

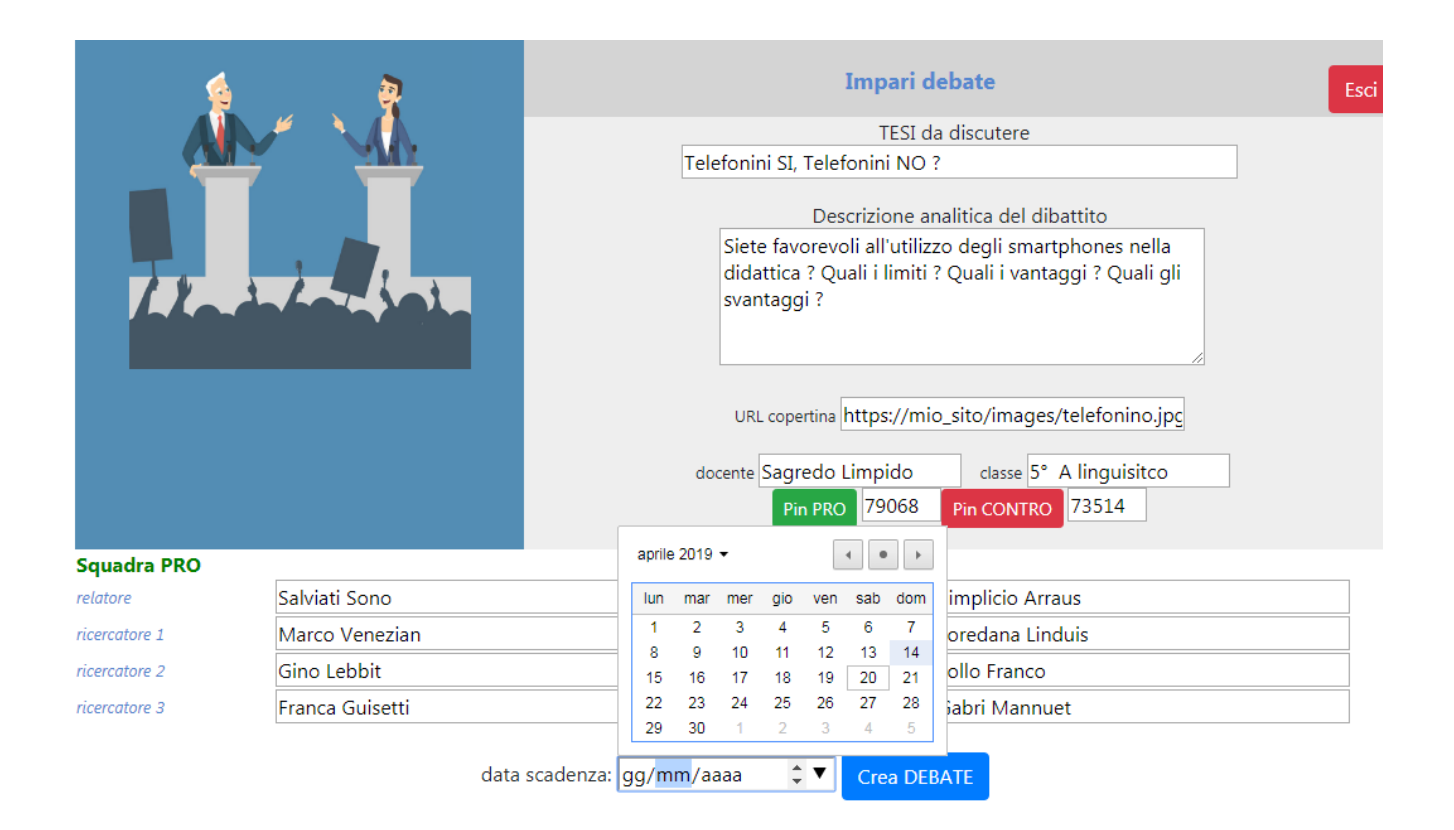

### Di particolare importanza è il fatto che per ciascuna squadra viene creato **un numero PIN casuale** che serve per due motivi:

*a- assegnare alle squadre un link univoco per la scrittura collaborativa dove inserire documenti, riflessioni e tesi da mostrare ai compagni il giorno stabilito per la discussione;*

*b- comunicare in sede di discussione in classe questi numeri agli altri componenti della classe perché possano inserire a loro volta il loro contributo, che avviene dopo aver ascoltato le tesi per il CONTRO e il PRO. E' inoltre con questi numeri che i ragazzi che hanno ascoltato le due squadre possono votare quale delle due tesi è sembrata loro più convincente.*

Per capire meglio la parte relativa alla partecipazione degli studenti con i codice PIN, si

rimanda alla sezione per il Byod.

Per riassumere quindi, con questo tool, la discussione avviene in più fasi:

1- Le due squadre lavorano a casa e producono testi, documenti, ricerche e altro in un template presente in due editor condivisi, uno per il PRO e uno per il CONTRO. Il lavoro viene portato in classe e sottoposto al docente e ai compagni (a disposizione un timer per calcolare i tempi nell'esposizione).

2- I compagni di classe che non hanno partecipato alla ricerca, dopo aver ascoltato, inseriscono il loro parere, le loro osservazioni, argomentazioni con lo smartphone generando così un flusso di osservazioni-annotazioni che analizza il problema e arricchisce il lavoro dei compagni.

3- Successivamente, tutti partecipano al voto per individuare quale delle due squadre è stata più convincente.

4-Oltre il flusso dei dati viene creata da Impari, in automatico, una presentazione che documenta la discussione.

# **Byod**

La metodologia Byod, che è l'acronimo di **Bring Your Own Device**, permette la creazione di esperienze e attività didattiche interattive, coinvolgenti e in linea di massima sincrone, da svolgere prevalentemente in diretta e in classe, ma che comunque possono essere registrate per essere editate, riviste o condivise. In Impari la metodologia si ottiene con la creazione di un **numero casuale, detto codice PIN**, che identifica univocamente l'attività e che, consegnato allo studente, permette a questi di contribuire all'attività con il suo smarthphone o tablet . La risorsa creata, in capo e sotto la responsabilità del docente, è basata sul fatto che solo il docente deve

essere registrato nella piattaforma mentre agli studenti basta ricevere il codice della risorsa.

Il docente crea il numero PIN sulla base della grafica qui sotto rappresentata.

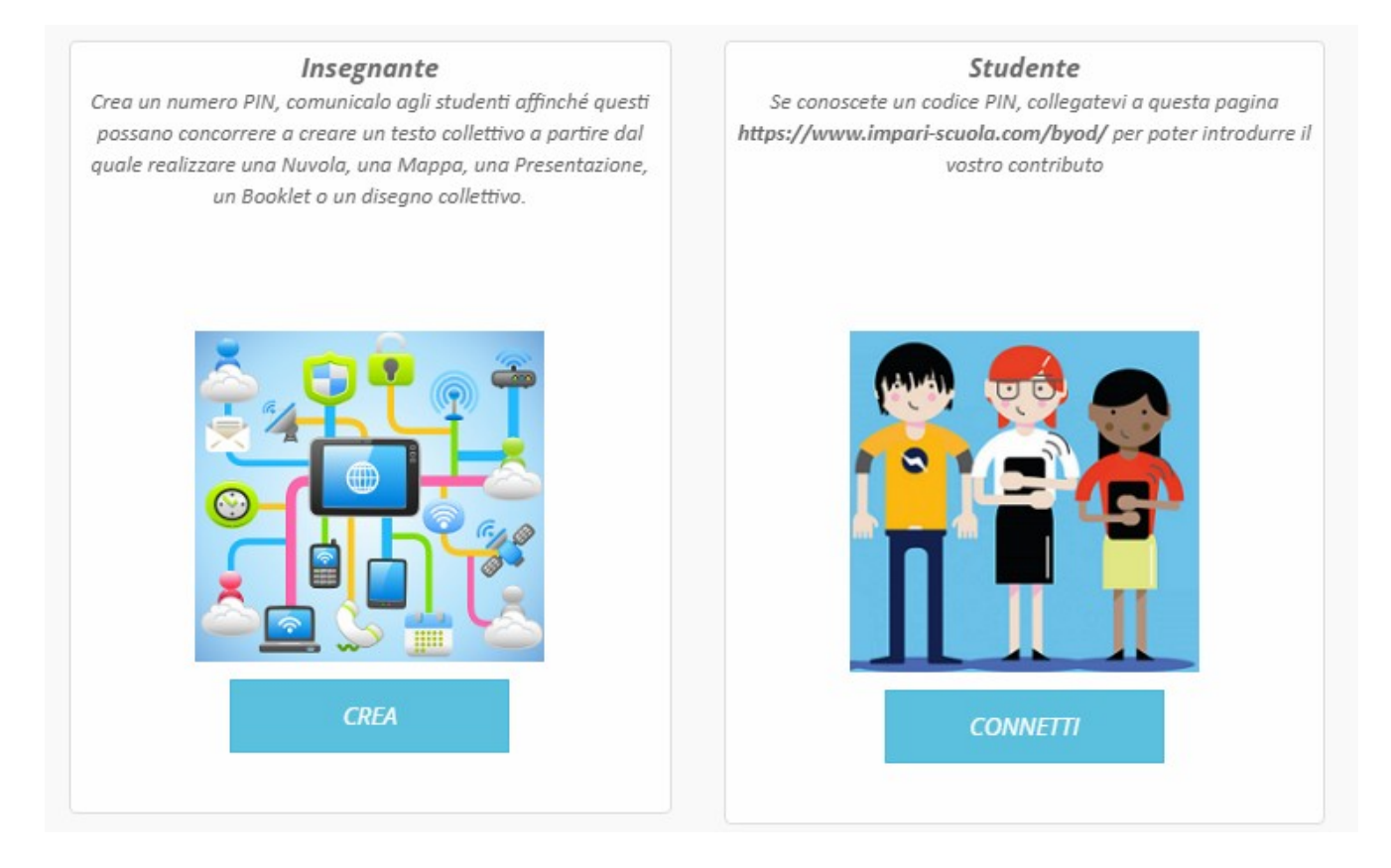

Tutti gli oggetti presenti nell'elenco vengono costruiti in maniera collaborativa e condivisa. Tutte le esperienze hanno un doppio canale di visualizzazione, uno per lo studente e uno per il docente. Nella procedura master del docente, si visualizzano i contenuti in tempo reale, con il nickname e il tipo di contributo inviato da ciascuno. Il setting ideale per questa esperienza didattica consiste nel presentare il compito in classe con la LIM, chiedendo agli studenti di contribuire con il loro smartphone, secondo dei form che cambiano a seconda dell'oggetto collettivo che si deve costruire. Nulla vieta di svolgere l'attività in un'aula multimediale, sostituendo così lo smartphone con un pc. Nella figura seguente si rappresenta la pagina che permette al docente di

creare il numero PIN e di associarlo ad una determinata attività che cambia a seconda che si voglia costruire una attività di nuvola, mappa, slide, libretto, disegno, voti o sondaggi collettivi.

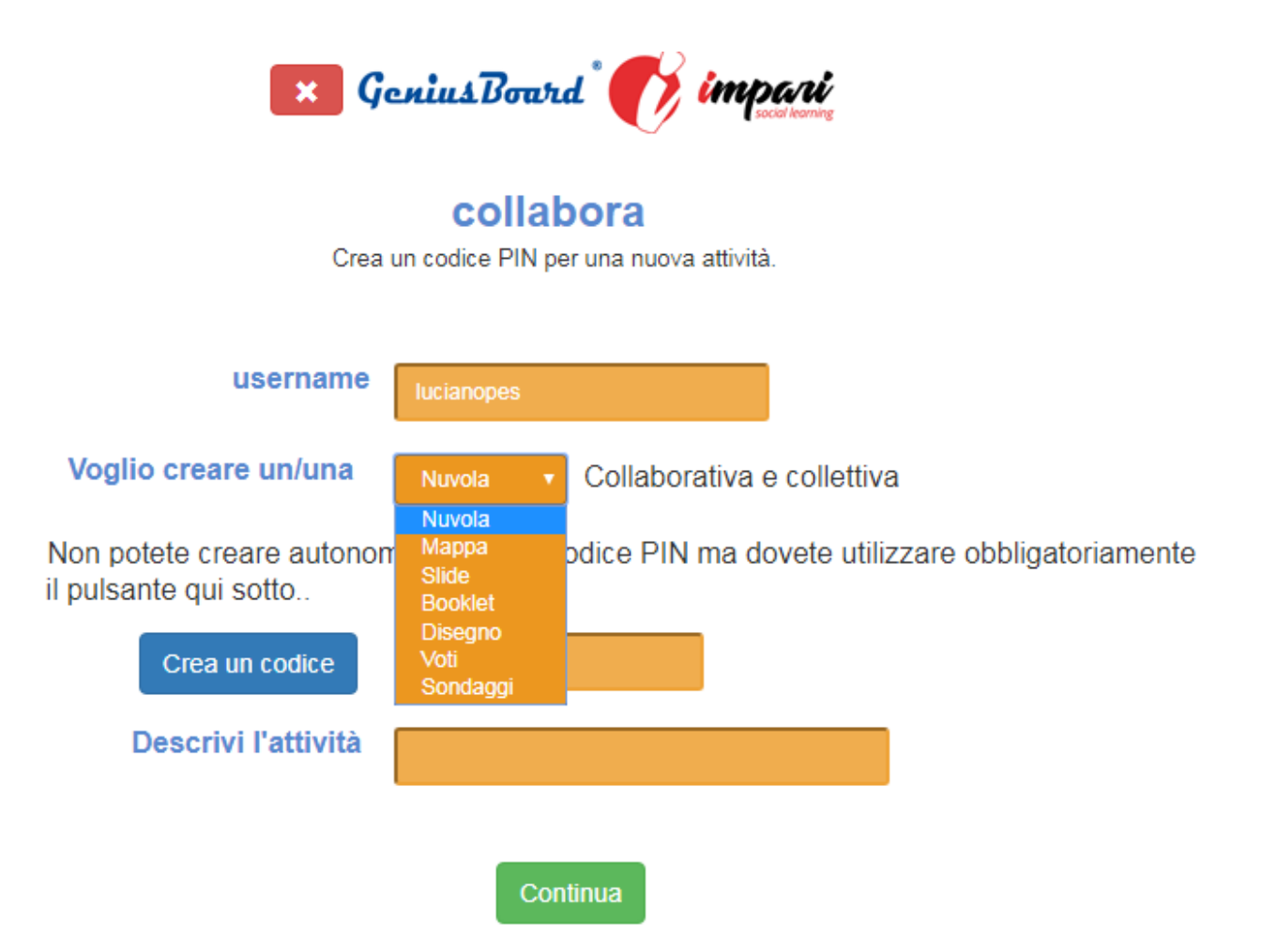

### **Le differenti otto attività in sincrono che si possono costruire sono esplicitate da questa tabella.**

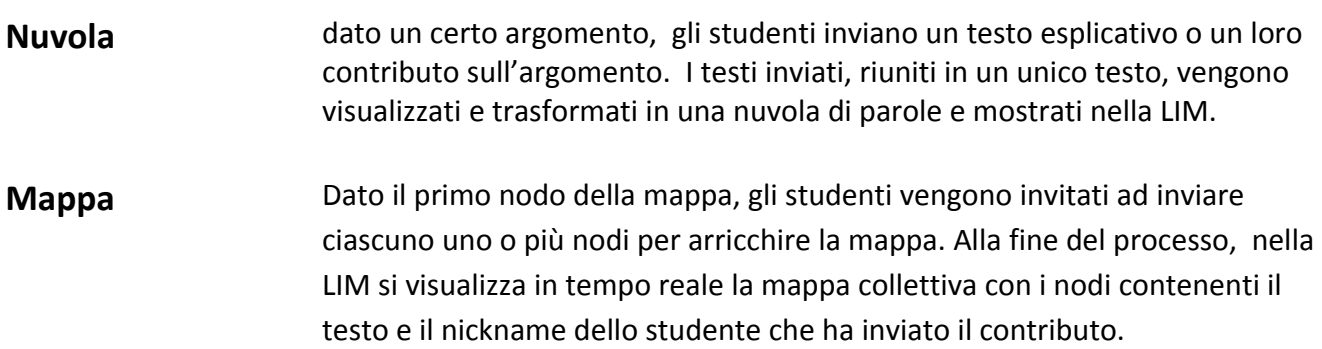

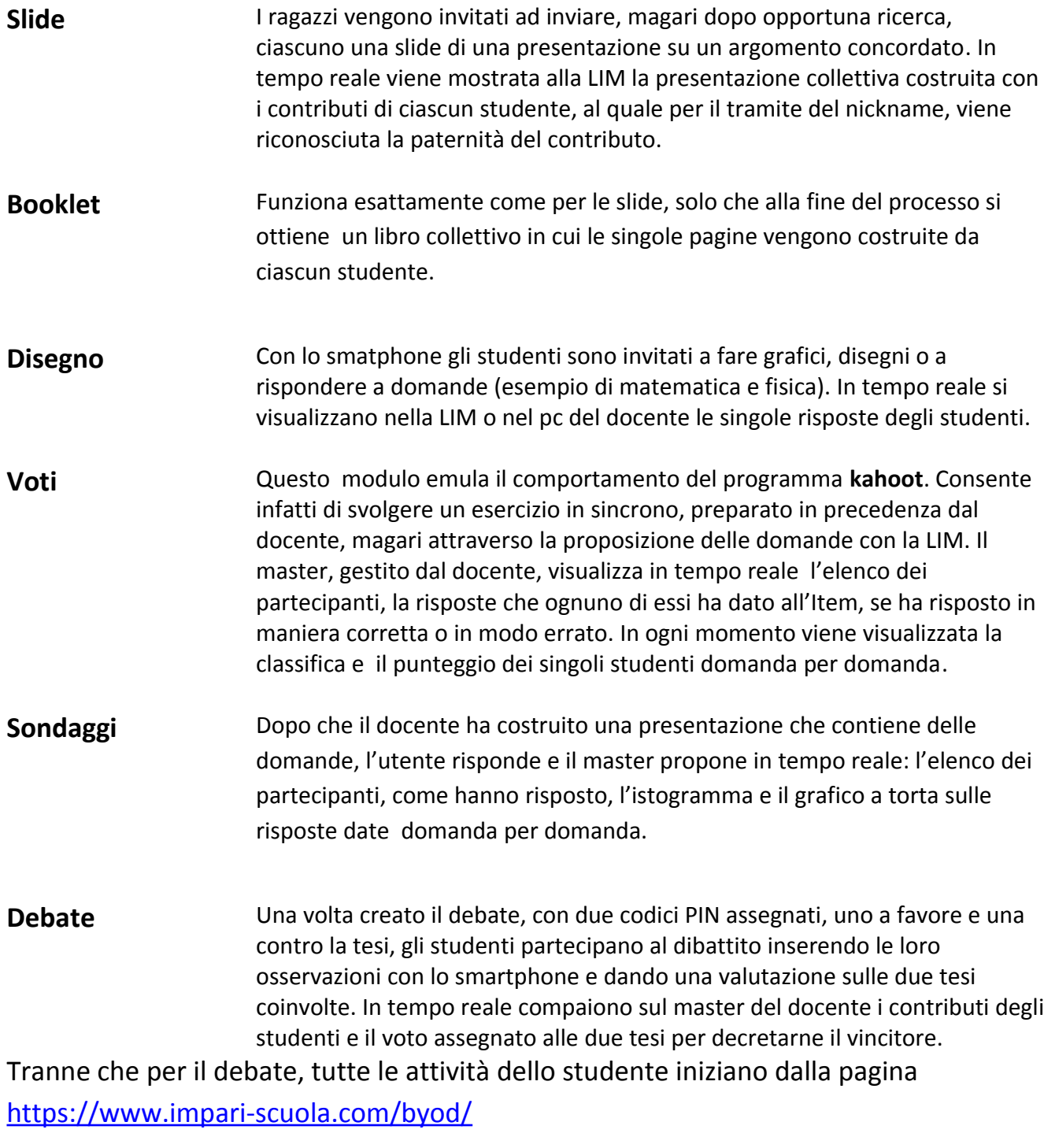

Cioè questa

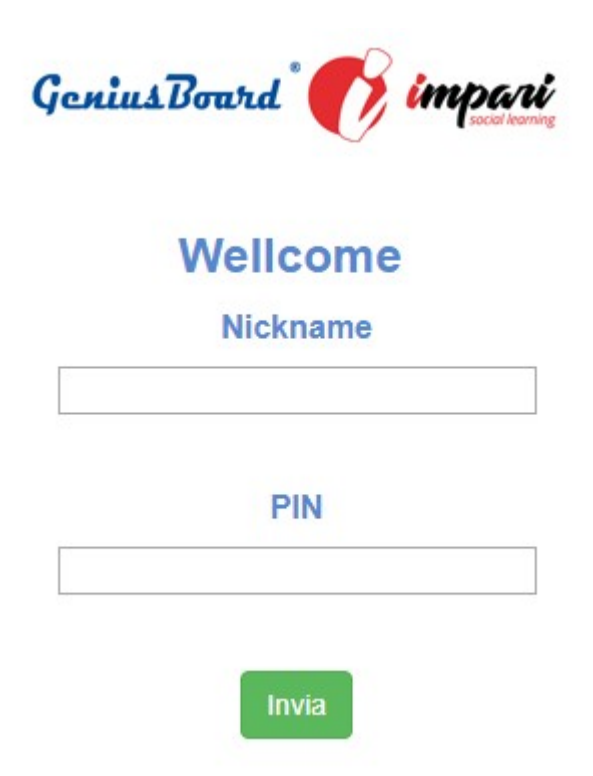

In essa occorre inserisce un nickname scelto dallo studente il PIN creato dal docente. I contributi dei singoli studenti vengono inviati su un modulo definito **Master** , sotto il controllo del docente, creato per visualizzare in tempo reale le attività di tutti i partecipanti. In genere gli oggetti condivisi, creati on the fly- al volo, possono essere registrati e condivisi con gli altri utenti.

# **[Guarda il video](https://youtu.be/uA736ZsNk5M)**

## **Classe Capovolta**

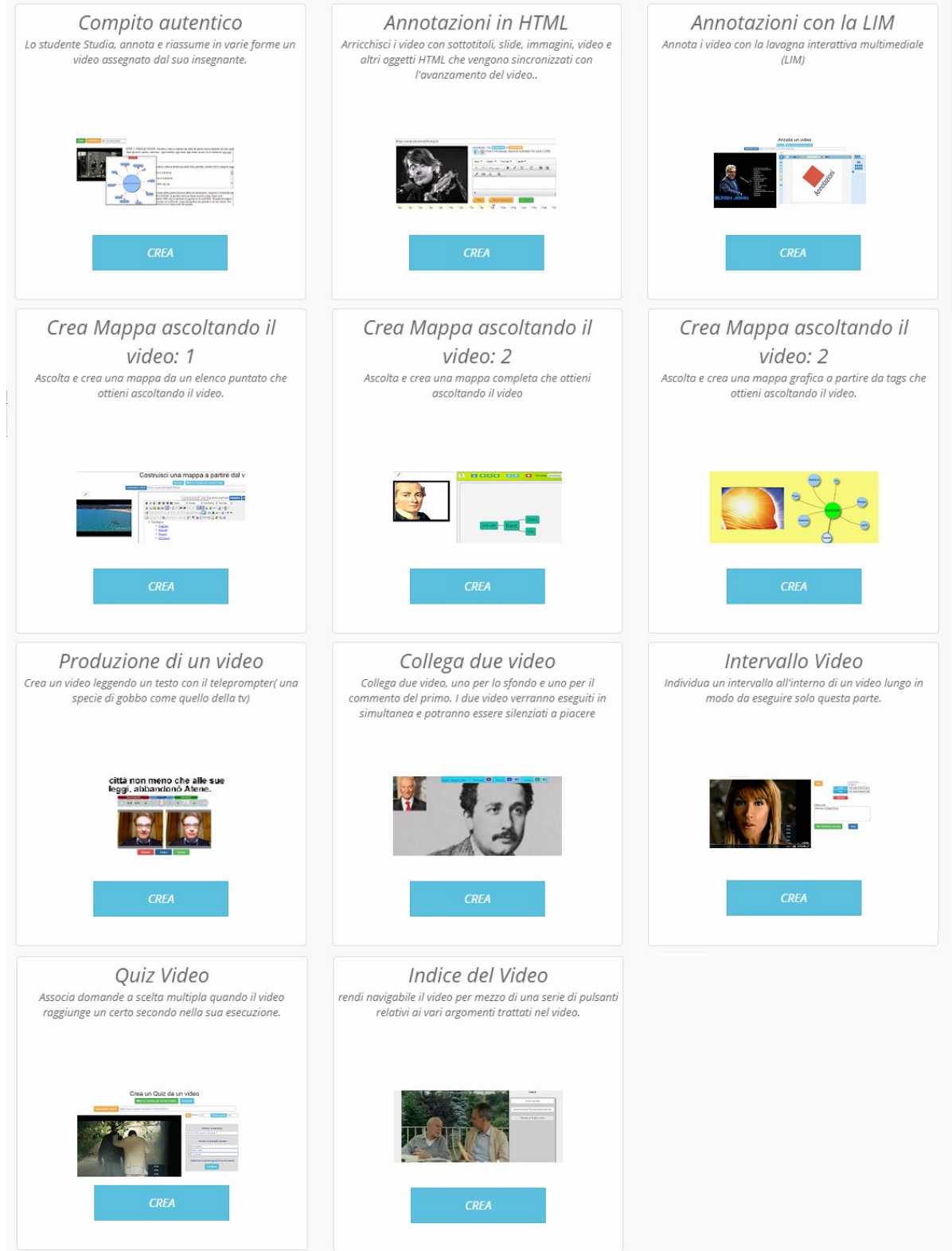

Come risulta anche semplicemente dal numero degli strumenti presenti in piattaforma, ben dodici, **Impari** dedica uno spazio particolare alla metodologia della classe

capovolta, basata principalmente, anche se non solo, sulla elaborazione-produzione di video didattici. Descriviamoli uno ad uno.

#### **COMPITO AUTENTICO**

Questo tool è diretto allo studente al quale è assegnato un video che deve studiare. Su di esso l'allievo individua le **parole chiave** che IMPARI trasforma in una mappa mentale, prende appunti per creare **annotazioni**, produce **schemi** ed infine **riassume** con testo o con un altro **video** il contenuto appreso, da mostrare al suo docente o alla classe.

#### [Guarda Video](https://youtu.be/RCuWtAfgbtA)

#### **ANNOTAZIONI IN HTML**

Il video YT assegnato viene arricchito con sottotitoli, slide, immagini, video e altri oggetti HTML che vengono sincronizzati con l'avanzamento del video di partenza.

Con questo strumento è possibile arricchire un video, per esempio, per rendere più interessante una lezione capovolta. Quando viene eseguito, il video arricchito contiene una struttura di navigazione interna per rilasciare, raggiunto un certo intorno o millisecondo, delle informazioni da associare al video. La procedura permette di associare una slide che può contenere altro testo (opzione **solo testo** ) oppure qualsiasi oggetto html nel caso dell'opzione **html**. E' stato progettato per i seguenti contesti educativi (ma voi ne potete individuare altri..):

1- si associa al parlato il testo relativo, in modo da fornire un servizio per chi ha problemi di udito 2- se si introducono delle parole chiave, è più facile seguire il video; 3- i sottotitoli in più lingue possono arricchiscono l'apprendimento di una lingua straniera; 4- dato un video, si possono inserire contenuti personali per rendere il video fruibile anche a chi non ne capisce il linguaggio.

[Guarda video](https://youtu.be/bzRCEYWMF6Q)

#### **ANNOTAZIONI CON LA LIM**

Una volta individuato un video e mentre lo si esegue, il docente (ma anche un alunno), in una classe dotata di LIM, può costruire al volo delle slide che risultano annotazioni del video in questione.

Per illustrare la procedura vi proponiamo un video dove, non avendo la LIM all'atto della produzione, le annotazioni vengono prese con il mouse (il risultato ovviamente è scadente, voi immaginatelo con la LIM).

#### [Guarda il video](https://youtu.be/-RwQrMeuYHk)

### **CREA MAPPA MENTRE ESEGUI IL VIDEO (metodo 1, 2 e 3)**

In questo caso si crea una mappa mentale a partire dall'ascolto del video, mettendo in pausa lo stesso quando serve, cercando di individuarne la struttura attraverso dei nodi della mappa stessa. Si consiglia di ascoltare il video uno volta e di costruire la mappa con il secondo ascolto. E' possibile creare la mappa con lo strumento elenco puntato, con lo strumento mappa Completa o mappa Grafica.

### **PRODUZIONE DI UN VIDEO**

Da una semplice pagina web, senza che sia necessario alcun codec o alcun plug-in, Impari permette di creare un video che registra la webcam e il parlato per mezzo del microfono. Nella produzione ci si può servire di un **teleprompter**, il classico gobbo della TV con testo scorrevole. Poiché si legge questo testo di fronte alla webcam si dà l'impressione di recitare ricordando a memoria l'intero contenuto, anziché leggere. Alla fine del processo il video può essere scaricato sul PC e visto con il solo Browser.

### **[Guarda il video](https://youtu.be/AG2TayEkyYk)**

### **COLLEGA DUE VIDEO**

Collega due video, uno per lo sfondo e uno per il commento del primo. I due video verranno eseguiti in simultanea e potranno essere silenziati a piacere. Questo strumento è utile quando si vuole commentare un contenuto presente in rete con la voce del docente. Il video di commento può essere prodotto con Impari e inviato ad Youtube.

#### **INTERVALLO DI UN VIDEO**

In certi casi, quando si vuole eseguire una piccola porzione di video, è possibile marcarne l'inizio e la fine e mandare in play solo questo intervallo. Molto utile in classe quando il tempo a disposizione scarseggia.

### **QUIZ VIDEO**

Con questo strumento è possibile mettere in pausa l'esecuzione del video per presentare, in un certo secondo, una domanda relativa al contenuto del video già visto. Ecco come creare un QUIZ a partire da un video di Youtube.

1- vai su YOUTUBE, scegli un video e copia l'URL dell'oggetto che ti interessa.

2- Incolla questo URL nell'editor di Impari. Ora fai AGGIORNA VIDEO

3- Per eseguire il video, premi il tasto PLAY, per fermare l'esecuzione del video premi il tasto PAUSA.

4- Quando il video raggiunge un punto interessante seleziona il pulsante CREA DOMANDA 5- Si rende disponibile un modulo per inserire il testo della Domanda e le tre risposte a Scelta multipla, da associare alla domanda. Fra queste occorre sceglierne una per indicarla come la risposta esatta.

6- Dopo aver introdotto questi dati, si seleziona CONTINUA per riprendere il video ed introdurre la domanda successiva.

7- Quando avete finito selezionate il pulsante SALVA ESERCIZIO per registrare nel server il vostro Quiz basato su Youtube.

8- Per il momento, una volta inseriti i tempi e il quiz, l'associazione fra Video e i Quiz, non può essere modificata.

#### **INDICE DEL VIDEO**

Permette di rendere navigabile il video, associando ad esso una serie di pulsanti che puntano al secondo in cui inizia l'argomento specificato nell'indice. Si costruisce in seguendo queste istruzioni.

1- vai su YOUTUBE, scegli un video e copia l'URL dell'oggetto che ti interessa.

2- Incolla questo URL nell'editor di Impari. Ora fai AGGIORNA VIDEO

3- Per eseguire il video, premi il tasto PLAY (ma si mette in esecuzione automaticamente), per fermare l'esecuzione del video premi il tasto STOP ( il tasto cambierà il suo aspetto in SALVA/CONTINUA ).

4- A questo punto dovete inserire un testo, ovvero una didascalia, per consentire al vostro utente di cliccarci sopra ed andare ad eseguire la parte di video relativa al secondo indicata a destra di INIZIO. 5- Quando avete finito di inserire questo testo, cliccate sul pulsante SALVA/CONTINUA . Ciò permette di ottenere due azioni:

a- L'inserimento di un testo nell'editor in basso;

- b- La ripresa dell'esecuzione del video.
- 6- Potete reiterare l'azione fino alla fine del video.

## **Rubriche**

Le rubriche, di facile e immediata realizzazione, sono particolarmente gradite ai docenti perché in pochi secondi si possono creare schede di valutazione di centinaia di attività da assegnare in classe o a casa. Dopo aver scelto la tipologia di rubrica, si accede ad un sottomenu che ne esplicita in maniera più analitica il compito.

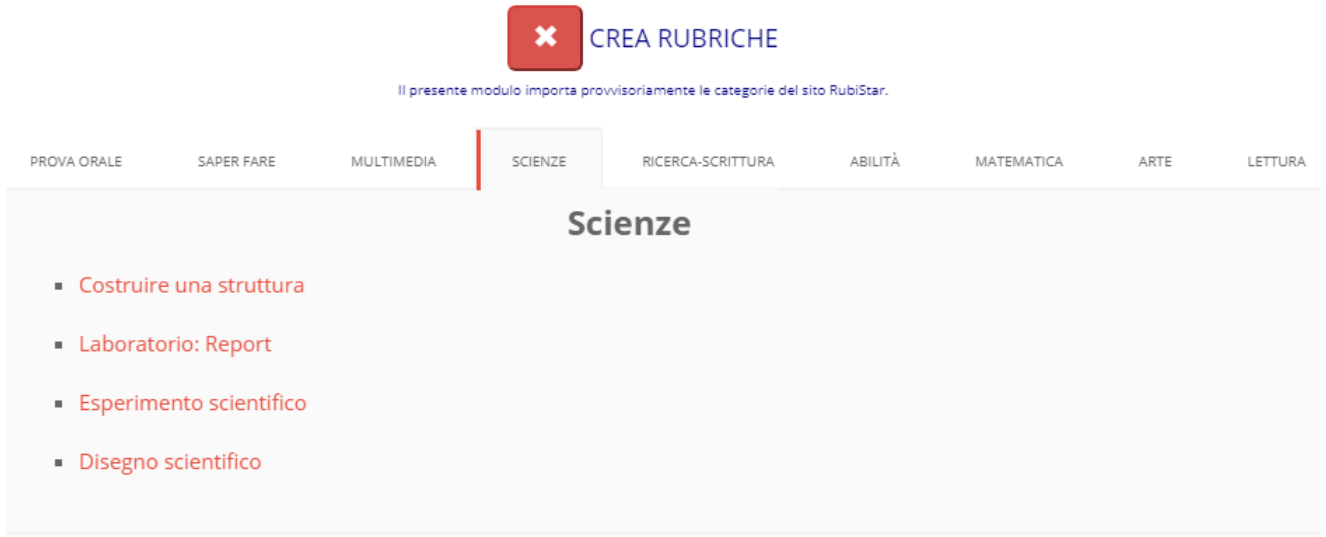

Con le voci che si rendono disponibili e che sono editabili, si ottengono delle categorie di valutazione ordinate secondo una scala che procede dall'ottimo all'insufficiente. Tutte le voci di default possono essere modificate a seconda dell'indirizzo e dell'ordine della scuola, nel caso non vadano bene. Alla fine del processo si ottiene la Rubrica di cui l'immagine qui sotto rappresenta un dettaglio.

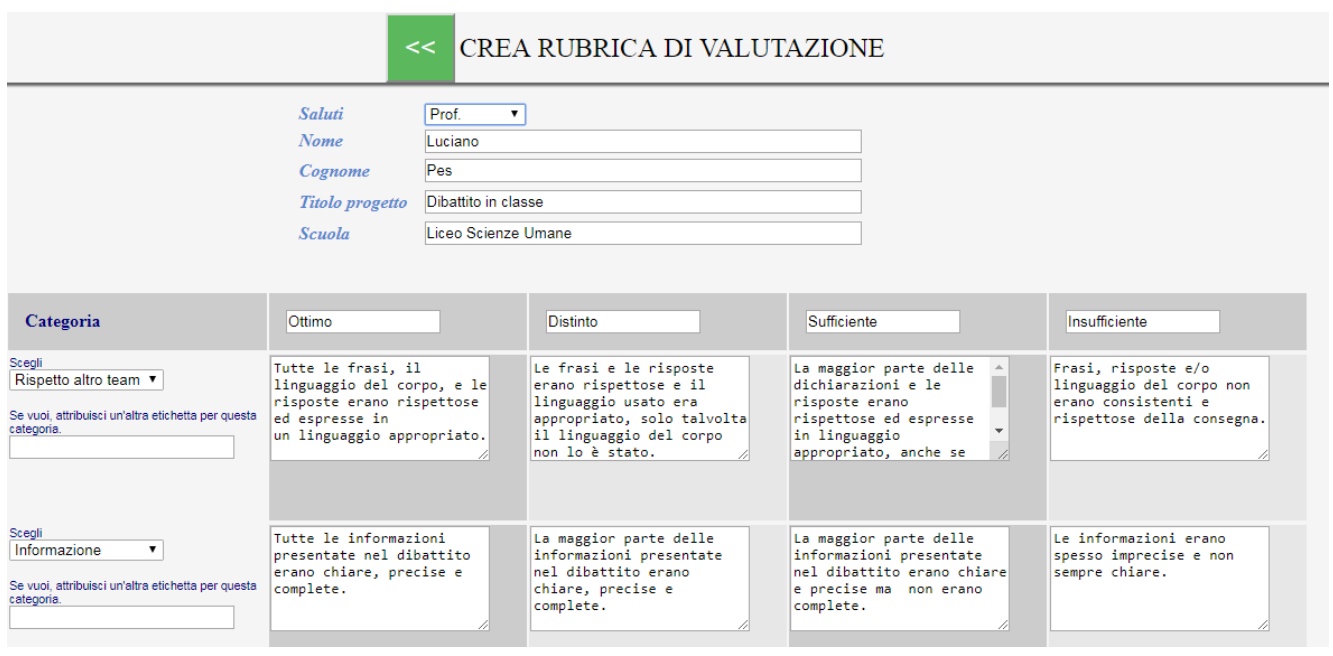

**In [questo video](https://youtu.be/MqnP4QdoV3I) la prof.ssa Elisabetta Buono, esperta di nuove tecnologie applicate alla didattica, illustra le potenzialità delle rubriche di Impari.**

# **Modifica**

Anche se non tutti, la maggior parte dei contenuti creati con Impari possono essere modificati. Questo menu vi dice quali e quindi costituisce la porta di accesso ad ogni editing di materiali già presenti nella propria bacheca. Si possono editare in modo nativo solo i materiali propri. I materiali degli altri utenti possono essere modificati solo nel caso il proprietario degli stessi lo richieda espressamente. E' il caso per esempio di uno studente che chiede al docente la correzione di un certo materiale. Per arrivare a questa finalità lo studente deve condividere in scrittura il suo materiale con il suo docente introducendo nel pulsante condividi della bacheca lo username del suo docente o di chi ritiene meritevole di modificare il suo file.

C'è poi un altro modo di modificare i contenuti che è quello che facciamo tutti quando copiamo e incolliamo testo o immagini da altri siti. Impari è totalmente HTML5 e basato su Browser perciò tutto può essere copiato e incollato. Lungi dal bloccare questa opzione, noi siamo consapevoli che le pagine html hanno la loro forza proprio in questa opzione, sia che si parli di accessibilità, sia che si pensi ai reader per non vedenti, sia che si parli di diffusione della conoscenza in genere.

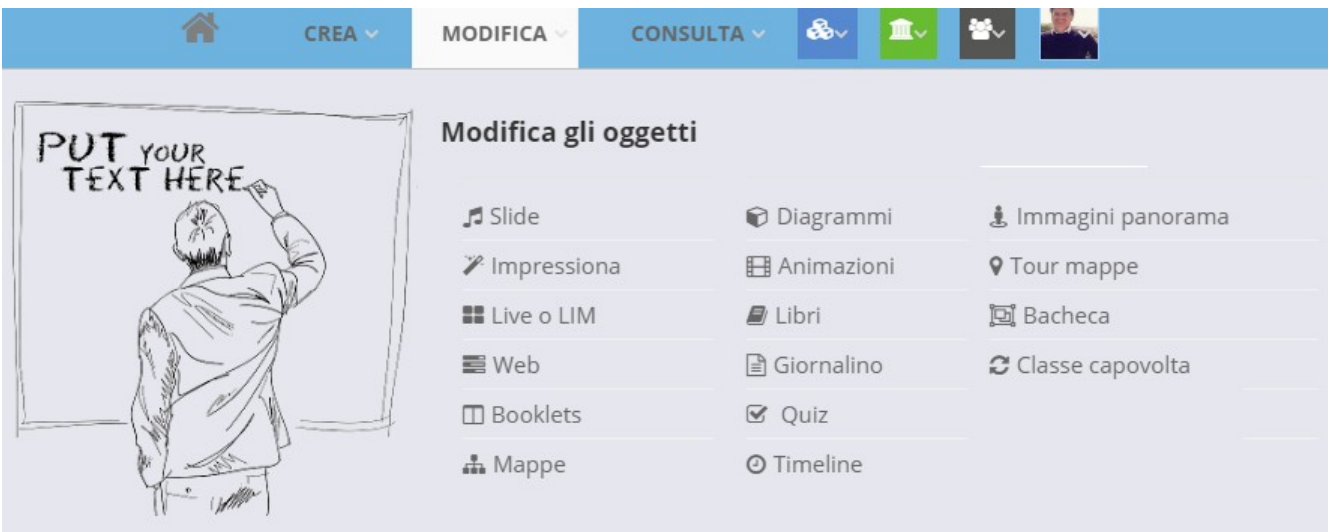

# **Consulta**

Lo staff di Impari incoraggia la produzione di materiali tuttavia si può iniziare il proprio approccio con la piattaforma anche consultando, almeno le prime volte, i materiali già prodotti da altri utenti.

La consultazione dei materiali viene proposta in prima istanza a partire dalle tipologie di materiali ma può essere ottenuta anche a partire da un motore di ricerca interno che viene illustrato dopo l'immagine qui rappresentata.

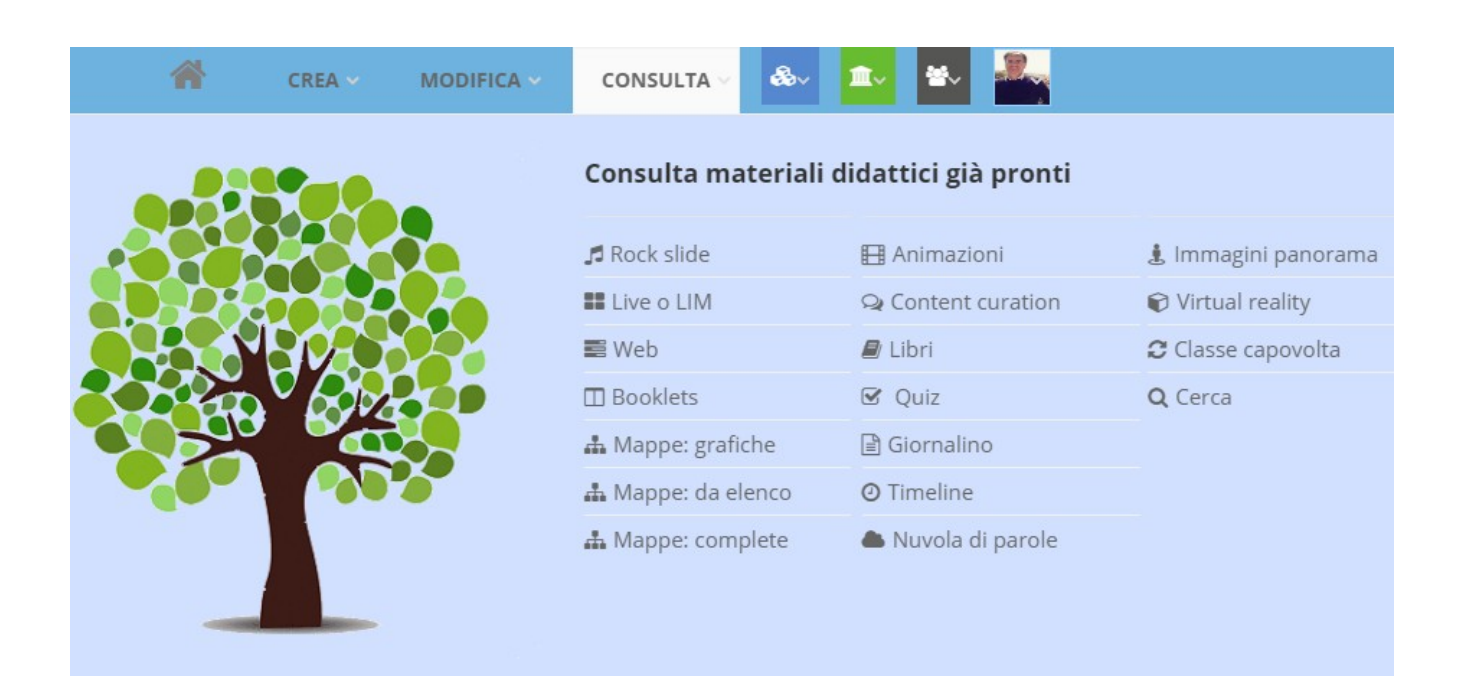

Per cercare i materiali si accede all'opzione **CERCA**. Qui si introducono alcune opzioni come la tipologia di materiali su cui andare a cercare ( **Mappe**, **Slide**, default **Tutti** ), la chiave per raffinare la ricerca ( **Utente**, **Disciplina**, **Parole chiave**, default **Titolo** ) e ciò che si sta cercando. Alla fine viene prodotta una pagina con il numero delle risorse che soddisfano la ricerca e con l'elenco delle risorse stesse.

### **Se introduciamo qualcosa come questi dati**

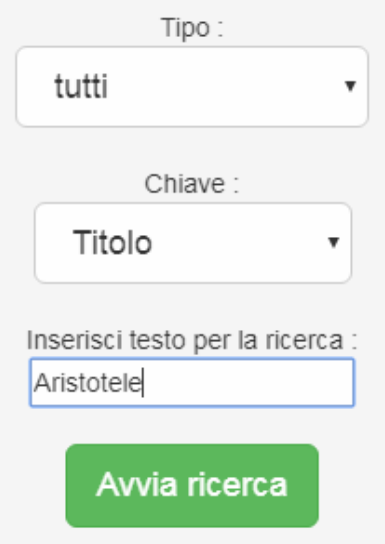

### **Otterremo risultati tipo questo elenco**

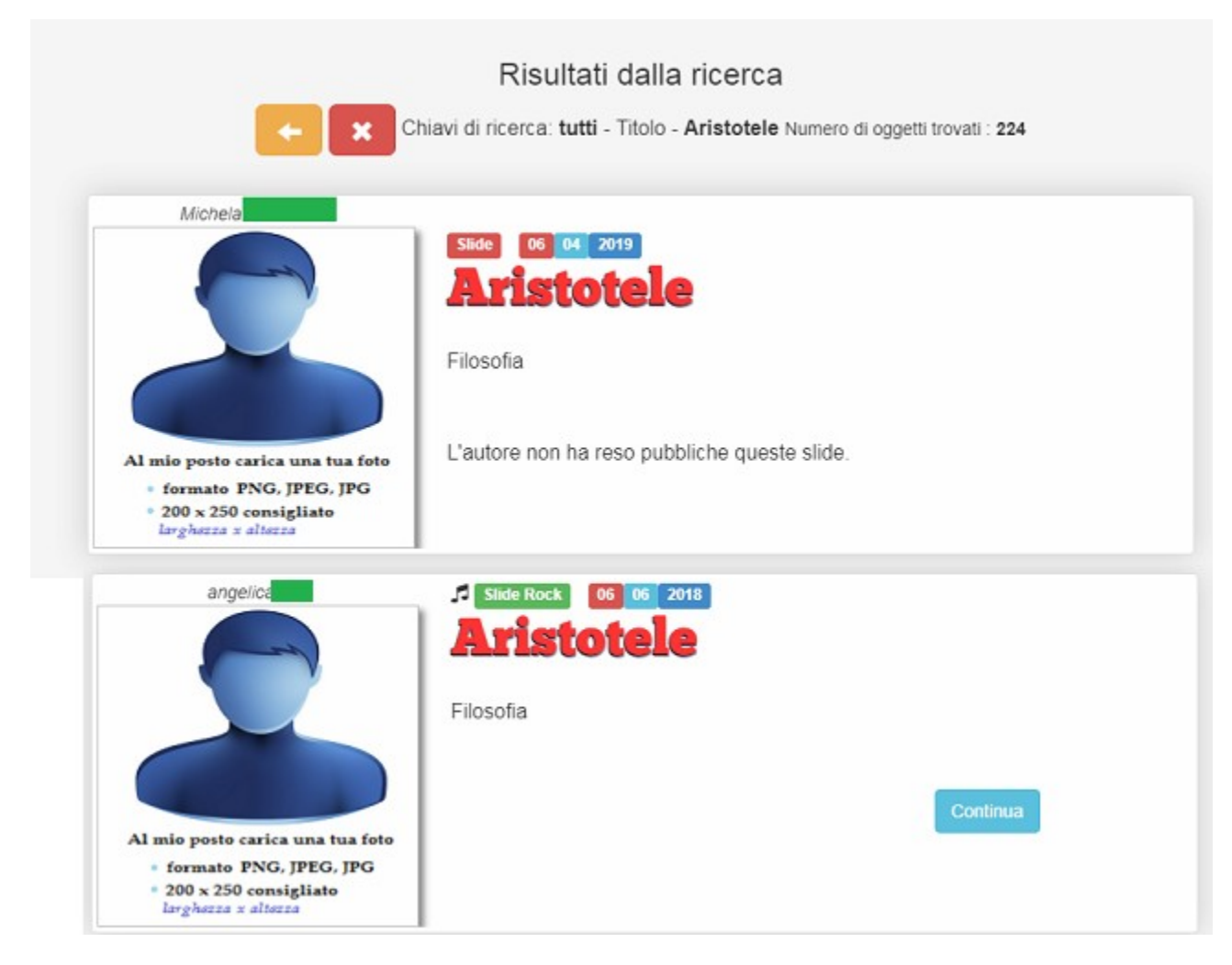

# **Attività**

Il menu delle attività facilita la consultazione dei materiali attraverso la riprosizione degli stessi in base ad un elenco che risulta da questa immagine. Vediamo di anlizzarlo da vicino.

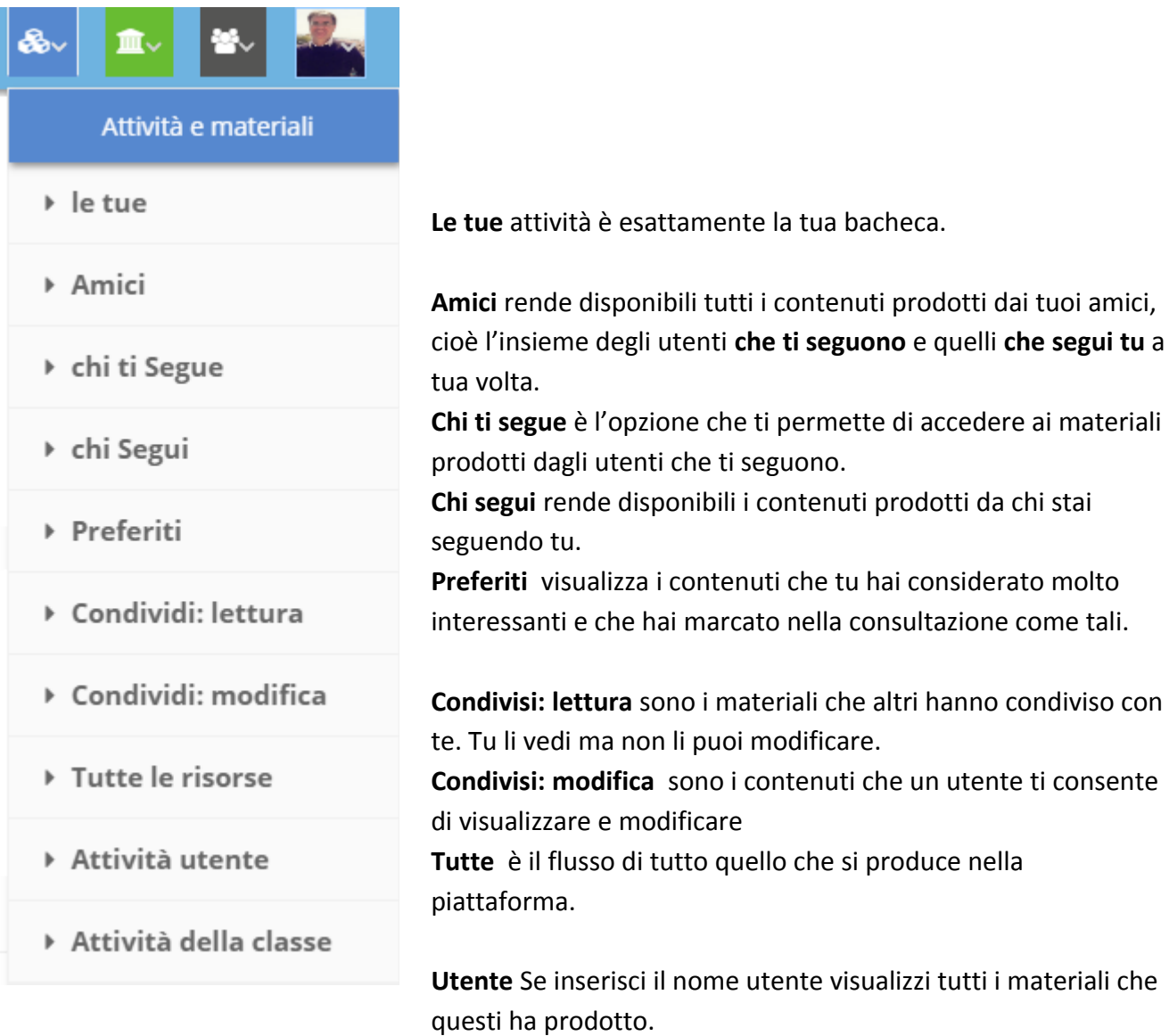

**Classe** visualizzi tutte le attività di una tua classe.

A partire dall'elenco di tutti questi materiali, con il tasto continua, se presente perché il contenuti è stato rilasciato come Pubblico, si può avere una consultazione ragionata dei materiali prodotti dagli altri utenti.

# **Scuole**

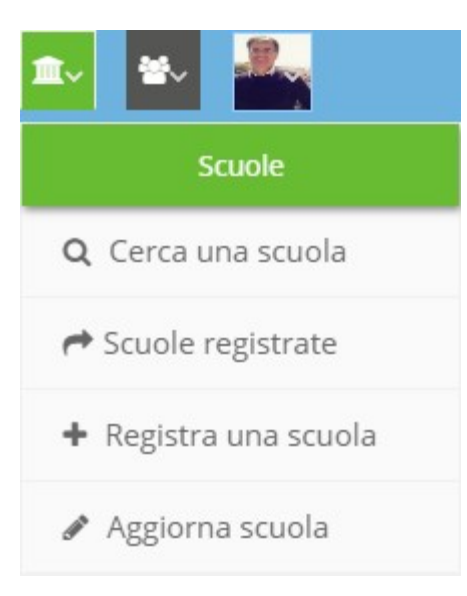

E' il menu che ti permette di registrare una scuola nella piattaforma. Ti consente inoltre di cercare una scuola e così di vedere l'elenco di quelle già presenti. I dati introdotti possono essere aggiornati.

#### **Per registrare una scuola occorre compilare un form come questo**

#### Inserisci una scuola o un'azienda

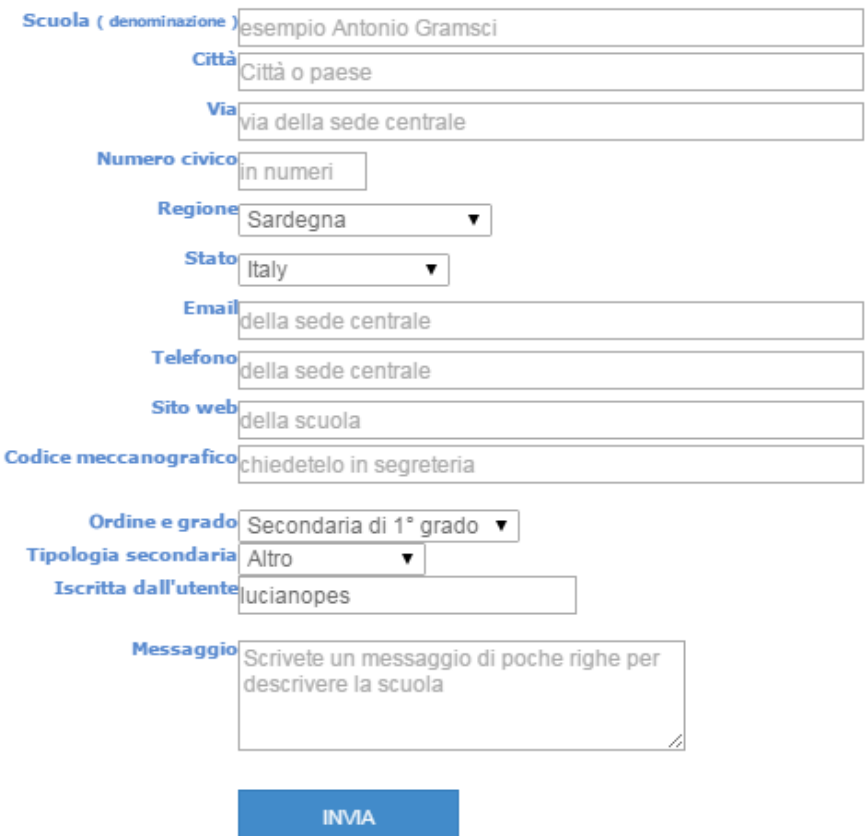

Di grande importanza per la gestione delle scuole è la voce

# **Aggiorna le tue scuole**

che rilascia questa pagina:

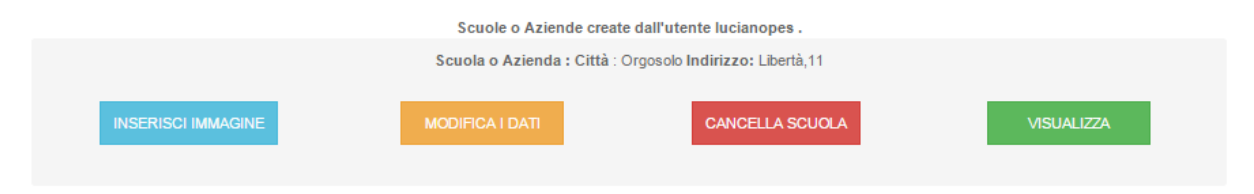

#### **Il significato di questi pulsanti è il seguente:**

INSERISCI IMMAGINE serve per modificare l'immagine che rappresenta la scuola. Anche qui non esagerate con immagini molto grandi, riceverete altrimenti un messaggio d'errore.

CANCELLA SCUOLA<sup>T</sup> serve per eliminare definitivamente la scuola

 VISUALIZZA consente di andare alla pagina della scuola e all'elenco delle classi che sono state ad essa attribuite.

# **Classi**

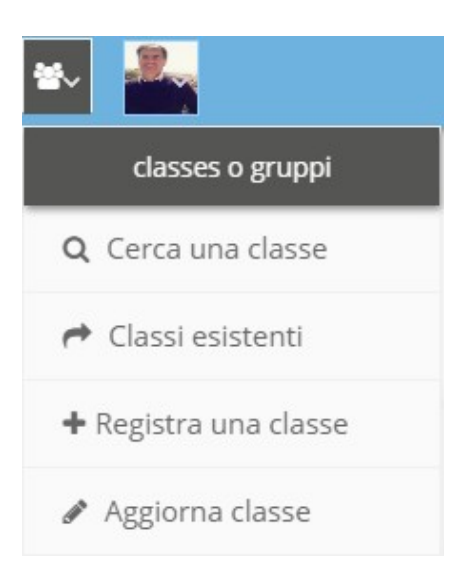

E' il menu che ti permette di registrare una classe nella piattaforma. Ti consente inoltre di cercare una classe e di visionare quelle già presenti. Le classi possono essere aperte e chiuse. Se aperte ci si può iscrivere alle loro attività, se invece sono chiuse solo l'amministratore (cioè chi ha creato la classe, può iscrivervi in essa.

# **Per registrare una nuova classe occorre compilare un form come questo**

CREA UNA NUOVA CLASSE

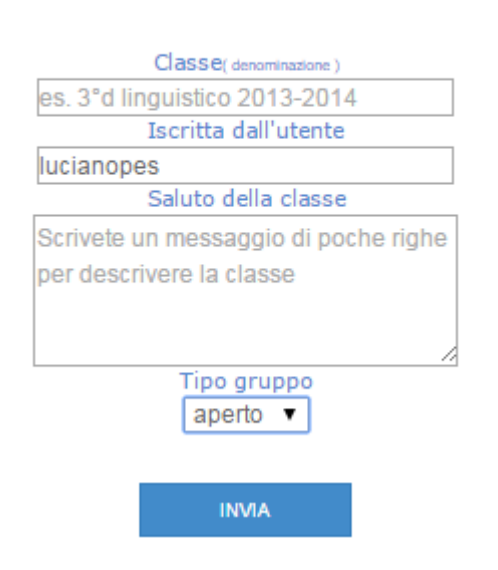

### Una volta introdotti i dati di una certa classe è possibile modificarli con questa pagina

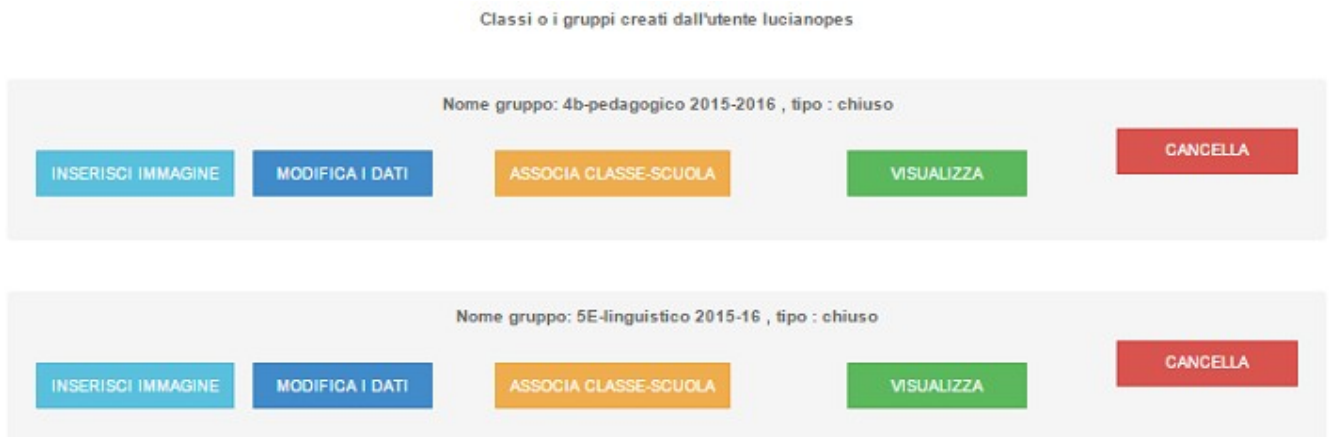

Il significato di questi pulsanti è il seguente:

INSERISCI IMMAGINE<sup>T</sup> serve per modificare l'immagine che rappresenta la classe. Non esagerate con immagini molto grandi, riceverete altrimenti un messaggio d'errore.

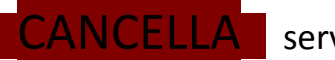

CANCELLA serve per eliminare definitivamente la classe

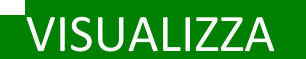

VISUALIZZA consente di andare alla pagina della classe o gruppo.

Un pulsante molto importante è MODIFICA I DATI che consente

l'accesso alla pagina qui sotto rappresentata
#### Modifica i dati della classe

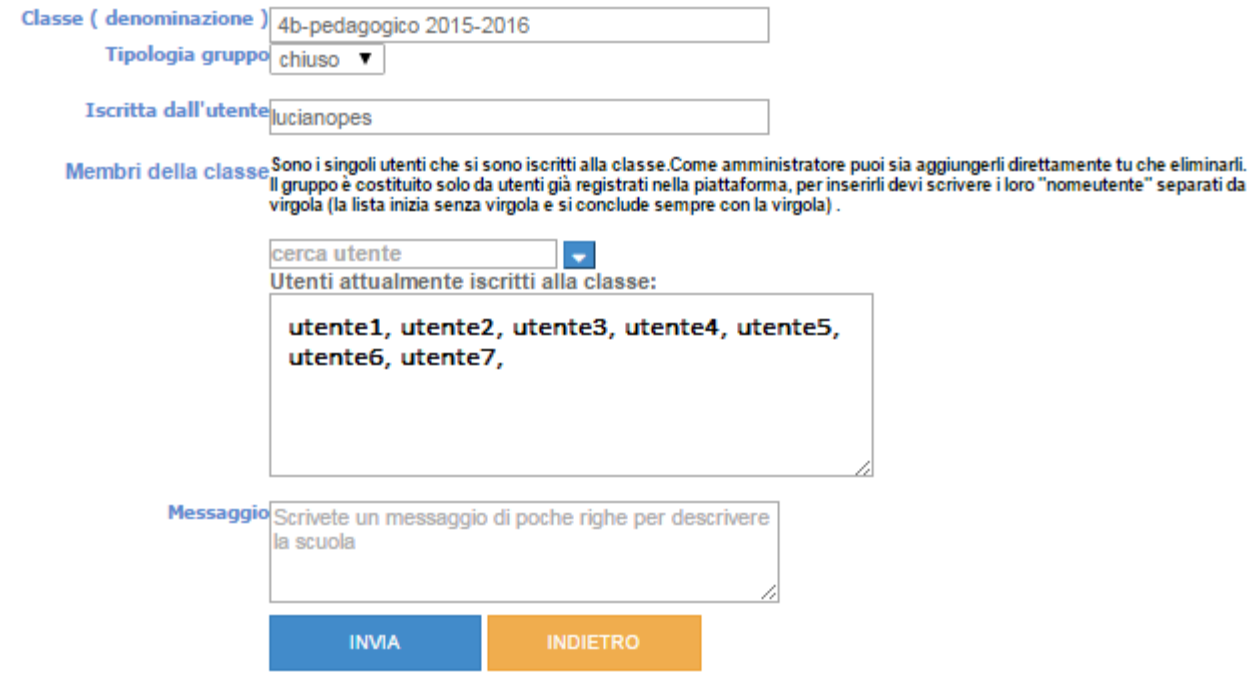

Le cose più importanti sono:

1- l'elenco degli utenti della classe che può essere editato dall'amministratore: può cancellarne qualcuno o aggiungerne altri. Poichè si aggiunge lo username del nuovo utente, occorre conoscere questo dato con precisione; allo scopo si utilizza il cerca utente e poi si preme sull'iconaceleste con il rettangolino bianco.

2- Nei gruppi aperti, l'editor contenente l'elenco dei membri del gruppo si popola tutte le volte che un utente seleziona il pulsante **iscriviti** al gruppo, in quelli chiusi deve essere invece l'amministratore ad inserire i nomi degli utenti.

3- I nomi degli utenti sono separati da una virgola e non ci sono spazi fra un utente e l'altro.

**Recentemente in Impari sono state introdotte le classi virtuali che cambiano la granularità della piattaforma. Questa opzione sarà resa disponibile a breve, per il momento siamo ancora in fase di sperimentazione. Con esse, di particolare importanza è il fatto che solo il docente si iscrive in piattaforma, gli studenti ricevono solo un numero PIN e con esso ottengono tutti i privilegi degli utenti Full.**

## **La nostra pagina Facebook**

<https://www.facebook.com/ImpariScuola/>

In questa pagina diamo conto di tutti gli aggiornamenti di Impari e interagiamo molto volentieri con gli utenti della piattaforma

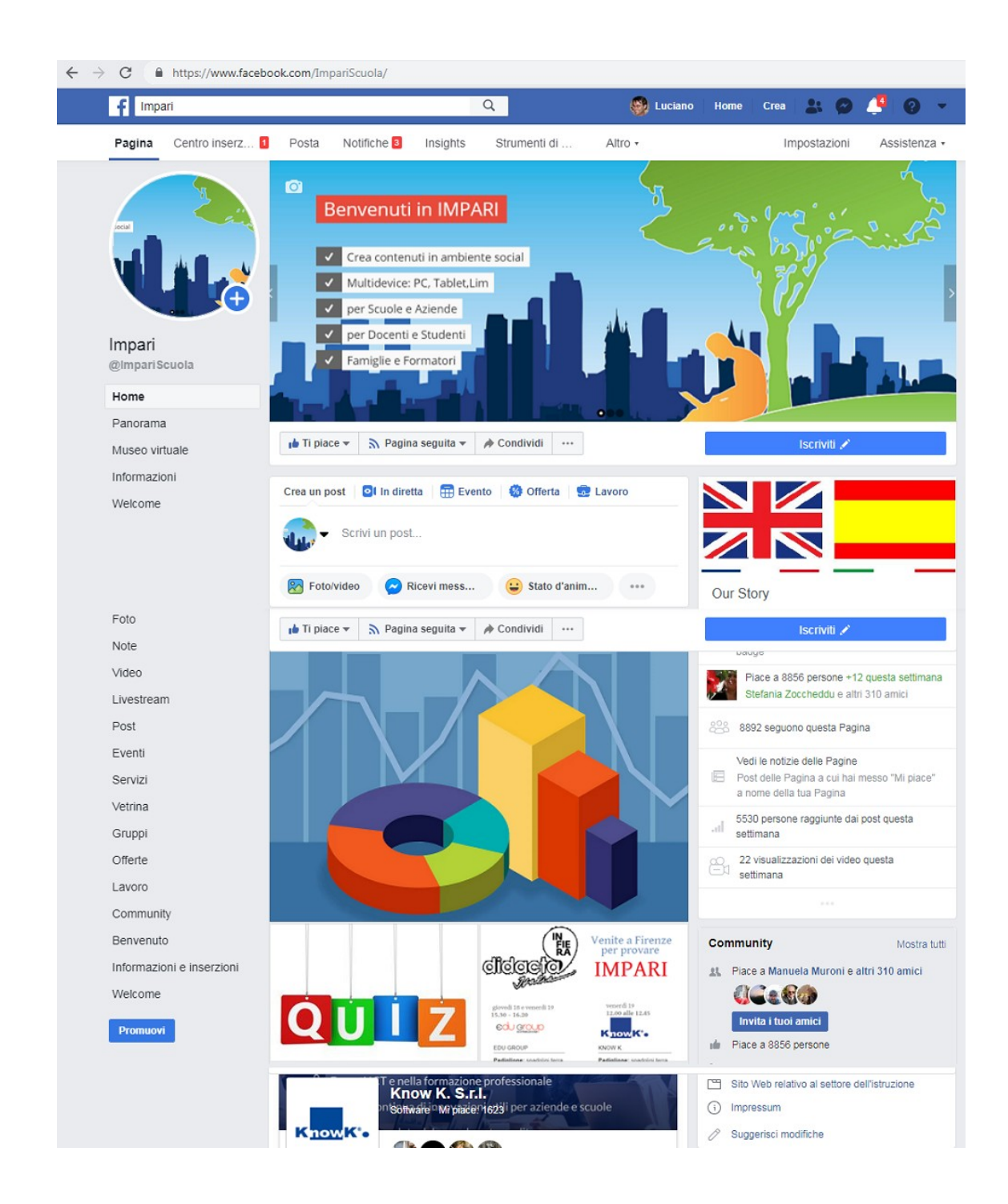

### **Il nostro canale su YouTube**

<https://www.youtube.com/channel/UCOqHnyBL1biGEzLK8vPJG8Q/videos>

In questo canale sono presenti tutti i video educational citati in questa guida ed è in

continuo aggiornamento. I video presenti non hanno l'audio perché illustrano le operazioni che occorre seguire per realizzare oggetti con Impari.

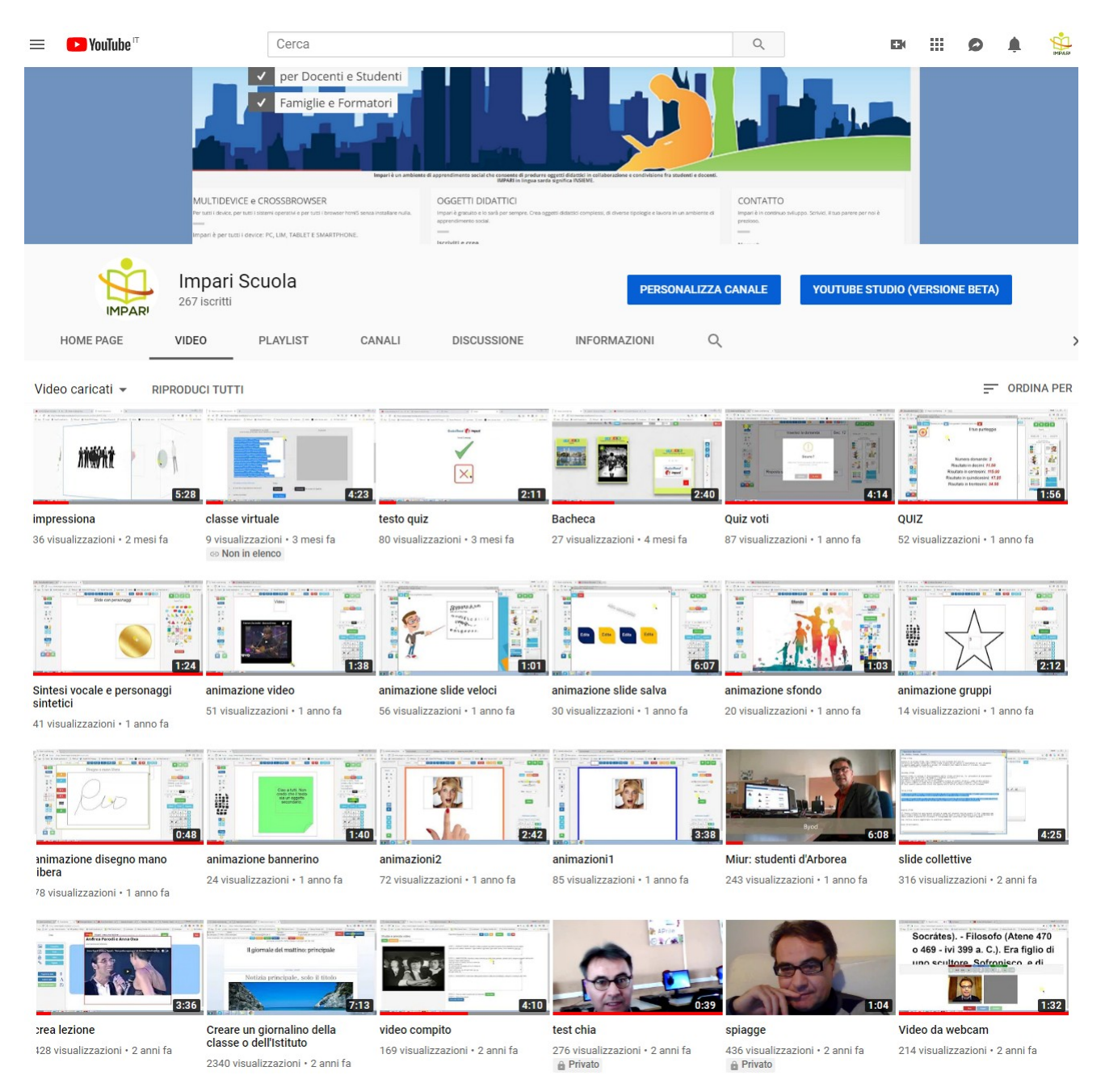

# **L'HELP in linea**

Molti dei contenuti di questo scritto sono presenti nell'help in linea di Impari che è sempre disponibile dalla bacheca e che si trova a questo *indirizzo*:

<https://www.impari-scuola.com/guida/index.html>

## **L'assistenza per gli utenti Full**

Per tutti gli utenti della piattaforma, tranne per l'utenza free, è prevista assistenza formale a questo *indirizzo*:

<http://assistenza.knowk.it/>

a cura del distributore unico nazionale KnowK.

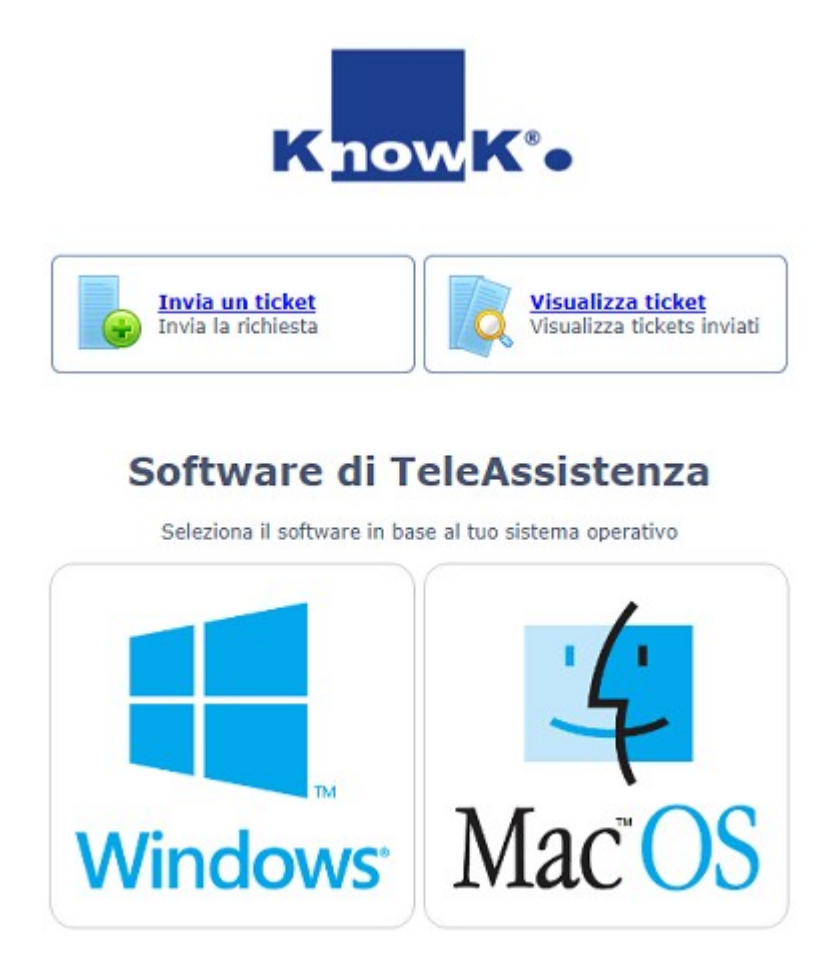

GeniusBoard Impari viene distribuito da

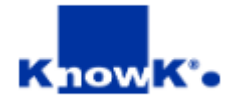

### **Filiali Operative: Milano - Roma - Foggia**

- [info@knowk.it](mailto:info@knowk.it;) - [knowk@PEC.knowk.it](mailto:knowk@PEC.knowk.it) - [www.knowk.i](https://www.knowk.it/) [t](https://www.knowk.it/)

Sede Legale: Via L.Cariglia, 12 - 71122 Foggia (FG) - Tel +39 0881 727282 - Fax +39 0881 726889 C.C.I.A.A. di Foggia iscrizione del 27/09/95 - R.E.A. 166992 - P.Iva 02118360714

Know K. è un marchio registrato della Know K. srl

*E' possibile acquistare IMPARI anche in bundle con il registro elettronico Axios*

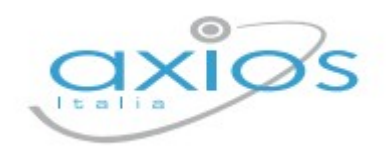

### **AXIOS ITALIA SERVICE SRL**

Via E. Filiberto 190 - 00185 Roma 06.777.231 [info@axiositalia.com](mailto:info@axiositalia.com)